## **NEW Kostenloses eBook**

# LERNEN meteor

Free unaffiliated eBook created from **Stack Overflow contributors.** 

## #meteor

## **Inhaltsverzeichnis**

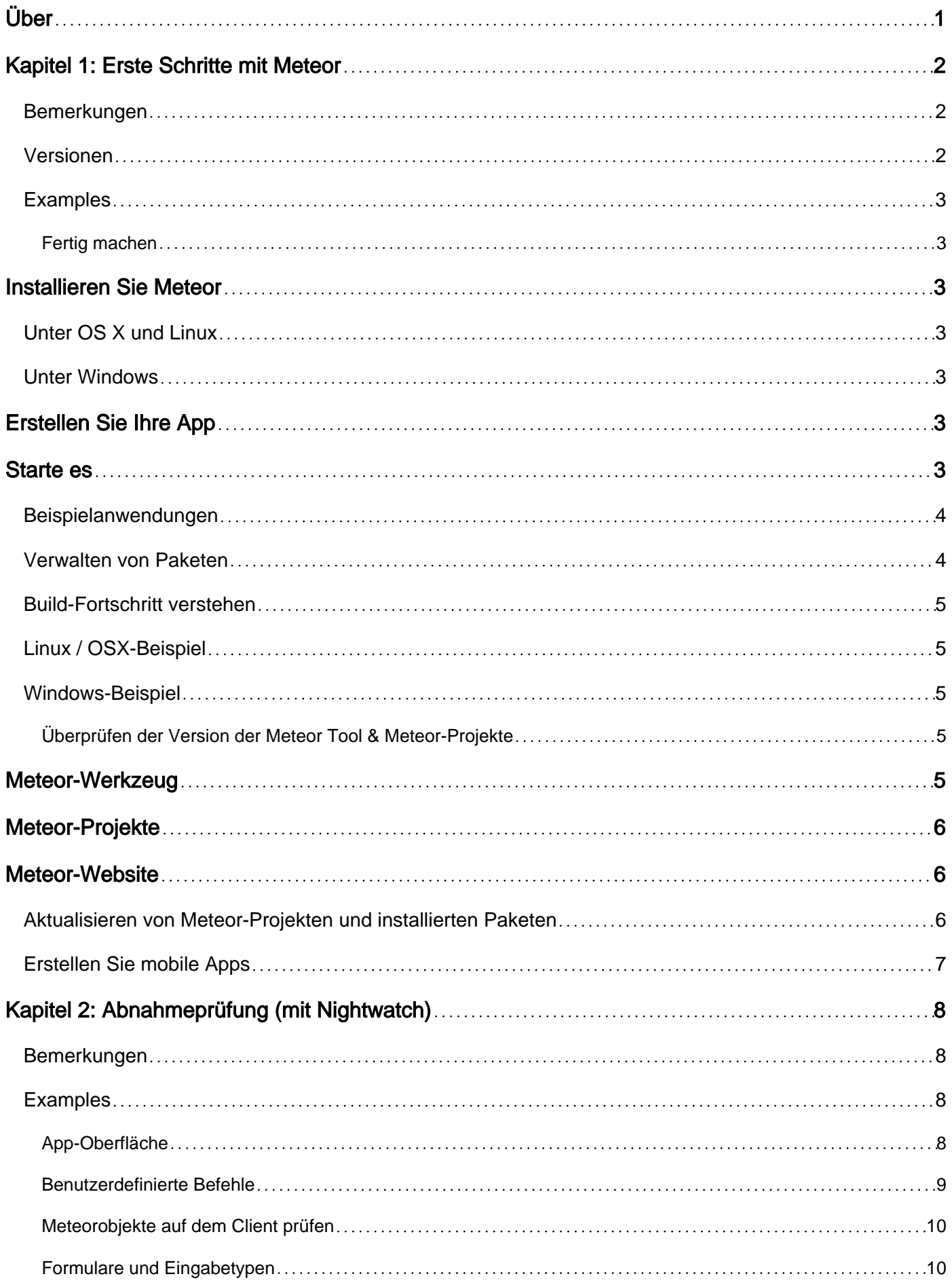

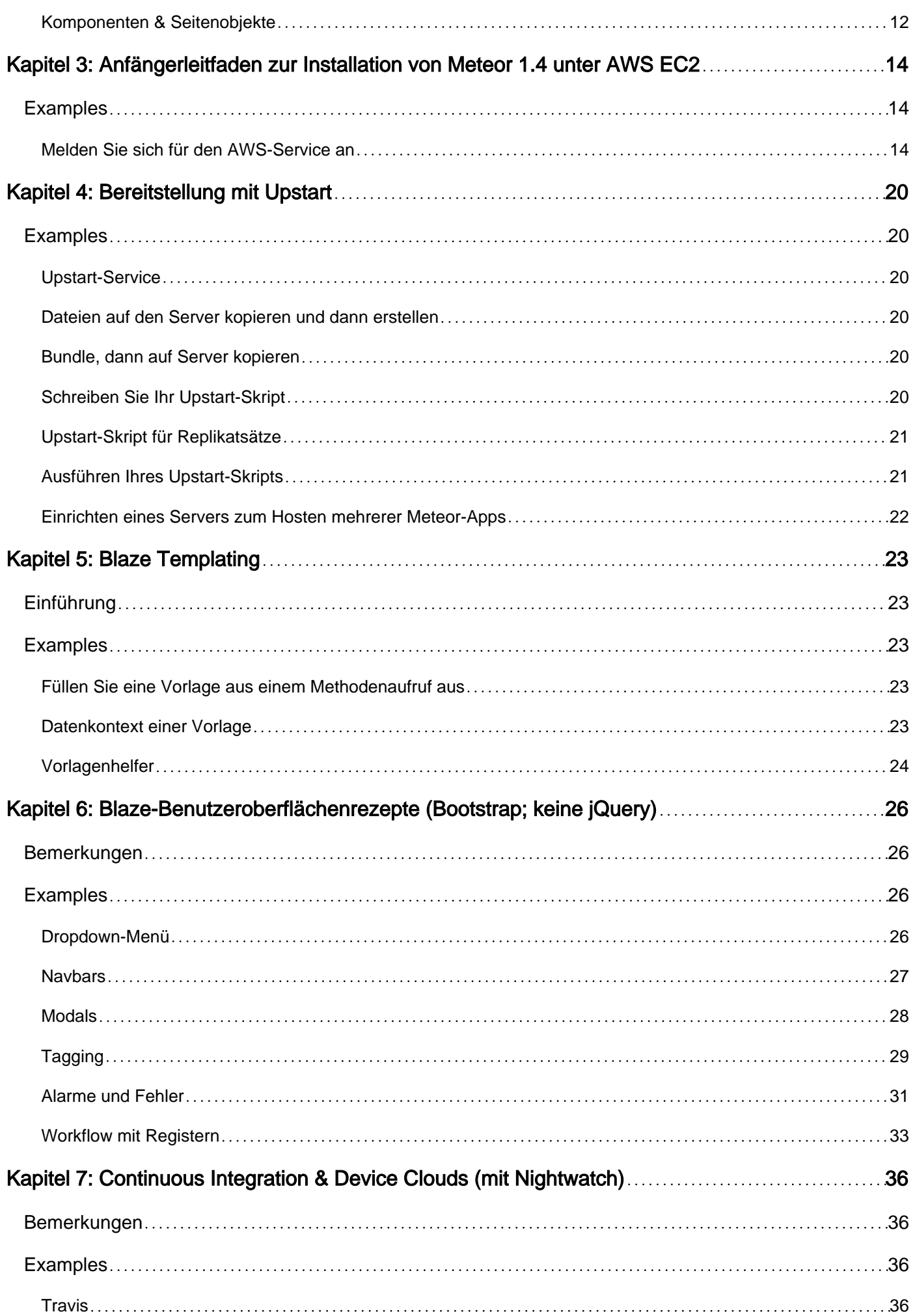

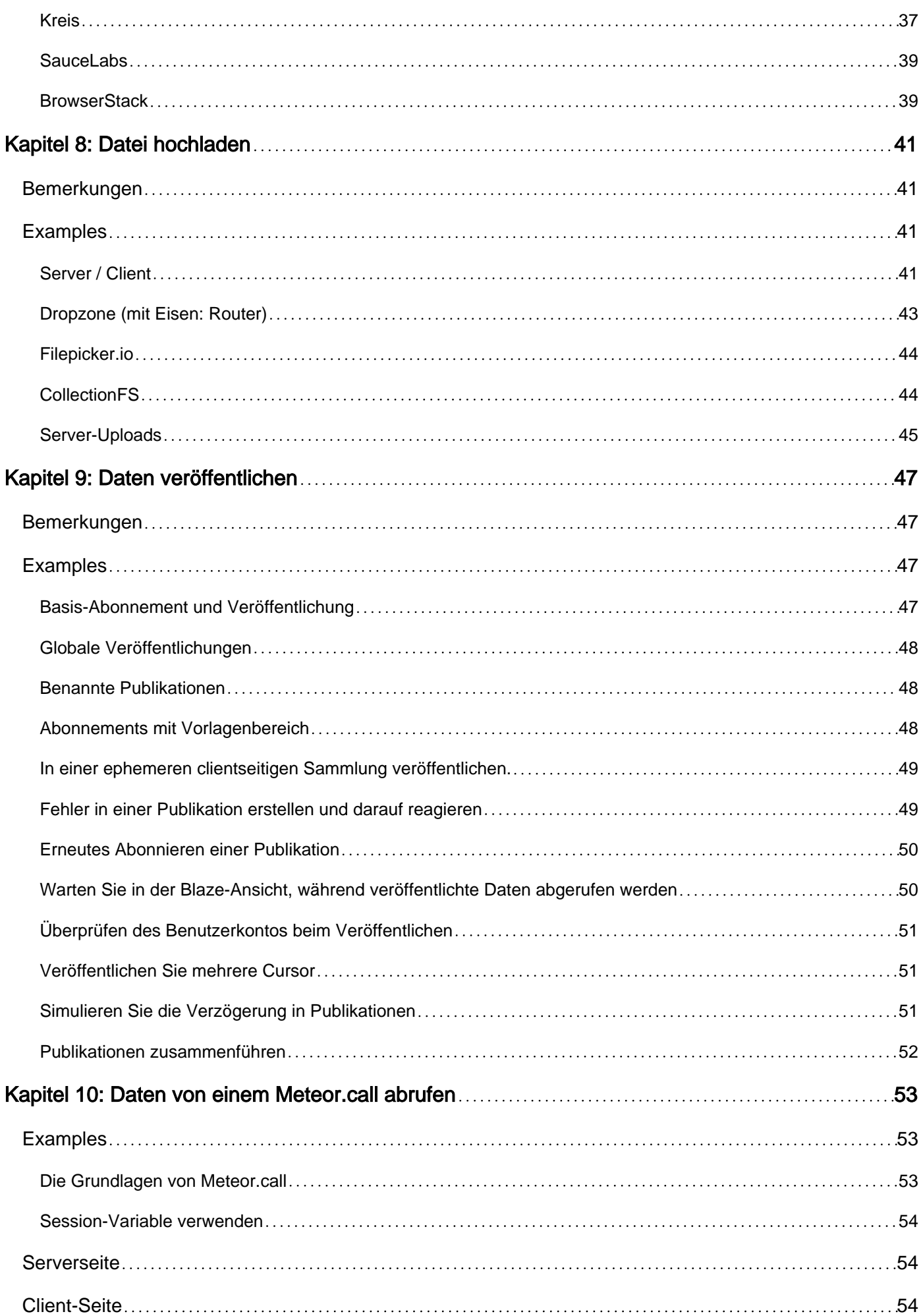

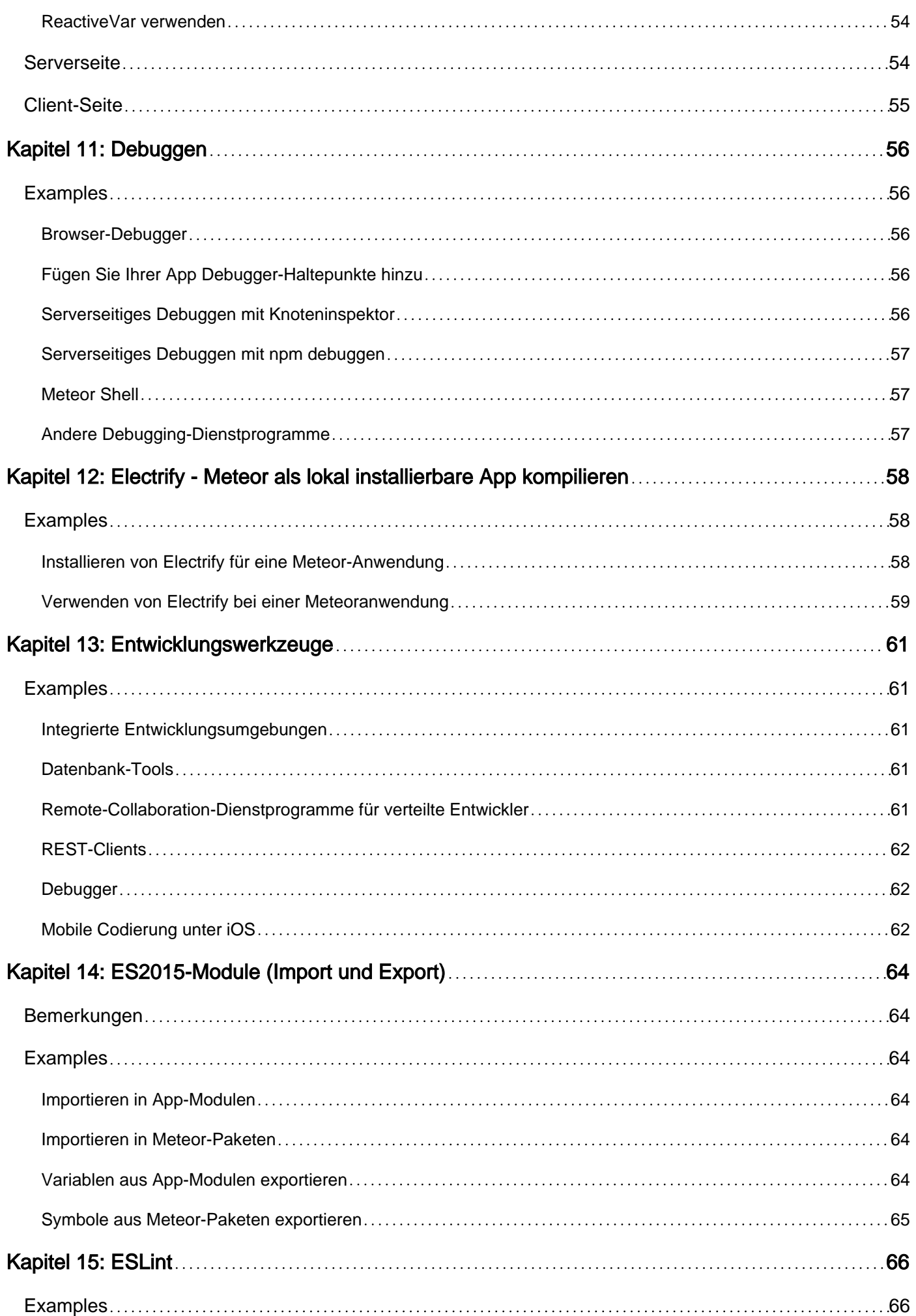

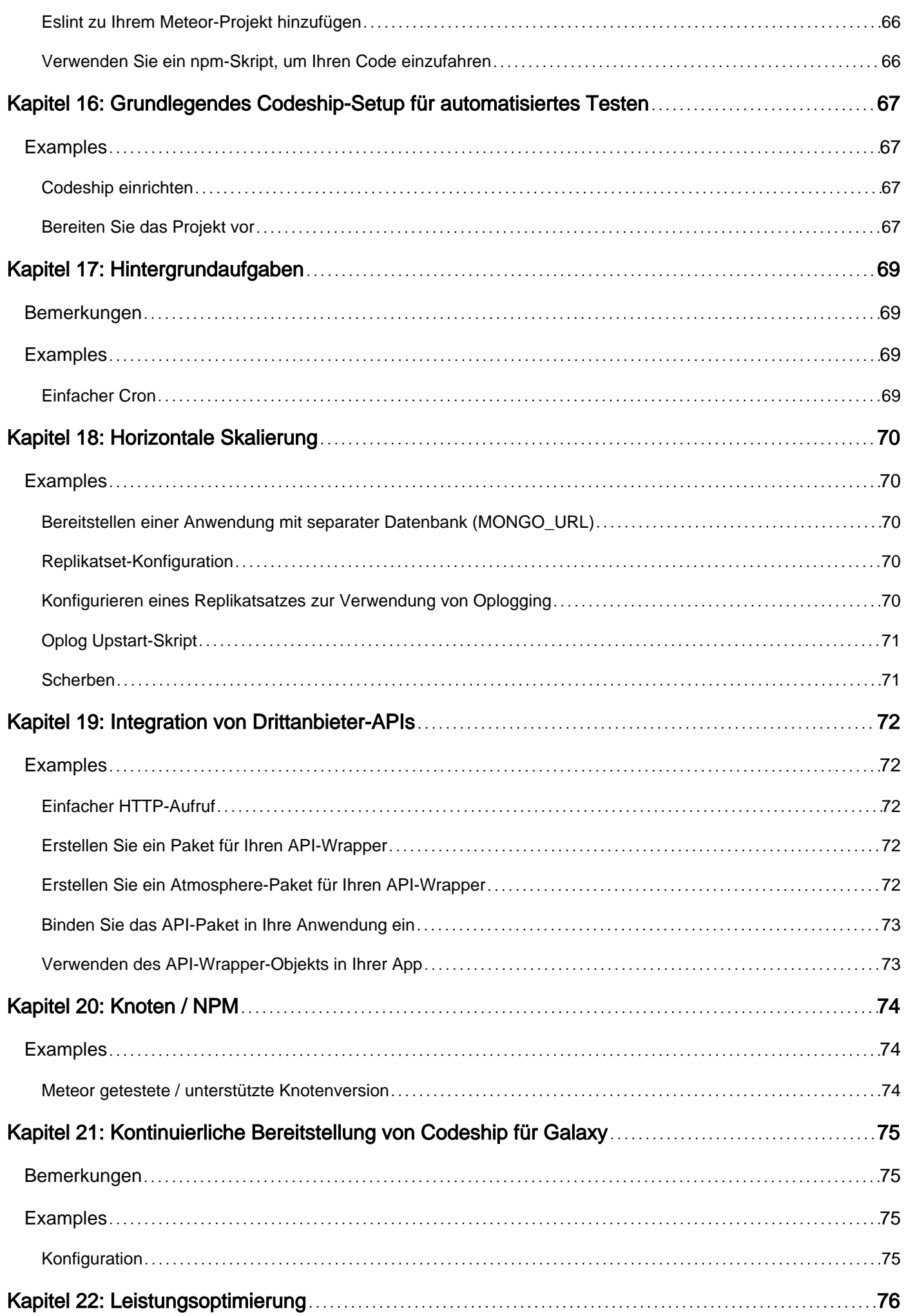

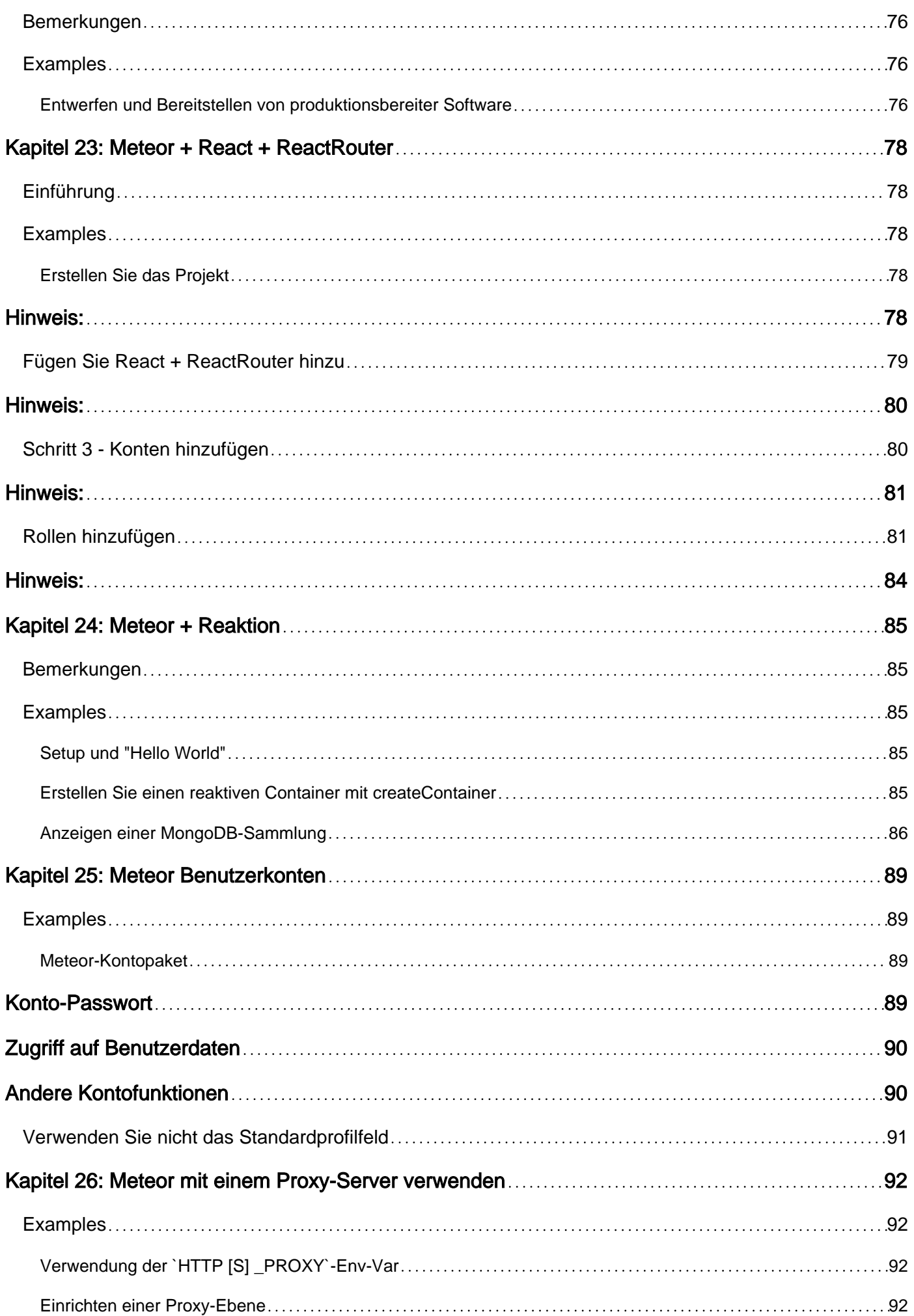

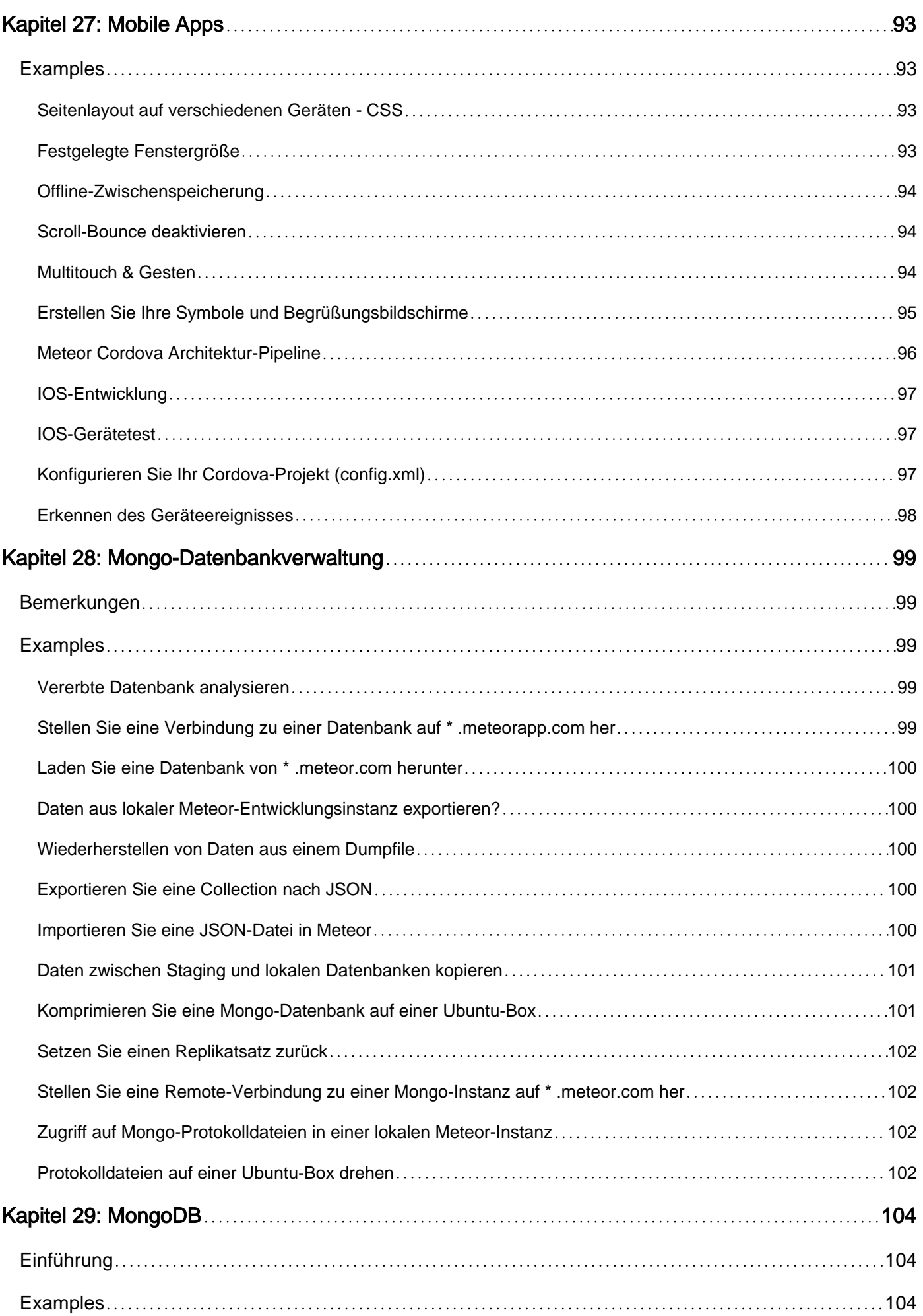

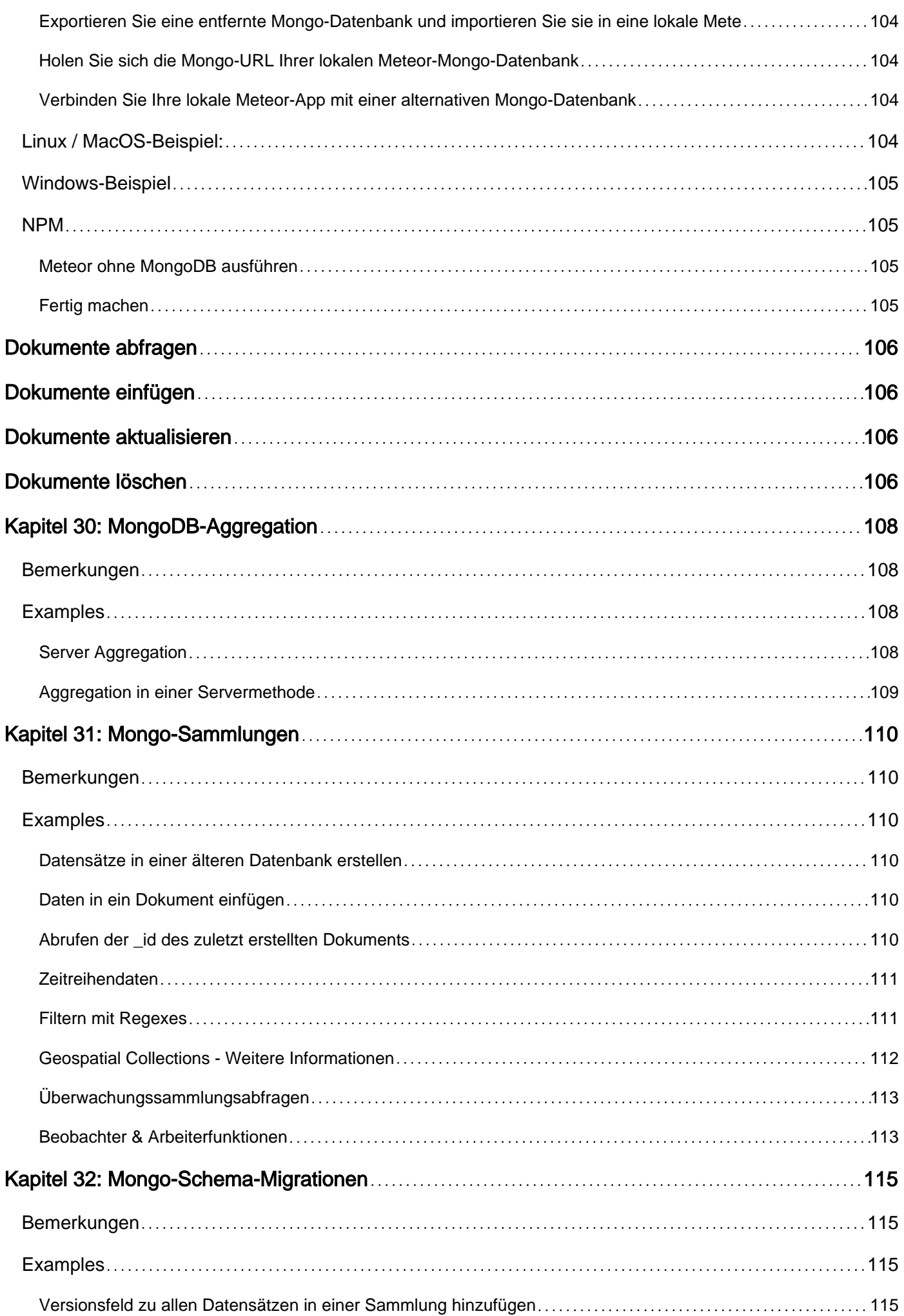

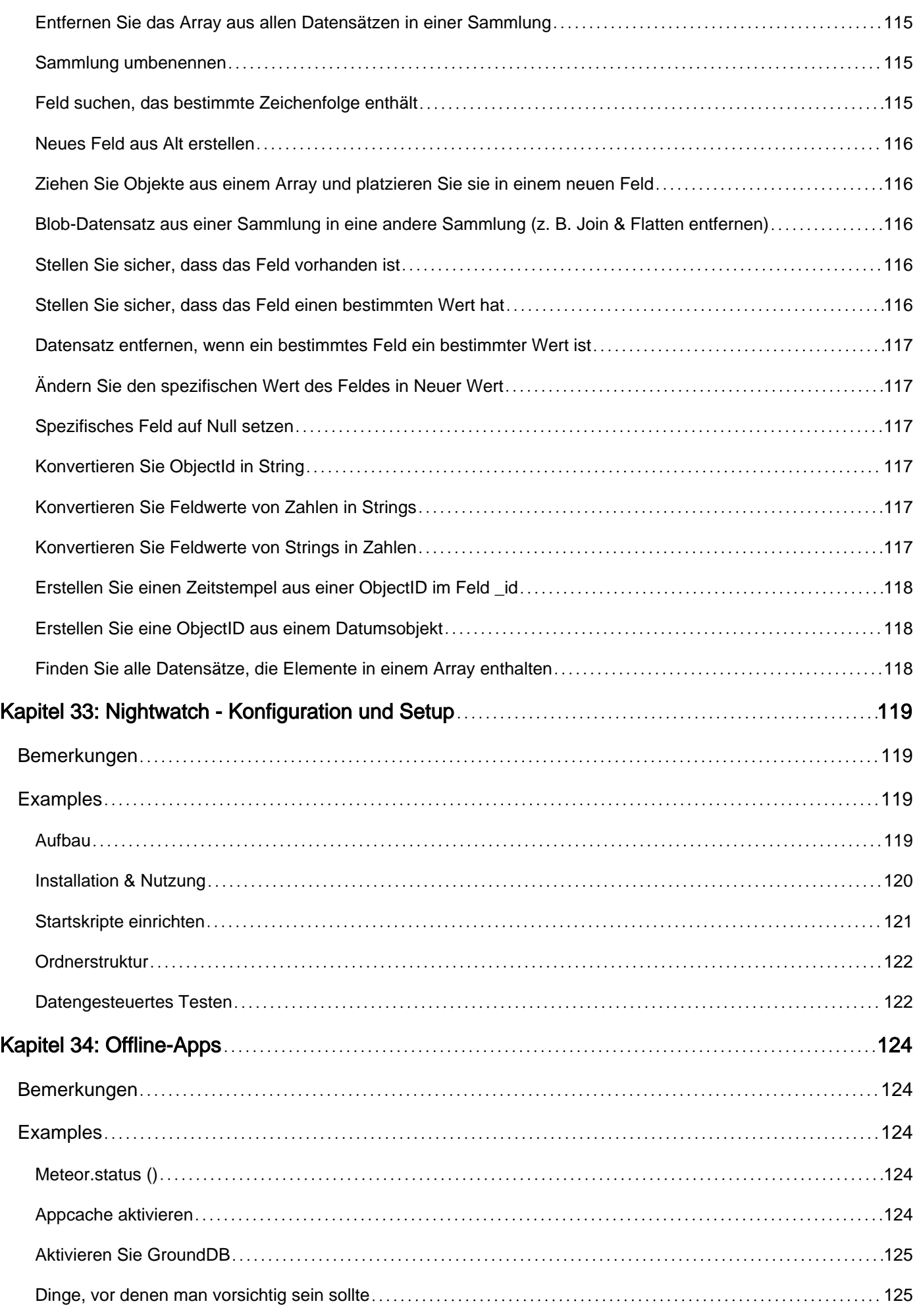

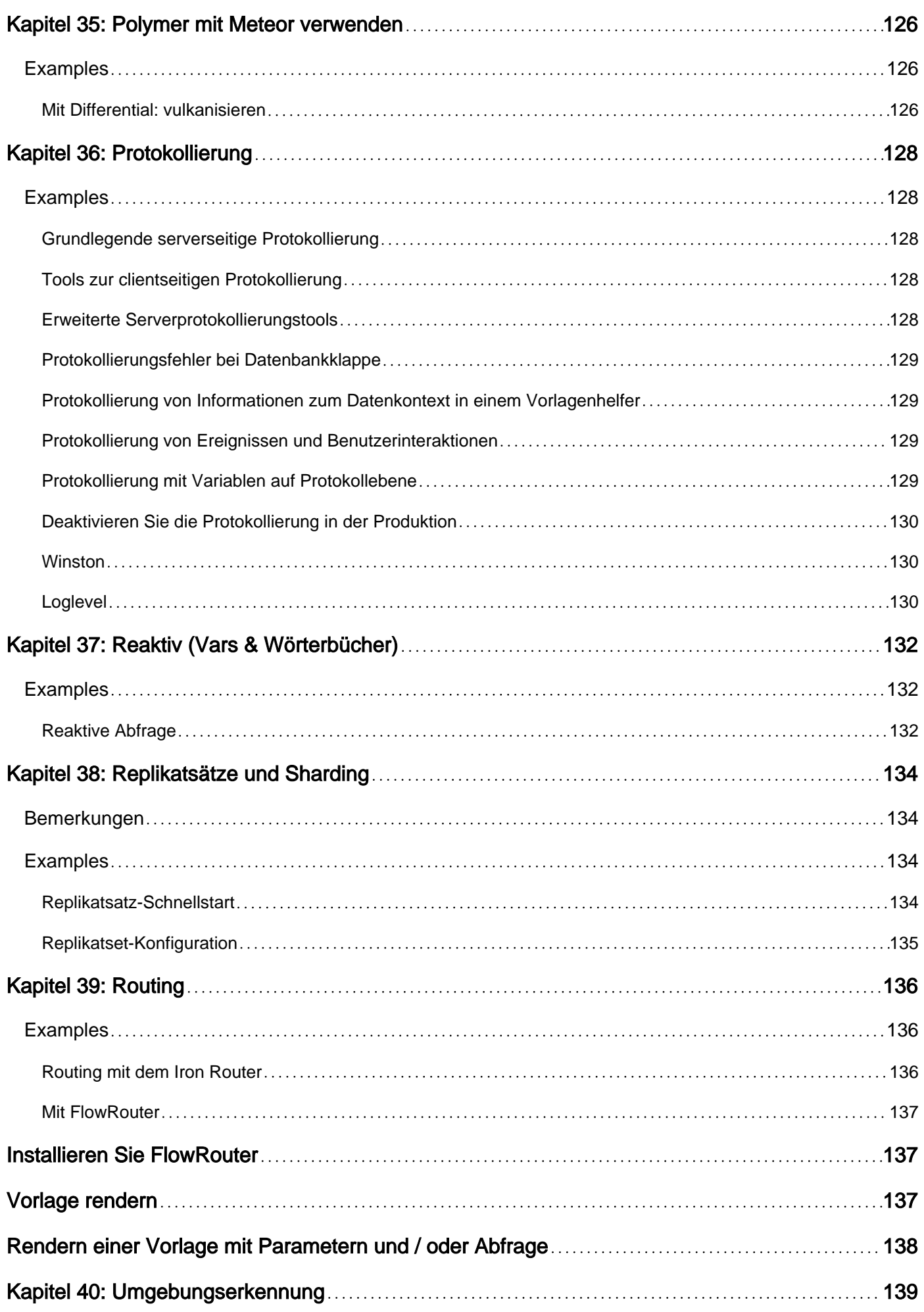

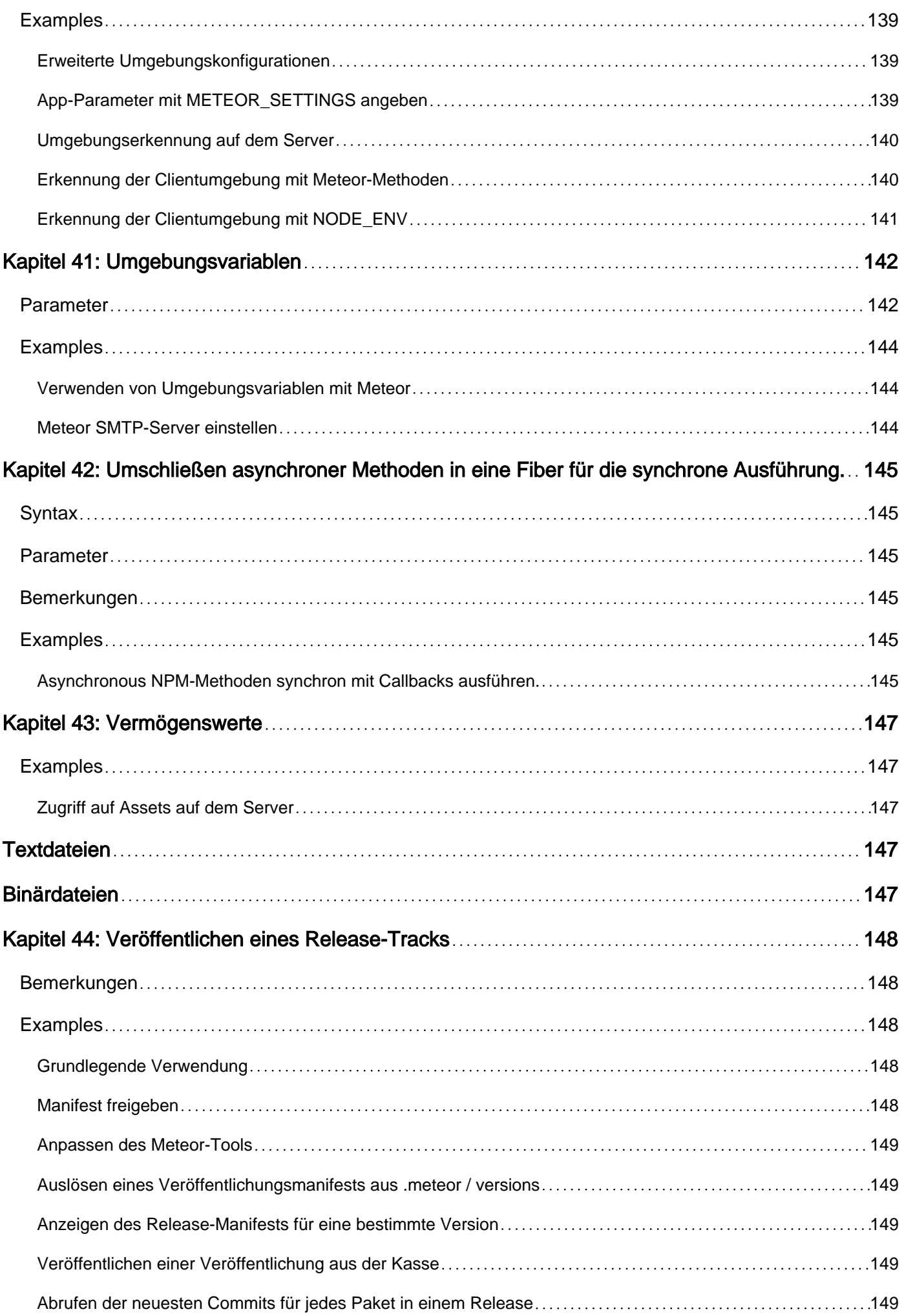

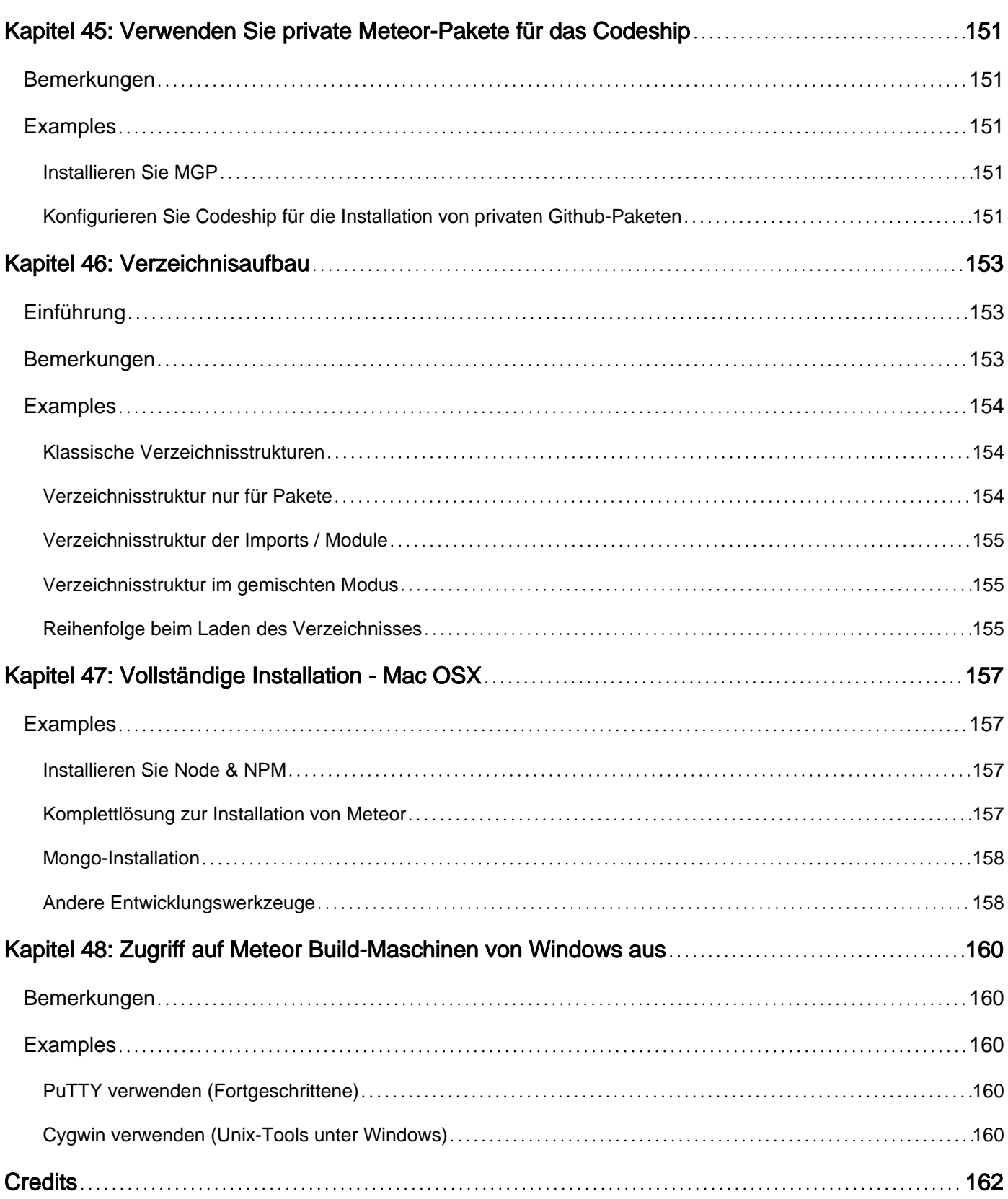

<span id="page-13-0"></span>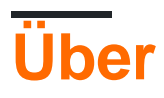

You can share this PDF with anyone you feel could benefit from it, downloaded the latest version from: [meteor](http://riptutorial.com/ebook/meteor)

It is an unofficial and free meteor ebook created for educational purposes. All the content is extracted from [Stack Overflow Documentation,](https://archive.org/details/documentation-dump.7z) which is written by many hardworking individuals at Stack Overflow. It is neither affiliated with Stack Overflow nor official meteor.

The content is released under Creative Commons BY-SA, and the list of contributors to each chapter are provided in the credits section at the end of this book. Images may be copyright of their respective owners unless otherwise specified. All trademarks and registered trademarks are the property of their respective company owners.

Use the content presented in this book at your own risk; it is not guaranteed to be correct nor accurate, please send your feedback and corrections to [info@zzzprojects.com](mailto:info@zzzprojects.com)

## <span id="page-14-0"></span>**Kapitel 1: Erste Schritte mit Meteor**

### <span id="page-14-1"></span>**Bemerkungen**

Meteor ist eine **Full-Stack-** JavaScript-Plattform für die Entwicklung moderner Web- und Mobilanwendungen.

Innerhalb eines Projekts können Sie Ihren Client (Browser und / oder Hybrid Mobile App für Android und / oder iOS) und Serverseiten erstellen.

Referenzseiten:

- [Meteor Guide](https://guide.meteor.com/index.html)
- [Meteor-API-Dokumente](http://docs.meteor.com/index.html)
- [Meteor-Tutorials](https://www.meteor.com/tutorials)
- [Meteor-Foren](https://forums.meteor.com/)

### <span id="page-14-2"></span>**Versionen**

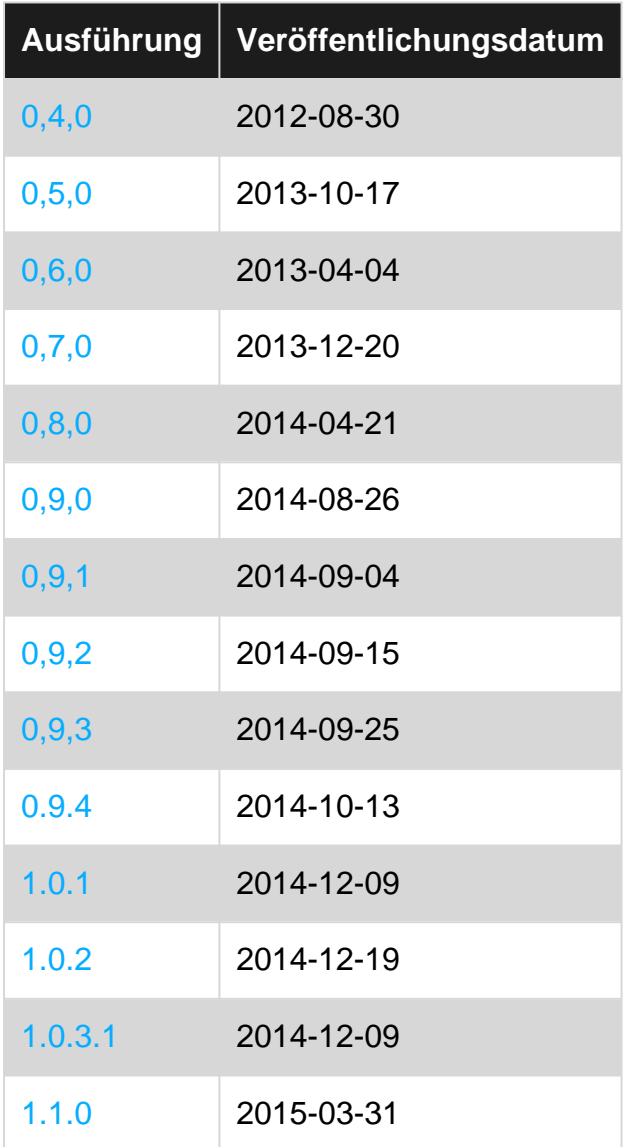

https://riptutorial.com/de/home 2

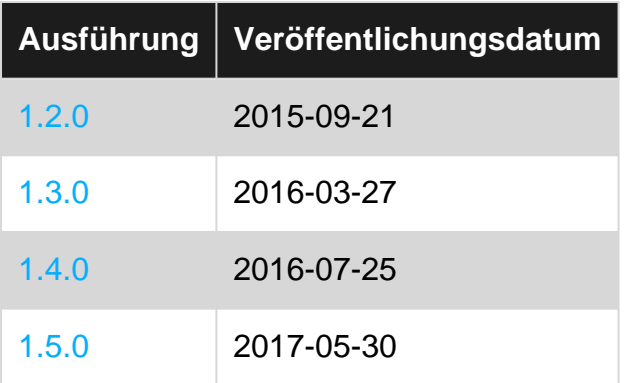

### <span id="page-15-0"></span>**Examples**

<span id="page-15-1"></span>**Fertig machen**

## <span id="page-15-2"></span>**Installieren Sie Meteor**

### <span id="page-15-3"></span>**Unter OS X und Linux**

Installieren Sie die neueste offizielle Meteor-Version von Ihrem Terminal:

\$ curl https://install.meteor.com/ | sh

### <span id="page-15-4"></span>**Unter Windows**

<span id="page-15-5"></span>[Laden Sie den offiziellen Meteor-Installer hier herunter](https://install.meteor.com/windows) .

## **Erstellen Sie Ihre App**

Nachdem Sie Meteor installiert haben, erstellen Sie ein Projekt:

<span id="page-15-6"></span>\$ meteor create myapp

## **Starte es**

#### Führen Sie es lokal aus:

```
$ cd myapp
$ meteor npm install
$ meteor
```
**Hinweis:** Meteor-Server läuft unter: [http: // localhost: 3000 /](http://localhost:3000/)

Dann gehen Sie zu http: // localhost: 3000, um Ihre neue Meteor-Anwendung anzuzeigen.

- Weitere Informationen zum Einstieg in Meteor finden Sie im [\[Meteor Guide\]](http://guide.meteor.com/#quickstart) .
- Entdecken Sie Meteor Packages bei [atmosphere](https://atmospherejs.com/) ein moderner, schneller und ausgereifter Paketmanager.

#### <span id="page-16-0"></span>**Beispielanwendungen**

Meteor hat mehrere Beispiel-Apps eingebaut. Sie können ein Projekt mit einem von ihnen erstellen und lernen, wie es erstellt wurde. Um eine Beispiel-App zu erstellen, installieren Sie Meteor (siehe [Erste Schritte](http://www.riptutorial.com/meteor/example/1459/getting-started) ) und geben Sie Folgendes ein:

meteor create --example <app name>

Um zum Beispiel eine Beispiel- todos App zu erstellen, schreiben Sie:

meteor create --example todos

Um eine Liste aller Beispiel-Apps zu erhalten, geben Sie Folgendes ein:

meteor create --list

#### <span id="page-16-1"></span>**Verwalten von Paketen**

Meteor hat ein eigenes Paket-Repository auf [atmospherejs.com](http://atmospherejs.com)

Sie können neue Pakete aus der Atmosphäre hinzufügen, indem Sie Folgendes ausführen:

meteor add [package-author-name:package-name]

#### Zum Beispiel:

meteor add kadira:flow-router

Ebenso können Sie dasselbe Paket entfernen, indem Sie:

meteor remove kadira:flow-router

Um die aktuellen Pakete in Ihrem Projekt anzuzeigen, geben Sie Folgendes ein:

meteor list

Eine Liste der Pakete finden Sie auch in der Datei ./meteor/packages . Um ein Paket hinzuzufügen, fügen Sie den Paketnamen in diese Datei ein und löschen Sie ihn.

Ein Paket lokal (zB nicht veröffentlichte Pakete oder bearbeitete Version der veröffentlichten Pakete), speichern Sie das Paket in hinzuzufügen packages Ordner in der Wurzel.

Ab Version 1.3 **fügte** Meteor **Unterstützung für npm-Pakete hinzu** .

Sie können den Befehl npm im Verzeichnis des Meteor-Projekts verwenden, wie Sie es normalerweise ohne Meteor tun würden, oder mit dem Befehl meteor npm , der die mitgelieferte Version von npm verwendet.

<span id="page-17-0"></span>**Build-Fortschritt verstehen**

Manchmal dauern Builds länger als erwartet. Es gibt einige Umgebungsvariablen, die Sie einstellen können, um besser zu verstehen, was während des Erstellungsprozesses geschieht.

```
METEOR_DEBUG_BUILD=1 (logs progress)
METEOR PROFILE=<n> (logs time spent)
METEOR_DEBUG_SPRINGBOARD=1 (?)
METEOR DEBUG SOL=1 (logs SOLITE calls)
METEOR_PROGRESS_DEBUG=1 (? looks like it might be useful, but seems confusing)
```
Wobei  $\langle n \rangle$  eine Anzahl von ms ist. Jeder Vorgang, der länger dauert, wird protokolliert.

## <span id="page-17-1"></span>**Linux / OSX-Beispiel**

```
export METEOR_DEBUG_BUILD=1
export METEOR_PROFILE=100
meteor
```
### <span id="page-17-2"></span>**Windows-Beispiel**

```
set METEOR_DEBUG_BUILD=1
set METEOR_PROFILE=100
meteor
```
<span id="page-17-3"></span>**Überprüfen der Version der Meteor Tool & Meteor-Projekte**

## <span id="page-17-4"></span>**Meteor-Werkzeug**

Um die installierte Version des Meteor-Tools zu überprüfen, führen Sie einfach den folgenden Befehl außerhalb eines Meteor-Projekts aus:

meteor --version

Um eine Liste aller offiziellen (empfohlenen) Meteor-Versionen zu erhalten, führen Sie Folgendes aus:

## <span id="page-18-0"></span>**Meteor-Projekte**

Wenn Sie die Projektversion von Meteor überprüfen möchten, können Sie den folgenden Befehl auch innerhalb eines Projekts ausführen:

```
meteor --version
```
oder drucken Sie einfach den Inhalt der Datei .meteor/release :

cat .meteor/release

.meteor/versions Sie die Version der Pakete überprüfen möchten, die derzeit in Ihrem Meteor-Projekt installiert sind, drucken Sie den Inhalt der Datei .meteor/versions :

<span id="page-18-1"></span>cat .meteor/versions

## **Meteor-Website**

Um zu sehen, welche Version von Meteor eine auf Meteor basierende Website Meteor.release Sie den Inhalt von Meteor.release während des Besuchs der Website in der Meteor.release:

<span id="page-18-2"></span>Meteor.release

**Aktualisieren von Meteor-Projekten und installierten Paketen**

Das Meteor Tool benachrichtigt Sie, wenn eine neuere Version verfügbar ist.

Führen Sie den folgenden Befehl in einem Meteor-Projekt aus, um Meteor-Projekte auf die neueste Version zu aktualisieren:

meteor update

Wenn Sie Ihr Meteor-Projekt auf eine bestimmte Meteor-Version aktualisieren möchten, führen Sie den folgenden Befehl innerhalb des Projekts aus:

meteor update --release <release>

Wenn Sie alle Nicht-Core-Pakete aktualisieren möchten, führen Sie Folgendes aus:

meteor update --packages-only

Sie können bestimmte Pakete auch aktualisieren, indem Sie deren Namen als

https://riptutorial.com/de/home 6

Befehlszeilenargument an das meteor update . Beispiel:

meteor update [packageName packageName2 ...]

<span id="page-19-0"></span>**Erstellen Sie mobile Apps**

Meteor verwendet [Cordova,](http://www.riptutorial.com/topic/884) um Ihre Anwendung in eine mobile Hybrid- App zu packen. Nach dem Packen kann die App wie native Apps (über den Apple App Store, Google Play Store usw.) verteilt werden.

1. **[Fügen Sie](https://guide.meteor.com/mobile.html#adding-platforms)** die Zielplattform (en) Ihrem Meteor-Projekt hinzu:

```
meteor add-platform android
meteor add-platform ios # Only available with Mac OS
```
- 2. **[Installieren Sie](https://guide.meteor.com/mobile.html#installing-prerequisites)** das Android SDK und / oder Xcode (für iOS erfordert Mac OS).
- 3. **[Führen Sie](https://guide.meteor.com/mobile.html#running-your-app)** Ihr Projekt aus (beginnen Sie mit dem Entwicklungsmodus):

meteor run android # You may need to configure a default Android emulator first

Für iOS (nur unter Mac OS verfügbar):

meteor run ios # This will auto start an iOS simulator

4. **[Bauen Sie](https://guide.meteor.com/mobile.html#building-and-submitting)** Ihr App-Paket für die Verteilung auf:

meteor build <output\_folder> --server <url\_app\_should\_connect\_to>

Dadurch werden android und / oder ios Ordner neben Ihrem Server-Bundle erstellt.

- Der android Ordner enthält die Datei release-unsigned.apk, die Sie signieren und ausrichten müssen.
- Der Ordner ios enthält das Xcode-Projekt, das Sie signieren müssen.

Siehe auch das Thema Meteor [Mobile Apps](http://www.riptutorial.com/meteor/topic/3705/mobile-apps) . Referenzseite: [Meteor Guide> Build> Mobile](https://guide.meteor.com/mobile.html)

Erste Schritte mit Meteor online lesen: [https://riptutorial.com/de/meteor/topic/439/erste-schritte](https://riptutorial.com/de/meteor/topic/439/erste-schritte-mit-meteor)[mit-meteor](https://riptutorial.com/de/meteor/topic/439/erste-schritte-mit-meteor)

## <span id="page-20-0"></span>**Kapitel 2: Abnahmeprüfung (mit Nightwatch)**

### <span id="page-20-1"></span>**Bemerkungen**

Nightwatch bietet seit v0.5 Tagen Akzeptanz- und End-to-End-Tests für Meteor-Apps an und hat Migrationen von PHP nach Spark nach Blaze und React verwaltet. und alle wichtigen Continuous Integration-Plattformen. Weitere Hilfe finden Sie unter:

[Nightwatch-API-Dokumentation](http://nightwatchjs.org/) [Nightwatch.js Google-Gruppe](https://groups.google.com/forum/#!forum/nightwatchjs)

### <span id="page-20-2"></span>**Examples**

<span id="page-20-3"></span>**App-Oberfläche**

Auf der einfachsten Ebene sind Abnahmetests im Wesentlichen Black-Box-Tests, bei denen es im Wesentlichen darum geht, die Eingänge und Ausgänge eines geschlossenen Systems zu testen. Daher gibt es drei wesentliche Funktionen für das Akzeptieren von Tests: Lokalisieren einer Ressource, Lesen von Daten und Schreiben von Daten. Bei Browsern und Webapps lassen sich diese drei Funktionen im Wesentlichen auf Folgendes reduzieren:

- 1. Laden Sie eine Webseiten- oder Anwendungsansicht
- 2. Benutzeroberflächenelemente (z. B. DOM) prüfen
- 3. Ereignis auslösen / Benutzerinteraktion simulieren

Wir nennen dies die Oberfläche der Anwendung. Oberfläche ist alles, was ein Benutzer sieht oder erlebt. Es ist die Außenseite eines Blackbox-Systems. Und da Benutzer mit Web-Browsern mit modernen Webanwendungen interagieren, wird die Flächendeckung durch universelle Ressourcen-Locators (URLs) und Viewports definiert. Und so sieht unser allererster Walkthrough so aus:

```
module.exports = {
  "Hello World" : function (client) {
    client
      // the location of our Meteor app
      .url("http://localhost:3000")
      // the size of the viewport
      .resizeWindow(1024, 768)
      // test app output
       .verify.elementPresent('h1')
       .verify.containsText('h1', "Welcome to Meteor!")
       .verify.containsText('p', "You've pressed the button 0 times")
       .verify.elementPresent('button')
      // simulate user input
       .click('button').pause(500)
```

```
 // test app output again, to make sure input worked
       .verify.containsText('p', "button 1 times")
      // saving a copy of our viewport pixel grid
       .saveScreenshot('tests/nightwatch/screenshots/homepage.png')
      .end();
  }
};
```
#### <span id="page-21-0"></span>**Benutzerdefinierte Befehle**

Nightwatch unterstützt das Erstellen benutzerdefinierter Befehle, mit denen Tastatureingaben, Mausklicks und andere Eingaben simuliert werden können. Ein benutzerdefinierter Befehl kann wie folgt mit anderen Nightwatch-Befehlen verkettet werden:

```
module.exports = {
   "Login App" : function (client) {
    client
       .url("http://localhost:3000")
       .login("janedoe@somewhere.com", "janedoe123")
       .end();
   }
};
```
Um dies zu aktivieren, definieren Sie einen Befehl in ./tests/nightwatch/commands/login wie

```
./tests/nightwatch/commands/login :
```

```
exports.command = function(username, password) {
   this
     .verify.elementPresent('#login')
      // we clear the input in case there's any data remaining from previous visits
      .clearValue("#emailInput")
      .clearValue("#passwordInput")
      // we simulate key presses
       .setValue("#emailInput", username)
       .setValue("#passwordInput", password)
     // and we simulate a mouse click
     .click("#signInToAppButton").pause(1000)
   return this; // allows the command to be chained.
};
```
Damit dies alles funktioniert, müssen Sie Ihrer Anmeldeseite id Attribute hinzufügen. Auf einer gewissen Ebene muss es ungefähr so aussehen:

```
<template name="login">
   <div id="login">
    <input id="emailInput" name="email" type="email" />
     <input id="passwordInput" name="password" type="password" />
     <button id="#signInToAppButton">Sign In</button>
  \langle/div>
```
#### <span id="page-22-0"></span>**Meteorobjekte auf dem Client prüfen**

Da Nightwatch Zugriff auf die Browserkonsole hat, ist es möglich, clientseitige Objekte mithilfe der .execute() API zu überprüfen. Im folgenden Beispiel überprüfen wir das Session-Objekt auf eine bestimmte Session-Variable. Zuerst erstellen wir die Datei

./tests/nightwatch/api/meteor/checkSession , in der wir den folgenden Befehl behalten:

```
// syncrhonous version; only works for checking javascript objects on client
exports.command = function(sessionVarName, expectedValue) {
 var client = this;
   this
     .execute(function(data){
      return Session.get(data);
     }, [sessionVarName], function(result){
      client.assert.ok(result.value);
      if(expectedValue){
         client.assert.equal(result.value, expectedValue);
       }
     })
     return this;
};
```
#### Wir können es dann so ketten:

```
module.exports = {
   "Check Client Session" : function (client) {
    client
       .url("http://localhost:3000")
       .checkSession("currentUser", "Jane Doe")
       .end();
   }
};
```
#### <span id="page-22-1"></span>**Formulare und Eingabetypen**

Um eine Datei hochzuladen, müssen Sie zuerst ein / data-Verzeichnis erstellen und die Datei hinzufügen, die Sie hochladen möchten.

```
tests/nightwatch/data/IM-0001-1001.dcm
```
Ihr Formular benötigt eine Eingabe mit Dateityp. (Manche Leute mögen die Stiloptionen, die diese Eingabe bietet, nicht; und es ist ein übliches Muster, diese Eingabe auszublenden; und eine weitere Schaltfläche auf der Seite für den Benutzer anklicken.)

```
<form id="myform">
    <input type="file" id="fileUpload">
     <input type="text" name="first_name">
     <input type="text" name="last_name">
     <input type="date" name="dob_month">
```

```
 <input type="date" name="dob_day">
     <input type="date" name="dob_year">
     <input type="radio" name="gender" value="M">
     <input type="radio" name="gender" value="F">
     <input type="radio" name="gender" value="O">
     <input type="select" name="hs_graduation_year">
     <input type="text" name="city">
     <input type="select" name="state">
     <input type="submit" name="submit" value="Submit">
</form>
```
Ihre Tests müssen dann setValue () verwenden und den Pfad zum lokalen Dateisystem auflösen.

```
module.exports = {
   "Upload Study" : function (client) {
    console.log(require('path').resolve(_dirname + '/../data'));
    var stringArray = "Chicago";
     client
      .url(client.globals.url)
       .verify.elementPresent("form#myform")
       // input[type="file"]
       .verify.elementPresent("input#fileUpload")
       .setValue('input#fileUpload', require('path').resolve(__dirname + '/../data/IM-0001-
1001.dcm'))
       // input[type="text"]
       .setValue('input[name="first_name"]', 'First')
       .setValue('input[name="last_name"]', 'Last')
       // input[type="date"]
       .click('select[name="dob_month"] option[value="3"]')
       .click('select[name="dob_day"] option[value="18"]')
       .click('select[name="dob_year"] option[value="1987"]')
       // input[type="radio"]
       .click('input[name="gender"][value="M"]')
       // input[type="number"]
       .click('select[name="hs_graduation_year"] option[value="2002"]')
       // input[type="text"]
       // sometimes Nightwatch will send text faster than the browser can handle
       // which will cause skipping of letters. In such cases, we need to slow
       // Nightwatch down; which we do by splitting our input into an array
       // and adding short 50ms pauses between each letter
      for(var i=0; i < userIdArray.length; i++) {
         client.setValue('input[name="city"]', stringArray[i]).pause(50)
       }
       // input[type="select"]
       // after an array input above, we need to resume our method chain...
       client.click('select[name="state"] option[value="CA"]')
       // input[type="number"]
```

```
 .setValue('input[name="zip"]', '01234')
       //input [ type="submit" ]
       .click('button[type="submit"]')
      .end();
 }
};
```
<span id="page-24-0"></span>Dank an [Daniel Rinehart](https://groups.google.com/forum/#!searchin/nightwatchjs/radio%7Csort:relevance/nightwatchjs/PV-zaHLRtsA/2nbZ8v1ud84J) für die Inspiration dieses Beispiels.

**Komponenten & Seitenobjekte**

Seitenobjekte ähneln benutzerdefinierten Befehlen. Sie sind jedoch Sammlungen von benutzerdefinierten Befehlen, die einer bestimmten UI-Komponente zugeordnet sind. Dies funktioniert sehr gut mit modernem komponentenbasiertem Design wie in React.

```
module.exports = {
  url: 'http://localhost:3000/login',
   commands: [{
   login: function(email, password) {
     return this
       .clearValue('input[name="emailAddress"]')
       .clearValue('input[name="password"]')
       .setValue('input[name="emailAddress"]', email)
       .setValue('input[name="password"]', password)
       .verify.elementPresent('#loginButton')
       .click("#loginButton");
   },
   clear: function() {
     return this
       .waitForElementVisible('@emailInput')
       .clearValue('@emailInput')
       .clearValue('@passInput')
       .waitForElementVisible('@loginButton')
       .click('@loginButton')
   },
   checkElementsRendered: function(){
    return this
       .verify.elementPresent("#loginPage")
       .verify.elementPresent('input[name="emailAddress"]')
       .verify.elementPresent('input[name="password"]')
   },
   pause: function(time, client) {
    client.pause(time);
    return this;
   },
   saveScreenshot: function(path, client){
    client.saveScreenshot(path);
     return this;
   }
}],
   elements: {
     emailInput: {
     selector: 'input[name=email]'
     },
     passInput: {
```

```
 selector: 'input[name=password]'
     },
    loginButton: {
     selector: 'button[type=submit]'
     }
   }
};
```
Die einzige Einschränkung bei der Verwendung des PageObject-Musters beim Testen von Komponenten besteht darin, dass die Implementierung den Methodenverkettungsfluss verify.elementPresent, den das native Nightwatch verify.elementPresent bereitstellt. Stattdessen müssen Sie das Seitenobjekt einer Variablen zuweisen und für jede Seite eine neue Methodenkette instanziieren. Ein angemessener Preis für ein konsistentes und zuverlässiges Muster für die Wiederverwendung von Code.

```
module.exports = {
   tags: ['accounts', 'passwords', 'users', 'entry'],
   'User can sign up.': function (client) {
   const signupPage = client.page.signupPage();
   const indexPage = client.page.indexPage();
    client.page.signupPage()
      .navigate()
       .checkElementsRendered()
       .signup('Alice', 'Doe', 'alice@test.org', 'alicedoe')
       .pause(1500, client);
     indexPage.expect.element('#indexPage').to.be.present;
     indexPage.expect.element('#authenticatedUsername').text.to.contain('Alice Doe');
   },
}
```
Abnahmeprüfung (mit Nightwatch) online lesen: <https://riptutorial.com/de/meteor/topic/6454/abnahmeprufung--mit-nightwatch->

## <span id="page-26-0"></span>**Kapitel 3: Anfängerleitfaden zur Installation von Meteor 1.4 unter AWS EC2**

### <span id="page-26-1"></span>**Examples**

<span id="page-26-2"></span>**Melden Sie sich für den AWS-Service an**

Da viele Anfänger über Cloud-Hosting verwirrt sind. Ich schreibe diesen Leitfaden, um durch das Setzen von Meteor auf AWS mit Ubuntu os zu gehen. Wenn Sie bereits über eine Instanz verfügen, können Sie diesen Schritt überspringen und Meteor auf aws installieren.

Melden Sie sich bei AWS Console an. Wählen Sie EC2. Wechseln Sie zum EC2-Dashboard. Klicken Sie unter Instanz erstellen auf Startinstanz.

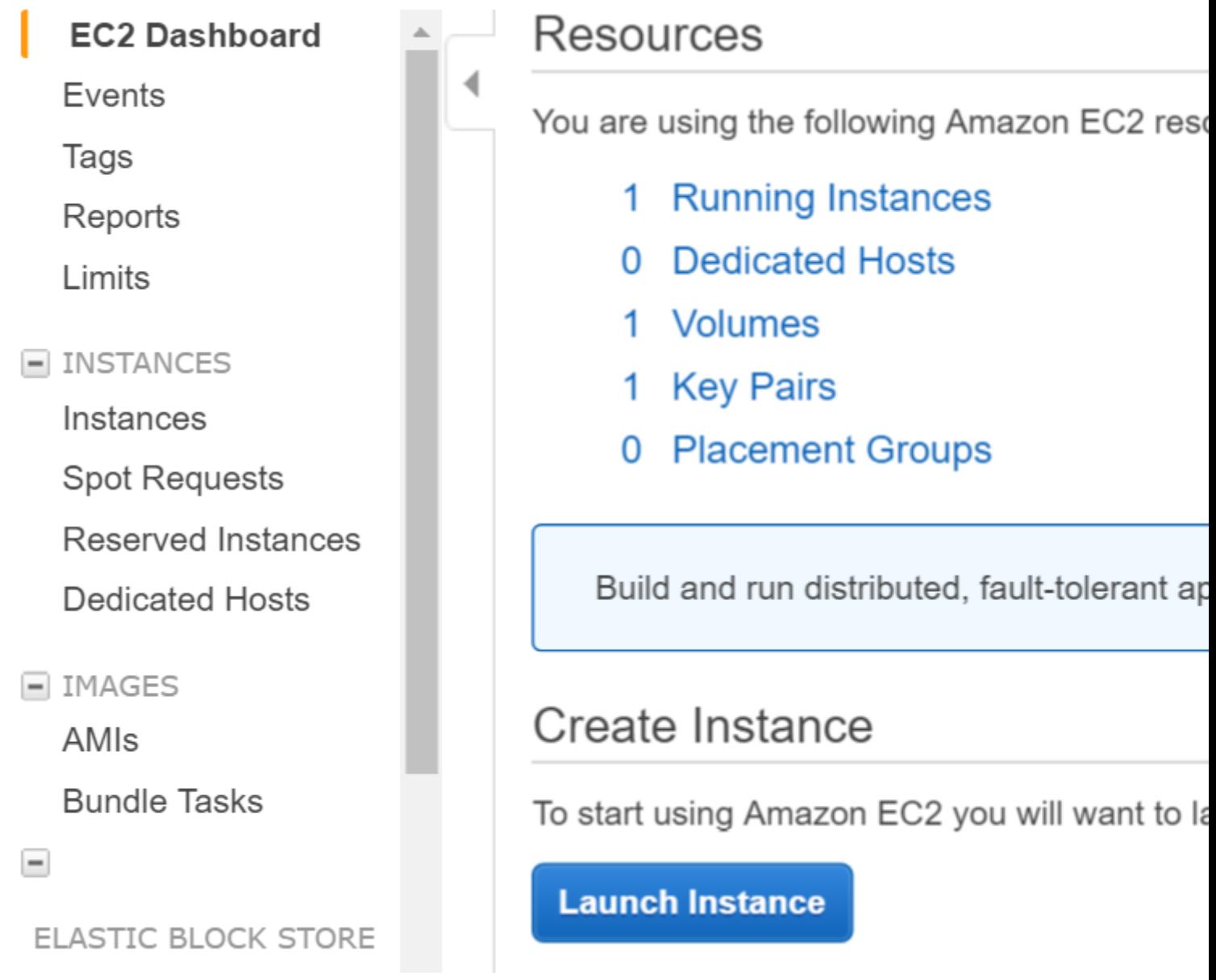

Wählen Sie im nächsten Schritt die Ubuntu-Instanz aus

## Step 1: Choose an Amazon Machine Image (

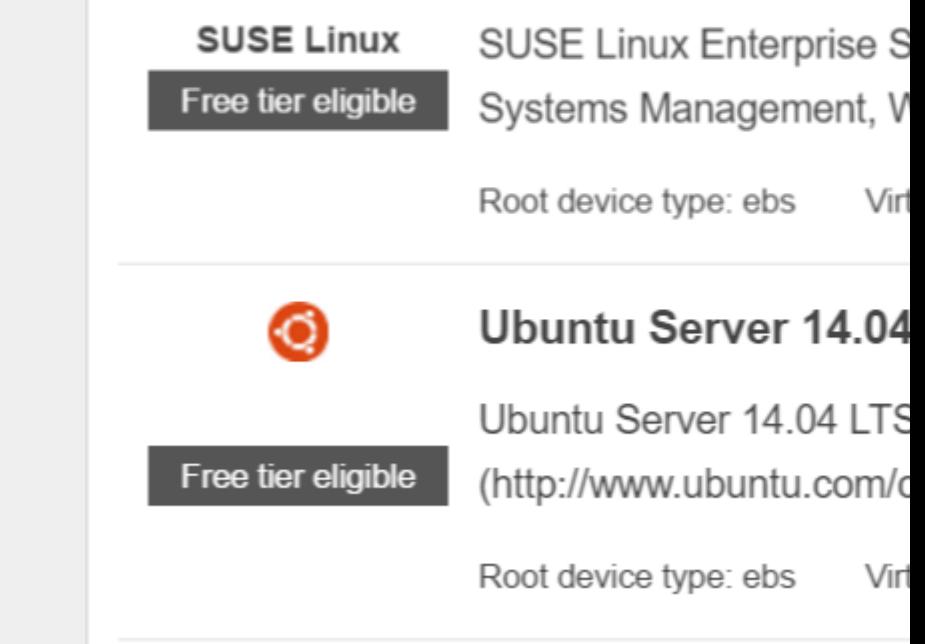

Erstellen Sie ein Schlüsselpaar und laden Sie den privaten Schlüssel auf Ihren lokalen Computer herunter.

Melden Sie sich über die Shell bei aws an (stellen Sie mithilfe des privaten Schlüssels sicher, dass sich der private Schlüssel in Ihrem Pfad befindet, oder führen Sie den Befehl aus dem Verzeichnis aus, das den privaten Schlüssel enthält)

ssh -i "myprivatekey.pem" ubuntu@ec2-xx-xx-xx-xx.ap-south-1.compute.amazonaws.com

ec2-xx-xx-xx-xx.ap-south-1.compute.amazonaws.com ist ein öffentlicher DNS-Instanzname auf der Amazon-Konsole. ubuntu ist Benutzername. Sie können auch eine öffentliche IP-Adresse verwenden.

#### **SCHRITTE ZUM INSTALLIEREN VON METEOR AUF AWS INSTANCE (mit mupx)**

1. Kopieren Sie den privaten Schlüssel vom lokalen Computer in den SSH-Ordner des aws-**Servers** 

Beispiel /home/ubuntu/.ssh/myprivatekey.pem

#### 2. Aktualisieren Sie den Packager auf die neueste Version

sudo apt-get update

3. Installieren Sie die Eigenschaften der Python-Software

#### 4. npm und node installieren (optional auch nvm installieren)

sudo apt-get install npm

#### Installiere nvm

curl https://raw.githubusercontent.com/creationix/nvm/v0.11.1/install.sh | bash

#### Knoten installieren

nvm install 4.4.7

nvm use 4.4.7

#### 5. Installieren Sie aws cli

```
sudo apt-get install awscli
```
#### 6. Installieren Sie Meteor

sudo npm install -q mupx sudo npm install -g mupx-letsencrypt

(Meteor 1.4 ist derzeit nur von mpux-letsencrypt verfügbar)

7. Initialisieren Sie mupx, indem Sie in Ihr Projektverzeichnis gehen oder ein neues Verzeichnis erstellen, falls nicht vorhanden

mupx-letsencrypt init

Wenn Sie einen Fehler wie unten erhalten, ist möglicherweise ein vorhandener Knoten vorhanden, an dem Sie einen Link erstellen müssen

/usr/bin/env: node: No such file or directory

sudo ln -s /usr/bin/nodejs /usr/bin/node

#### 8. Meteor installieren

curl https://install.meteor.com | /bin/sh

9. edit mup.json (Vergewissern Sie sich, dass Sie den Benutzernamen: ubuntu und den korrekten Ort des privaten Schlüssels aus Schritt 1 eingegeben haben.)

#### Nano-Datei-Editor verwenden (um Dateien auf Ubuntu zu bearbeiten, kann auch vi verwendet werden)

nano mup.json

#### Beispiel mup.json

```
 {
   // Server authentication info
   "servers": [
     {
       "host": "ec2-xx-xx-xx-xx.ap-south-1.compute.amazonaws.com",
       "username": "ubuntu",
       //"password": "password",
       // or pem file (ssh based authentication)
       "pem": "~/.ssh/myprivatekey.pem",
      // Also, for non-standard ssh port use this
       //"sshOptions": { "port" : 49154 },
      // server specific environment variables
       "env": {}
     }
   ],
   // Install MongoDB on the server. Does not destroy the local MongoDB on future setups
   "setupMongo": true,
   // WARNING: Node.js is required! Only skip if you already have Node.js installed on server.
   "setupNode": false,
   // WARNING: nodeVersion defaults to 0.10.36 if omitted. Do not use v, just the version
number.
   //"nodeVersion": "4.4.7",
   // Install PhantomJS on the server
   "setupPhantom": true,
   // Show a progress bar during the upload of the bundle to the server.
   // Might cause an error in some rare cases if set to true, for instance in Shippable CI
   "enableUploadProgressBar": true,
   // Application name (no spaces).
   "appName": "my-app",
   // Location of app (local directory). This can reference '~' as the users home directory.
   // i.e., "app": "/Users/ubuntu/my-app",
   // This is the same as the line below.
   "app": "/Users/ubuntu/my-app",
   // Configure environment
   // ROOT_URL must be set to https://YOURDOMAIN.com when using the spiderable package & force
SSL
   // your NGINX proxy or Cloudflare. When using just Meteor on SSL without spiderable this is
not necessary
   "env": {
     "PORT": 80,
     "ROOT_URL": "http://myapp.com",
     // only needed if mongodb is on separate server
     "MONGO_URL": "mongodb://url:port/MyApp",
     "MAIL_URL": "smtp://postmaster%40myapp.mailgun.org:adj87sjhd7s@smtp.mailgun.org:587/"
```

```
 },
  // Meteor Up checks if the app comes online just after the deployment.
  // Before mup checks that, it will wait for the number of seconds configured below.
   "deployCheckWaitTime": 60
}
```
10. Setup-Meteor mit mongo wird mit folgendem Befehl im Projektverzeichnis ausgeführt.

mupx-letsencrypt setup

#### 11. Projekt mit Mupx bereitstellen

mupx-letsencrypt deploy

#### Einige hilfreiche Befehle

#### So prüfen Sie die Mupx-Protokolle

mupx logs -f

#### Docker überprüfen

docker -D info

#### So überprüfen Sie den Netzwerkstatus

netstat -a

#### Zur Überprüfung des laufenden Prozesses einschließlich CPU- und Speicherauslastung

top

#### Installieren Sie den Mongo-Client, um den Mongo-Shell-Zugriff auf aws zu erhalten

sudo apt-get install mongodb-clients

#### Mongodb-Abfragen ausführen

mongo projectName

Einmal in der Mongo Shell laufen

```
 db.version()
 db.users.find()
```
Vielen Dank an arunoda für das wunderbare Tool<https://github.com/arunoda/meteor-up>

Vielen Dank an das mupx-letsencrypt-Team für die gute Arbeit. <https://www.npmjs.com/package/mupx-letsencrypt>

Anfängerleitfaden zur Installation von Meteor 1.4 unter AWS EC2 online lesen: [https://riptutorial.com/de/meteor/topic/4773/anfangerleitfaden-zur-installation-von-meteor-1-4](https://riptutorial.com/de/meteor/topic/4773/anfangerleitfaden-zur-installation-von-meteor-1-4-unter-aws-ec2) [unter-aws-ec2](https://riptutorial.com/de/meteor/topic/4773/anfangerleitfaden-zur-installation-von-meteor-1-4-unter-aws-ec2)

## <span id="page-32-0"></span>**Kapitel 4: Bereitstellung mit Upstart**

### <span id="page-32-1"></span>**Examples**

#### <span id="page-32-2"></span>**Upstart-Service**

In diesem Bereitstellungshandbuch wird davon ausgegangen, dass Sie einen Ubuntu-Server verwenden und sich entweder selbst hosten oder einen Infrastructure as a Service-Anbieter (IaaS) wie Amazon Web Services oder Rackspace verwenden. Auf Ihrem Ubuntu-Server muss ein Daemon ausgeführt werden, um andere Apps zu starten, für die wir den Upstart-Dienst empfehlen. Weitere Informationen zu Upstart finden Sie unter den folgenden Links:

[Upstart - Erste Schritte](http://upstart.ubuntu.com/getting-started.html) [Erste Schritte mit Upstart-Skripts unter Ubuntu](http://buddylindsey.com/getting-started-with-and-understanding-upstart-scripts-on-ubuntu/) [UbuntuBootupHowTo](https://help.ubuntu.com/community/UbuntuBootupHowto) [Upstart Intro, Kochbuch und Best Practices](http://upstart.ubuntu.com/cookbook/) [Führen Sie NodeJS As a Service auf Ubuntu Karmic aus](http://kvz.io/blog/2009/12/15/run-nodejs-as-a-service-on-ubuntu-karmic/)

<span id="page-32-3"></span>**Dateien auf den Server kopieren und dann erstellen**

Ein bevorzugter Ansatz für die Bereitstellung auf einem Server ist die Verwendung von Git oder GitHub. Dazu müssen Sie sich auf Ihrem Server anmelden, in das Verzeichnis wechseln, von dem aus Sie Ihre App ausführen möchten, und dann Ihre Dateien direkt aus GitHub klonen. Sie erstellen dann Ihre App auf dem Server. Dieser Ansatz stellt sicher, dass plattformspezifische Dateien korrekt erstellt werden, erfordert jedoch die Installation von Meteor auf dem Server (mehr als 500 MB) und kann dazu führen, dass in der Produktion etwas andere Builds entstehen, wenn sich die Server etwas unterscheiden.

```
cd /var/www
sudo git clone http://github.com/myaccount/myapp.git
cd /var/www/myapp
meteor build --directory ../myapp-production
sudo service myapp restart
```
#### <span id="page-32-4"></span>**Bundle, dann auf Server kopieren**

Alternativ können Sie Ihre Anwendung erstellen und anschließend bereitstellen.

```
cd myapp
meteor build --directory ../output
cd ..
scp output -r username@destination_host:/var/www/myapp-production
```
#### <span id="page-32-5"></span>**Schreiben Sie Ihr Upstart-Skript**

Sie benötigen ein Upstart-Skript in Ihrem /etc/init/ directory . . conf es mit dem Namen Ihrer App

und enden mit .conf, z. B. /etc/init/myapp.conf. Das grundlegende Upstart-Skript sieht in etwa so aus:

```
## /etc/init/myapp.conf
description "myapp.mydomain.com"
author "somebody@gmail.com"
# Automatically Run on Startup
start on started mountall
stop on shutdown
# Automatically Respawn:
respawn
respawn limit 99 5
script
    export HOME="/root"
    export MONGO_URL='mongodb://myapp.compose.io:27017/meteor'
    export ROOT_URL='http://myapp.mydomain.com'
    export PORT='80'
    exec /usr/local/bin/node /var/www/myapp/main.js >> /var/log/myapp.log 2>&1
end script
```
#### <span id="page-33-0"></span>**Upstart-Skript für Replikatsätze**

Wenn Sie einen Replikatsatz ausführen oder Ihre Datenbank abteilen müssen, benötigen Sie ein Upstart-Skript, das ungefähr so aussieht:

```
# /etc/init/myapp.conf
description "myapp.mydomain.com"
author "somebody@gmail.com"
# used to be: start on startup
# until we found some mounts weren't ready yet while booting:
start on started mountall
stop on shutdown
# Automatically Respawn:
respawn
respawn limit 99 5
script
    # upstart likes the $HOME variable to be specified
    export HOME="/root"
     # our example assumes you're using a replica set and/or oplog integreation
    export MONGO_URL='mongodb://mongo-a,mongo-b,mongo-c:27017/?replicaSet=meteor'
     # root_url and port are the other two important environment variables to set
    export ROOT_URL='http://myapp.mydomain.com'
    export PORT='80'
    exec /usr/local/bin/node /var/www/production/main.js >> /var/log/node.log 2>&1
end script
```
#### <span id="page-33-1"></span>**Ausführen Ihres Upstart-Skripts**

Zum Schluss müssen Sie den Upstart-Daemon starten und Ihre App als Dienst initialisieren.

sudo service myapp start

<span id="page-34-0"></span>**Einrichten eines Servers zum Hosten mehrerer Meteor-Apps**

<https://www.phusionpassenger.com/> <https://github.com/phusion/passenger> <https://github.com/phusion/passenger/wiki/Phusion-Passenger:-Meteor-tutorial#wiki-installing>

Bereitstellung mit Upstart online lesen: [https://riptutorial.com/de/meteor/topic/3377/bereitstellung](https://riptutorial.com/de/meteor/topic/3377/bereitstellung-mit-upstart)[mit-upstart](https://riptutorial.com/de/meteor/topic/3377/bereitstellung-mit-upstart)

## <span id="page-35-0"></span>**Kapitel 5: Blaze Templating**

### <span id="page-35-1"></span>**Einführung**

Blaze ist eine leistungsstarke Bibliothek zum Erstellen von Benutzeroberflächen durch das Schreiben dynamischer, reaktiver HTML-Vorlagen. Blaze-Templating ermöglicht die direkte Verwendung von Schleifen und bedingter Logik in HTML-Markup. In diesem Abschnitt wird die ordnungsgemäße Verwendung von Vorlagen in Meteor.js mit Blaze erläutert und veranschaulicht.

### <span id="page-35-2"></span>**Examples**

<span id="page-35-3"></span>**Füllen Sie eine Vorlage aus einem Methodenaufruf aus**

```
<template name="myTemplate">
   {{#each results}}
   <div><span>{{name}}</span><span>{{age}}</span></div>
   {{/each}}
</template>
```

```
Template.myTemplate.onCreated(function() {
 this.results = new ReactiveVar();
  Meteor.call('myMethod', (error, result) => {
    if (error) {
      // do something with the error
     } else {
      // results is an array of {name, age} objects
      this.results.set(result);
    }
  });
});
Template.myTemplate.helpers({
  results() {
    return Template.instance().results.get();
   }
});
```
<span id="page-35-4"></span>**Datenkontext einer Vorlage**

Wenn eine Vorlage aufgerufen wird, wird der Standarddatenkontext der Vorlage implizit vom Aufrufer abgerufen, da childTemplate im Beispiel den Datenkontext der parentTemplate, dh der Aufrufer-Vorlage, erhält

```
<template name="parentTemplate">
    {{#with someHelperGettingDataForParentTemplate}}
     <h1>My name is {{firstname}} {{lastname}}</h1>
     //some stuffs here
    {{> childTemplate}}
     {{/with}}
</template>
```
In der obigen Situation werden alle Daten, die die Helfer-Extrakte für die übergeordnete Vorlage extrahieren, automatisch von childTemplate abgerufen. Beispiel: Auf {{firstname}} und {{lastname}} kann über childTemplate zugegriffen werden, wie unten gezeigt.

```
<template name="childTemplate">
<h2>My name is also {{firstname}} {{lastname}}</h2>
</template>
```
Wir können sogar den Datenkontext der childTemplate explizit definieren, indem Sie Argumente an die Vorlage übergeben, wie im Beispiel unten.

```
<template name="parentTemplate">
    {{#with someHelperGettingDataForParentTemplate}}
     <h1>My name is {{firstname}} {{lastname}}</h1>
     //some stuffs here
     {{> childTemplate childData=someHeplerReturningDataForChild}}
    \{/with}}
</template>
```
Wenn der Helfer **davon** ausgeht, dass **someHelperReturningDataForChild ein** Objekt wie {profession: "Meteor Developer", Hobby: "stackoverflowing"}, zurückgibt, wird dieses bestimmte Objekt der explizite Datenkontext für die childTemplate. Jetzt können wir in der Kindervorlage etwas tun

```
<template name="childTemplate">
    <h2>My profession is {{profession}}</h2>
     <h3>My hobby is {{hobby}}</h3>
</template>
```
## **Vorlagenhelfer**

[Vorlagen-Helfer](http://blazejs.org/api/templates.html#Template-helpers) sind ein wesentlicher Bestandteil von Blaze und bieten sowohl Geschäftslogik als auch Reaktivität für eine Vorlage. Beachten Sie, dass Vorlagenhelfer tatsächlich [reaktive](http://docs.meteor.com/api/tracker.html#Tracker-autorun) [Berechnungen sind](http://docs.meteor.com/api/tracker.html#Tracker-autorun) , die immer dann ausgeführt werden, wenn sich ihre Abhängigkeiten ändern. Je nach Ihren Anforderungen können Vorlagenhelfer global definiert werden oder auf eine bestimmte Vorlage festgelegt werden. Nachfolgend finden Sie Beispiele für jeden Ansatz zur Definition der Vorlagen-Helper.

1. Beispiel für einen Vorlagen-Helfer, der sich auf eine einzelne Vorlage bezieht.

Definieren Sie zuerst Ihre Vorlage:

```
<template name="welcomeMessage">
   <h1>Welcome back {{fullName}}</h1>
</template>
```
Definieren Sie dann den Template-Helfer. Dies setzt voraus, dass der Datenkontext der Vorlage die Eigenschaften firstName und lastName enthält.

```
Template.welcomeMessage.helpers({
```
https://riptutorial.com/de/home 24

```
 fullName: function() {
   const instance = Template.instance();
    return instance.data.firstName + ' ' + instance.data.lastName
  },
});
```
2. Beispiel für einen globalen Vorlagen-Helfer (dieser Helfer kann in einer beliebigen Vorlage verwendet werden)

Registrieren Sie zuerst den Helfer:

```
Template.registerHelper('equals', function(item1, item2) {
   if (!item1 || !item2) {
    return false;
   }
  return item1 === item2;
});
```
equals Helfer "Gleich" definiert ist, kann ich ihn jetzt in jeder Vorlage verwenden:

```
<template name="registration">
   {{#if equals currentUser.registrationStatus 'Pending'}}
     <p>Don't forget to complete your registration!<p>
  \{ {}/if \}</template>
```
Blaze Templating online lesen: <https://riptutorial.com/de/meteor/topic/2434/blaze-templating>

# **Kapitel 6: Blaze-Benutzeroberflächenrezepte (Bootstrap; keine jQuery)**

# **Bemerkungen**

Die oben genannten Blaze-Beispiele sind in hohem Maße mit der [http://bootsnipp.com/bibliothek](http://bootsnipp.com/) kompatibel, die nur HTML und CSS für Komponenten bereitstellt und das Javascript dem Entwickler überlässt. Auf diese Weise können Komponenten die gleichen zugrunde liegenden Sortier-, Filter-, Abfrage- und Cursormethoden gemeinsam nutzen.

# **Examples**

## **Dropdown-Menü**

Im folgenden Beispiel wird ein Bootstrap-Dropdown-Menü erstellt, das nur Blaze und kein JQuery verwendet.

### **Dokumentobjektmodell**

```
 <nav class="nav navbar-nav">
       <li class="dropdown">
         <a href="#" class="dropdown-toggle" data-toggle="dropdown">{{getSelectedValue}} <span
class="glyphicon glyphicon-user pull-right"></span></a>
         <ul class="fullwidth dropdown-menu">
           <li id="firstOption" class="fullwidth"><a href="#">15 Minutes <span class="glyphicon
glyphicon-cog pull-right"></span></a></li>
           <li class="divider"></li>
           <li id="secondOption"><a href="#">30 Minutes <span class="glyphicon glyphicon-stats
pull-right"></span></a></li>
           <li class="divider"></li>
           <li id="thirdOption"><a href="#">1 Hour <span class="badge pull-right"> 42
</span></a></li>
           <li class="divider"></li>
           <li id="fourthOption"><a href="#">4 Hour <span class="glyphicon glyphicon-heart
pull-right"></span></a></li>
           <li class="divider"></li>
           <li id="fifthOption"><a href="#">8 Hours <span class="glyphicon glyphicon-log-out
pull-right"></span></a></li>
        \langle/ul>
      \langle/li>
    \langle/nav\rangle
```
#### **Javascript**

```
Template.examplePage.helpers({
   getSelectedValue:function(){
     return Session.get('selectedValue');
 }
```

```
});
Template.dropDownWidgetName.events({
   'click #firstOption':function(){
    Session.set('selectedValue', 1);
   },
   'click #secondOption':function(){
     Session.set('selectedValue', "blue");
   },
   'click #thirdOption':function(){
    Session.set('selectedValue', $('#thirdOption').innerText);
   },
   'click #fourthOption':function(){
    Session.set('selectedValue', Session.get('otherValue'));
   },
   'click #fifthOption':function(){
    Session.set('selectedValue', Posts.findOne(Session.get('selectedPostId')).title);
   },
});
```
#### **Navbars**

Eine sehr häufige Aufgabe ist das Erstellen von responsiven Navigationsleisten und das Erstellen von Aktions- / Fußzeilen mit unterschiedlichen Steuerelementen, je nachdem, auf welcher Seite sich ein Benutzer befindet oder zu welcher Rolle ein Benutzer gehört. Lass uns überlegen, wie man diese Kontrollen macht.

#### **Router**

```
Router.configure({
  layoutTemplate: 'appLayout',
});
Router.route('checklistPage', {
    path: '/lists/:_id',
     onBeforeAction: function() {
      Session.set('selectedListId', this.params._id);
      this.next();
     },
     yieldTemplates: {
       'navbarFooter': {
         to: 'footer'
       }
     }
   });
```
## **Erstellen Sie eine Navbar-Vorlage**

```
<template name="navbarFooter">
   <nav id="navbarFooterNav" class="navbar navbar-default navbar-fixed-bottom"
role="navigation">
     <ul class="nav navbar-nav">
       <li><a id="addPostLink"><u>A</u>dd Post</a></li>
       <li><a id="editPostLink"><u>E</u>dit Post</a></li>
      <li><a id="deletePostLink"><u>D</u>elete Post</a></li>
    \langleul>
     <ul class="nav navbar-nav navbar-right">
       <li><a id="helpLink"><u>H</u>elp</a></li>
```
 $\langle$ /ul>  $\langle$ /nav $\rangle$ </template>

## **Definieren Sie die Erträge im Layout**

```
<template name="appLayout">
   <div id="appLayout">
     <header id="navbarHeader">
       {{> yield 'header'}}
     </header>
       <div id="mainPanel">
         {{> yield}}
      \langle div>
     <footer id="navbarFooter" class="{{getTheme}}"">
       {{> yield 'footerActionElements' }}
     </footer>
  \langle /div>
</template>
```
#### **Modals**

Dies ist ein reiner Blaze-Ansatz, um Elemente der Benutzeroberfläche in die Existenz hinein und aus ihr heraus zu bewegen. Stellen Sie sich dies als Ersatz für modale Dialoge vor. Tatsächlich gibt es mehrere Möglichkeiten, um modale Dialoge mit dieser Methode zu implementieren (fügen Sie einfach Hintergrundmasken und Animationen hinzu).

#### **Dokumentobjektmodell**

```
<template name="topicsPage">
   <div id="topicsPage" class="container">
     <div class="panel">
       <div class="panel-heading">
        Nifty Panel
      \langlediv>
      \langle \cdot | -- \cdot \ldots \cdot -- \rangle <div class="panel-footer">
         <!-- step 1. we click on the button object -->
         <div id="createTopicButton" class="btn {{ getPreferredButtonTheme }}">Create
Topic</div>
      \langlediv>\langlediv>
     <!-- step 5 - the handlebars gets activated by the javascript controller -->
     <!-- and toggle the creation of new objects in our model -->
     {{#if creatingNewTopic }}
     <div>
       <label for="topicTextInput"></label>
       <input id="topicTextInput" value="enter some text..."></input>
       <button class="btn btn-warning">Cancel</button>
       <button class="btn btn-success">OK</button>
    \langle div>
    {({}/if)}\langle/div>
```

```
</template>
```
### **Javascript**

```
// step 2 - the button object triggers an event in the controller
// which toggles our reactive session variable
Template.topicsPage.events({
   'click #createTopicButton':function(){
     if(Session.get('is_creating_new topic'){
       Session.set('is_creating_new_topic', false);
     }else{
      Session.set('is creating new topic', true);
 }
   }
});
// step 0 - the reactive session variable is set false
Session.setDefault('is_creating_new_topic', false);
// step 4 - the reactive session variable invalidates
// causing the creatNewTopic function to be rerun
Template.topicsPage.creatingNewTopic = function(){
   if(Session.get('is_creating_new_topic')){
    return true;
   }else{
    return false;
   }
}
```
# **Tagging**

**Die Datenbankebene** Zunächst wollen wir das Data Distribution Protocol einrichten, um sicherzustellen, dass Daten in der Datenbank gespeichert werden können und diese dem Client zur Verfügung stehen. Es müssen drei Dateien erstellt werden ... eine auf dem Server, eine auf dem Client und eine, die von beiden gemeinsam genutzt wird.

```
// client/subscriptions.js
Meteor.subscribe('posts');
//lib/model.js
Posts = new Meteor.Collection("posts");
Posts.allow({
     insert: function(){
         return true;
     },
     update: function () {
        return true;
    },
     remove: function(){
        return true;
     }
});
// server.publications.js
Meteor.publish('posts', function () {
   return Posts.find();
```

```
{
   _id: "3xHCsDexdPHN6vt7P",
  title: "Sample Title",
  text: "Lorem ipsum, solar et...",
  tags: ["foo", "bar", "zkrk", "squee"]
}
```
#### **Dokumentobjektmodell**

Zweitens möchten wir unser Objektmodell in der Anwendungsebene erstellen. Im Folgenden wird beschrieben, wie Sie ein Bootstrap-Bedienfeld verwenden, um einen Beitrag mit Titel, Text und Tags zu rendern. Beachten Sie, dass selectedPost , tagObjects und tag alle Hilfsfunktionen der blogPost-Vorlage sind. title und text sind Felder aus unserem Dokumentensatz.

```
<template name="blogPost">
   {{#with selectedPost }}
     <div class="blogPost panel panel-default">
       <div class="panel-heading">
         {{ title }}
       </div>
         {{ text }}
       <div class="panel-footer">
         <ul class="horizontal-tags">
           {{#each tagObjects }}
           <li class="tag removable_tag">
            <div class="name">{{tag}}<i class="fa fa-times"></i></div>
          \langle/li>
            {{/each}}
            <li class="tag edittag">
             <input type="text" id="edittag-input" value="" /><i class="fa fa-plus"></i>
          \langle/li>
        \langle/ul>\langlediv>
     </div>
   {{/with}}
</template>
```
#### **Javascript**

Als Nächstes möchten wir einige Controller so einrichten, dass sie Daten zurückgeben, Dateneingaben implementieren und so weiter.

```
// you will need to set the selectedPostId session variable
// somewhere else in your application
Template.blogPost.selectedPost = function(){
   return Posts.findOne({_id: Session.get('selectedPostId')});
}
// next, we use the _.map() function to read the array from our record
// and convert it into an array of objects that Handlebars/Spacebars can parse
Template.blogPost.tagObjects = function () {
    var post_id = this._id;
     return _.map(this.tags || [], function (tag) {
```

```
 return {post_id: post_id, tag: tag};
     });
};
// then we wire up click events
Template.blogPost.events({
     'click .fa-plus': function (evt, tmpl) {
         Posts.update(this._id, {$addToSet: {tags: value}});
     },
     'click .fa-times': function (evt) {
       Posts.update({_id: this._id}, {$pull: {tags: this.tag}});
     }
});
```
## **Styling**

Schließlich möchten wir einige unterschiedliche Ansichten für Telefone, Tablets und Desktops definieren. und einige grundlegende UI-Gestaltung je nach Benutzereingabe. In diesem Beispiel wird der Precompiler Less verwendet, obwohl die Syntax für Sass und Stylus ungefähr gleich sein sollte.

```
// default desktop view
.fa-plus:hover{
   cursor: pointer;
}
.fa-times:hover{
  cursor: pointer;
}
// landscape orientation view for tablets
@media only screen and (min-width: 768px) {
   .blogPost{
     padding: 20px;
  }
}
// portrait orientation view for tablets
@media only screen and (max-width: 768px) {
   .blogPost{
     padding: 0px;
       border: 0px;
   }
}
// phone view
@media only screen and (max-width: 480px) {
  blogPost{
   .panel-footer{
       display: none;
     }
   }
}
```
## **Alarme und Fehler**

Alarme und Fehler sind fast die einfachsten Muster von Meteor-Komponenten. Sie sind so einfach, dass sie sich kaum als Muster in sich registrieren. Anstatt FlashAlert-Module oder -Muster hinzuzufügen, müssen Sie lediglich eine entsprechende Handlebar-Vorlage formatieren, einen Helper hinzufügen und diese mit einer reaktiven Session-Variablen verbinden.

#### **Voraussetzungen**

Für den folgenden Code sind der LESS-Precompiler bzw. Bootstrap-3 erforderlich. Sie müssen die folgenden Befehle an der Eingabeaufforderung ausführen, damit sie funktionieren.

```
meteor add less
meteor add ian:bootstrap-3
```
**Dokumentobjektmodell: Definieren des Warnungsobjekts** Beginnen Sie mit dem Hinzufügen einiger Elemente zu Ihrem Dokumentobjektmodell. In diesem Fall möchten wir ein div-Element für unsere Warnung erstellen, das mit zwei Handlebar-Helfern verbunden ist.

```
<template name="postsPage">
  <div id="postsPage" class="page">
    <div id="postsPageAlert" class="{{alertColor}}">{{alertMessage}}</div>
     <div class="postsList">
      <!-- other code you can ignore in this example -->
   \langle div>
    <div id="triggerAlertButton" class="btn btn-default">
  </div>
</template>
```
**Javascript: Vorlagenhelfer definieren** Dann möchten wir einige Controller miteinander verbinden, die das Objektmodell mit Daten füllen. Wir machen dies mit zwei reaktiven Sitzungsvariablen und zwei Lenkerhelfern.

```
Session.setDefault('alertLevel', false);
Session.setDefault('alertMessage', "");
Template.postsPage.alertColor = function(){
 if(Session.get('alertLevel') == "Success"){
  return "alert alert-success";
  }else if(Session.get('alertLevel') == "Info"){
  return "alert alert-info";
  }else if(Session.get('alertLevel') == "Warning"){
   return "alert alert-warning";
  }else if(Session.get('alertLevel') == "Danger"){
  return "alert alert-danger";
  }else{
   return "alert alert-hidden"
  }
}
Template.postsPage.alertMessage = function(){
   return Session.get('alertMessage');
}
```
**Styling: Definieren der DOM-Sichtbarkeit** Anschließend möchten wir zu unserem CSS zurückkehren und zwei Ansichten des postsPage-Elements definieren. In der ersten Ansicht zeigen wir alle Inhalte in unserem Objektmodell. In der zweiten Ansicht werden nur einige Inhalte unseres Objektmodells angezeigt.

```
#postsPage{
  .alert{
    display: block;
```

```
 }
   .alert-hidden{
    display: none;
   }
}
```
#### **Javascript: Alarm auslösen**

Zum Schluss kehren wir zu unseren Controllern zurück und definieren einen Event-Controller, der beim Anklicken unsere Warnung auslöst.

```
Template.postsPage.events({
   'click #triggerAlertButton':function(){
    Session.set('alertLevel', 'Success');
     Session.set('alertMessage', 'You successfully read this important alert message.');
   }
});
```
Und das ist alles was dazu gehört! Super einfach, richtig? Jetzt können alertMessage Sitzungsvariablen alertLevel und alertMessage beliebigen Stelle in Ihrer Codebase alertMessage Ihrer Anwendung werden Alarme und Fehlermeldungen reaktiv alertMessage:)

## **Workflow mit Registern**

#### **Dokumentobjektmodell**

Beginnen Sie mit der Erstellung Ihrer Registerkarten und Bereiche in Ihrem Objektmodell ...

```
<template name="samplePage">
   <div id="samplePage" class="page">
     <ul class="nav nav-tabs">
       <li id="firstPanelTab"><a href="#firstPanel">First</a></li>
       <li id="secondPanelTab"><a href="#secondPanel">Second</a></li>
    \langle/ul> <div id="firstPanel" class="{{firstPanelVisibility}}">
      {{> firstPanel }}
    \langlediv>
     <div id="secondPanel" class="{{secondPanelVisibility}}">
       {{> secondPanel }}
    \langlediv>
  \langlediv>
</template>
```
#### **Javascript**

```
// this variable controls which tab is displayed and associated application state
Session.setDefault('selectedPanel', 1);
Template.name.helpers({
   firstPanelVisibility: function (){
    if(Session.get('selectedPanel') === 1){
      return "visible";
     }else{
      return "hidden";
     }
```

```
 },
  secondPanelVisibility: function (){
    if(Session.get('selectedPanel') === 2){
      return "visible";
     }else{
       return "hidden";
     }
   },
  thirdPanelVisibility: function (){
    if(Session.get('selectedPanel') === 3){
      return "visible";
     }else{
       return "hidden";
     }
   },
  firstPanelActive: function (){
    if(Session.get('selectedPanel') === 1){
      return "active panel-tab";
     }else{
       return "panel-tab";
     }
   },
  secondPanelActive: function (){
    if(Session.get('selectedPanel') === 2){
      return "active panel-tab";
    }else{
       return "panel-tab";
     }
  },
  thirdPanelActive: function (){
    if(Session.get('selectedPanel') === 3){
      return "active panel-tab";
     }else{
       return "panel-tab";
 }
   }
});
```
## **Styling**

```
.visible {
   display: block;
   visibility: visible;
}
.hidden {
   display: none;
   visibility: hidden;
}
```
**Aktive Registerkarte** Für einen zusätzlichen Effekt können Sie dieses Muster erweitern, indem Sie Klassen einfügen, um die aktive Registerkarte anzuzeigen.

```
<li id="firstPanelTab" class="{{firstPanelActive}}"><a href="#firstPanel">First</a></li>
<li id="secondPanelTab" class="{{secondPanelActive}}"><a href="#secondPanel">Second</a></li>
Template.firstPanel.helpers({
  firstPanelActive: function (){
```
if(Session.get('selectedPanel') === 1){

```
 return "active";
    }else{
      return "";
    }
  },
  secondPanelActive: function (){
    if(Session.get('selectedPanel') === 2){
     return "active";
    }else{
      return "";
    }
  },
});
```
Blaze-Benutzeroberflächenrezepte (Bootstrap; keine jQuery) online lesen:

[https://riptutorial.com/de/meteor/topic/4202/blaze-benutzeroberflachenrezepte--bootstrap--keine](https://riptutorial.com/de/meteor/topic/4202/blaze-benutzeroberflachenrezepte--bootstrap--keine-jquery-)[jquery-](https://riptutorial.com/de/meteor/topic/4202/blaze-benutzeroberflachenrezepte--bootstrap--keine-jquery-)

# **Kapitel 7: Continuous Integration & Device Clouds (mit Nightwatch)**

# **Bemerkungen**

Nightwatch bietet seit v0.5 Tagen Akzeptanz- und End-to-End-Tests für Meteor-Apps an und hat Migrationen von PHP nach Spark nach Blaze und React verwaltet. und alle wichtigen Continuous Integration-Plattformen. Weitere Hilfe finden Sie unter:

[Nightwatch-API-Dokumentation](http://nightwatchjs.org/) [Nightwatch.js Google-Gruppe](https://groups.google.com/forum/#!forum/nightwatchjs)

# **Examples**

## **Travis**

Travis ist der ursprüngliche Continuous Integration Service, der in der Meteor-Community populär wurde. Es ist solide und zuverlässig, hat schon lange eine Open-Source-Hosting-Klasse und hat im Laufe der Jahre Hunderttausende von Nightwatch-Tests durchgeführt.

### **.travis.yml**

.travis.yml einfach eine .travis.yml -Datei in das Stammverzeichnis Ihrer Anwendung ein.

```
# this travis.yml file is for the leaderboard-nightwatch example, when run standalone
language: node_js
node_js:
 - "0.10.38"
services:
  - mongodb
sudo: required
env:
  global:
    - TRAVIS=true
     - CONFIG_PREFIX=`npm config get prefix`
    - DISPLAY=:99.0
   - NODE_ENV='travis'
  matrix:
cache:
   directories:
     - .meteor/local/build/programs/server/assets/packages
     - .meteor
before_install:
   # set up the node_modules dir, so we know where it is
   - "mkdir -p node_modules &"
```

```
 # install nightwatch, selenium, , so we can launch nightwatch and selenium
   - "meteor npm install nightwatch selenium-server-standalone-jar chromedriver"
   # fire up xvfb on port :99.0
  - "sh -e /etc/init.d/xvfb start"
   # set the xvfb screen size to 1280x1024x16
   - "/sbin/start-stop-daemon --start --quiet --pidfile /tmp/custom_xvfb_99.pid --make-pidfile
--background --exec /usr/bin/Xvfb -- :99 -ac -screen 0 1280x1024x16"
   # install meteor
   - "curl https://install.meteor.com | /bin/sh"
   # give meteor a few seconds after installing
   - "sleep 10"
   # setup Meteor app
   - "cd webapp"
   - "meteor &"
   # give Meteor some time to download packages, init data, and to start
   - "sleep 60"
# then run nightwatch using the chromedriver
script: "nightwatch -c .meteor/nightwatch.json"
```
### **Kreis**

[Circle](https://circleci.com/) ist der neuere Continuous Integration Service, der bei Meteoriten beliebt ist. Es hat alle neusten Schnickschnack, was die kontinuierliche Integration angeht. Das folgende Skript unterstützt viele neue Funktionen, darunter:

- Screenshots
- Artefakte
- Git Submodule
- Umgebungserkennung
- Verzeichnis-Caching
- Parallelitätsoptimierung
- npm-Skripte
- kontinuierliche Bereitstellung
- Webhooks

#### **.circle.yml**

```
## Customize the test machine
machine:
   # Timezone
  timezone:
    America/Los_Angeles # Set the timezone
   # Add some environment variables
   environment:
     CIRCLE_ENV: test
```

```
CXX: g++-4.8 DISPLAY: :99.0
    NPM_PREFIX: /home/ubuntu/nvm/v0.10.33
     INITIALIZE: true
    NODE_ENV: circle
## Customize checkout
checkout:
 post:
    #- git submodule sync
    #- git submodule update --init --recursive # use submodules
general:
  build_dir: webapp
   artifacts:
     - "./tests/nightwatch/screenshots" # relative to the build directory
## Customize dependencies
dependencies:
   cache_directories:
     - "~/.meteor" # relative to the user's home directory
     - ~/nvm/v0.10.33/lib/node_modules/starrynight
     - ~/nvm/v0.10.33/bin/starrynight
   pre:
     # Install Starrynight unless it is cached
    - if [ ! -e ~/nvm/v0.10.33/bin/starrynight ]; then npm install -g starrynight; else echo
"Starrynight seems to be cached"; fi;
     # Install Meteor
     - mkdir -p ${HOME}/.meteor
     # If Meteor is already cached, do not need to build it again.
    - if [ ! -e ${HOME}/.meteor/meteor ]; then curl https://install.meteor.com | /bin/sh; else
echo "Meteor seems to be cached"; fi;
     # Link the meteor executable into /usr/bin
     - sudo ln -s $HOME/.meteor/meteor /usr/bin/meteor
     # Check if the helloworld directory already exists, if it doesn't, create the helloworld
app
     # The following doesn't work, because it should be checking ${HOME}/active-
entry/helloworld
     # - if [ ! -e ${HOME}/helloworld ]; then meteor create --release METEOR@1.1.0.3
helloworld; else echo "helloworld app seems to be cached"; fi;
   override:
     #- meteor list
## Customize test commands
test:
   pre:
     #- starrynight fetch
     #- cd packages && rm -rf temp
     #- cd packages && ls -la
     #- starrynight autoconfig
    - meteor update --release METEOR@1.3.3
    - meteor npm install --save jquery bootstrap react react-dom react-router react-bootstrap
react-komposer
    - cat .meteor/nightwatch.json
     - meteor:
          background: true
     - sleep 60
   override:
```

```
 - meteor npm run-script nightwatch
## Customize deployment commands
#deployment:
# production:
# branch: master
# commands:
# - printf "<Meteor username>\n<Meteor password>\n" | meteor deploy myapp.meteor.com
## Custom notifications
#notify:
   #webhooks:
     # A list of hashes representing hooks. Only the url field is supported.
     #- url: https://someurl.com/hooks/circle
```
## **SauceLabs**

[SauceLabs](https://saucelabs.com/) ist eine automatisierte [Testplattform](https://saucelabs.com/) für Unternehmen. Es unterstützt sowohl die kontinuierliche Integration als auch Cross-Browser-Tests und eine Cloud für mobile Geräte. Die Kosten sind höher als bei Travis, Circle oder BrowserStack.

```
{
   "selenium" : {
    "start_process" : false,
     "host" : "ondemand.saucelabs.com",
     "port" : 80,
  },
   "test_settings" : {
    "chrome_saucelabs": {
      "selenium_host": "ondemand.saucelabs.com",
       "selenium_port": 80,
       "username": "${SAUCE_USERNAME}",
       "access_key": "${SAUCE_ACCESS_KEY}",
       "use_ssl": false,
       "silent": true,
       "output": true,
       "screenshots": {
         "enabled": false,
         "on_failure": true,
         "path": ""
       },
       "desiredCapabilities": {
         "name": "test-example",
         "browserName": "chrome"
       },
       "globals": {
         "myGlobal": "some_sauce_global"
       }
    },
   }
}
```
## **BrowserStack**

[BrowserStack](https://www.browserstack.com/) verwendet eine Device Cloud für Cross-Browser-Tests. Die Absicht ist, das Testen

von Selenium-Skripts auf jedem möglichen Gerät zu ermöglichen.

```
{
   "selenium" : {
    "start_process" : false,
     "host" : "hub.browserstack.com",
     "port" : 80,
   },
   "test_settings" : {
     "default" : {
      "launch_url" : "http://hub.browserstack.com",
       "selenium_port" : 80,
       "selenium_host" : "hub.browserstack.com",
       "silent": true,
       "screenshots" : {
        "enabled" : false,
        "path" : "",
       },
       "desiredCapabilities": {
         "browserName": "firefox",
         "javascriptEnabled": true,
         "acceptSslCerts": true,
         "browserstack.user": "USERNAME",
         "browserstack.key": "KEY"
       }
     }
   }
}
```
Continuous Integration & Device Clouds (mit Nightwatch) online lesen: [https://riptutorial.com/de/meteor/topic/6550/continuous-integration--amp--device-clouds--mit](https://riptutorial.com/de/meteor/topic/6550/continuous-integration--amp--device-clouds--mit-nightwatch-)[nightwatch-](https://riptutorial.com/de/meteor/topic/6550/continuous-integration--amp--device-clouds--mit-nightwatch-)

# **Kapitel 8: Datei hochladen**

# **Bemerkungen**

Das CollectionFS-Paket wurde vom Autor zurückgestellt und eingestellt. Da es jedoch in Atmosphere oder dem Meteor-Ökosystem kein alternatives Paket für die Verwendung der Mongo-GridFS-Funktionalität gibt, funktioniert der Code weiterhin einwandfrei. Es wird empfohlen, das Beispiel nicht aus der StackOverflow-Dokumentation zu entfernen, bis eine andere GridFS-Lösung als Ersatz dokumentiert werden kann.

#### **Zusätzliche Forschung**

[Filepicker.io Uploads und Bildkonvertierung](https://meteor.hackpad.com/Meteor-Cookbook-Filepicker.io-Uploads-and-Image-Conversion-hIpSwJQV3HJ) [Darios Save File Pattern](https://gist.github.com/dariocravero/3922137) [Micha Roon's File Upload Pattern](https://coderwall.com/p/7tpa8w/file-upload-with-meteor-method) [EventedMind-Paket zum Hochladen von Dateien](https://www.eventedmind.com/items/meteor-build-a-file-upload-package)

# **Examples**

## **Server / Client**

Das Hochladen von Dateien kann einfach oder sehr kompliziert sein, je nachdem, was Sie tun möchten. Im Allgemeinen ist das Übertragen einer Datei selbst nicht so schwierig. Es gibt jedoch viele Randfälle in Bezug auf Anhänge, Binärdateien und dergleichen. Der eigentliche Knackpunkt ist die horizontale Skalierung und die Schaffung einer Lösung, die funktioniert, wenn der Server ein zweites, drittes und ntes Mal geklont wird.

Beginnen wir mit einem einfachen Server / Client-Upload-Modell. Wir beginnen mit dem Hinzufügen eines Dateieingabeelements zum Dokumentobjektmodell.

```
<template name="example">
  <input type=file />
</template>
```
Hängen Sie dann ein Ereignis an das Eingabeelement in Ihrem Controller an und rufen Sie die lokale Meteor-Methode `` startFileTransfer '' auf, um die Übertragung zu initiieren.

```
// client/example.js
Template.example.events({
   'change input': function(ev) {
     _.each(ev.srcElement.files, function(file) {
     Meteor.startFileTransfer(file, file.name);
     });
  }
});
// client/save.js
/**
  * @blob (https://developer.mozilla.org/en-US/docs/DOM/Blob)
```

```
 * @name the file's name
  * @type the file's type: binary, text (https://developer.mozilla.org/en-
US/docs/DOM/FileReader#Methods)
 *
  * TODO Support other encodings: https://developer.mozilla.org/en-
US/docs/DOM/FileReader#Methods
  * ArrayBuffer / DataURL (base64)
  */
Meteor.startFileTransfer = function(blob, name, path, type, callback) {
  var fileReader = new FileReader(),
    method, encoding = 'binary', type = type || 'binary';
   switch (type) {
     case 'text':
       // TODO Is this needed? If we're uploading content from file, yes, but if it's from an
input/textarea I think not...
      method = 'readAsText';
     encoding = 'utf8';
      break;
     case 'binary':
      method = 'readAsBinaryString';
       encoding = 'binary';
       break;
     default:
      method = 'readAsBinaryString';
       encoding = 'binary';
      break;
   }
   fileReader.onload = function(file) {
    Meteor.call('saveFileToDisk', file.srcElement.result, name, path, encoding, callback);
   }
   fileReader[method](blob);
}
```
Der Client ruft dann die Server-Methode saveFileToDisk auf, die die eigentliche Übertragung ausführt und alles auf die Festplatte legt.

```
//
/**
 * TODO support other encodings:
  * http://stackoverflow.com/questions/7329128/how-to-write-binary-data-to-a-file-using-node-js
 */
Meteor.methods({
  saveFileToDisk: function(blob, name, path, encoding) {
   var path = cleanPath(path), fs = _meteor_bootstrap__.require('fs'),
     name = cleanName(name || 'file'), encoding = encoding || 'binary',
      chroot = Meteor.chroot || 'public';
   // Clean up the path. Remove any initial and final '/' -we prefix them-,
    // any sort of attempt to go to the parent directory '..' and any empty directories in
    // between '/////' - which may happen after removing '..'
   path = chroot + (path ? '/' + path + '/' : '/');
    // TODO Add file existance checks, etc...
     fs.writeFile(path + name, blob, encoding, function(err) {
      if (err) {
        throw (new Meteor.Error(500, 'Failed to save file.', err));
       } else {
       console.log('The file ' + name + ' (' + encoding + ') was saved to ' + path);
       }
     });
```

```
 function cleanPath(str) {
       if (str) {
       return str.replace(/\.\./g,'').replace(/\/+/g,'').
          replace(/^\/+/,'').replace(/\/+$/,'');
       }
     }
     function cleanName(str) {
     return str.replace(/\.\./g,'').replace(/\//g,'');
     }
  }
});
```
Das ist eine Art nackter Ansatz, der zu wünschen übrig lässt. Es ist vielleicht gut, eine CSV-Datei hochzuladen oder so, aber das war's auch schon.

```
Dropzone (mit Eisen: Router)
```
Wenn Sie mit einer integrierten Dropzone-Benutzeroberfläche und einem REST-Endpunkt etwas mehr Feinarbeit haben möchten, müssen Sie mit dem Hinzufügen benutzerdefinierter REST-Routen und -Pakete mit Hilfe von Benutzeroberflächenhelfern beginnen.

Beginnen wir mit dem Import von Iron Router und Dropzone.

```
 meteor add iron:router
 meteor add awatson1978:dropzone
```
Und konfigurieren Sie die URL-Route für Uploads, die im Dropzone-Helper angegeben ist.

```
Router.map(function () {
    this.route('uploads', {
      where: 'server',
      action: function () {
       var fs = Npm.require('fs');
       var path = Npm.require('path');
         var self = this;
        ROOT_APP_PATH = fs.realpathSync('.');
         // dropzone.js stores the uploaded file in the /tmp directory, which we access
         fs.readFile(self.request.files.file.path, function (err, data) {
           // and then write the file to the uploads directory
           fs.writeFile(ROOT_APP_PATH + "/assets/app/uploads/" +self.request.files.file.name,
data, 'binary', function (error, result) {
            if(error){
              console.error(error);
 }
            if(result){
              console.log('Success! ', result);
 }
           });
        });
      }
    });
   });
```
Cool! Wir haben einen Dateiuploader mit schicker Oberfläche und einem programmierbaren REST-Endpunkt. Leider skaliert dies nicht besonders gut.

**Filepicker.io**

Zum Skalieren müssen wir den lokalen Speicher auf unserem Server nicht mehr verwenden und entweder einen dedizierten Dateispeicherdienst verwenden oder eine horizontale Speicherebene implementieren. Der einfachste Weg, um mit dem skalierbaren Dateispeicher zu beginnen, ist die Verwendung einer Lösung wie Filepicker.io, die S3, Azure, Rackspace und Dropbox unterstützt. loadpicker ist seit einiger Zeit ein beliebtes Filerpicker-Unipaket.

meteor add mrt:filepicker

Das Filepicker-Muster unterscheidet sich etwas von den anderen Lösungen, da es sich wirklich um die Integration von Drittanbietern handelt. Beginnen Sie mit dem Hinzufügen einer Filepicker-Eingabe, die, wie Sie sehen, stark von data- \* -Attributen abhängig ist. Dies ist ein ziemlich ungewöhnliches Muster in Meteor-Apps.

```
<input type="filepicker"
   id="filepickerAttachment"
  data-fp-button-class="btn filepickerAttachment"
  data-fp-button-text="Add image"
  data-fp-mimetypes="image/*"
   data-fp-container="modal"
   data-fp-maxsize="5000000"
   data-fp-services="COMPUTER,IMAGE_SEARCH,URL,DROPBOX,GITHUB,GOOGLE_DRIVE,GMAIL">
```
Sie möchten auch einen API-Schlüssel festlegen, das Filepicker-Widget erstellen, auslösen und dessen Ausgaben beobachten.

```
if(Meteor.isClient){
  Meteor.startup(function() {
    filepicker.setKey("YourFilepickerApiKey");
   });
   Template.yourTemplate.rendered = function(){
     filepicker.constructWidget($("#filepickerAttachment"));
   }
   Template.yourTemplate.events({
   'change #filepickerAttachment': function (evt) {
     console.log("Event: ", evt, evt.fpfile, "Generated image url:", evt.fpfile.url);
   });
});
```
## **CollectionFS**

Wenn Sie es jedoch mit Speicher wirklich ernst meinen und Millionen von Bildern speichern möchten, müssen Sie die GridFS-Infrastruktur von Mongo nutzen und selbst eine Speicherebene erstellen. Dafür benötigen Sie das hervorragende CollectionFS-Subsystem.

Fügen Sie zunächst die erforderlichen Pakete hinzu.

meteor add cfs:standard-packages meteor add cfs:filesystem

Und ein Objekt zum Hochladen von Dateien zu Ihrem Objektmodell hinzufügen.

```
<template name="yourTemplate">
     <input class="your-upload-class" type="file">
</template>
```
Fügen Sie dann einen Ereignis-Controller auf dem Client hinzu.

```
Template.yourTemplate.events({
    'change .your-upload-class': function(event, template) {
        FS.Utility.eachFile(event, function(file) {
           var yourFile = new FS.File(file);
            yourFile.creatorId = Meteor.userId(); // add custom data
           YourFileCollection.insert(yourFile, function (err, fileObj) {
                if (!err) {
                   // do callback stuff
 }
            });
        });
     }
});
```
Und definieren Sie Ihre Sammlungen auf Ihrem Server:

```
YourFileCollection = new FS.Collection("yourFileCollection", {
     stores: [new FS.Store.FileSystem("yourFileCollection", {path: "~/meteor_uploads"})]
});
YourFileCollection.allow({
     insert: function (userId, doc) {
         return !!userId;
    },
     update: function (userId, doc) {
         return doc.creatorId == userId
     },
     download: function (userId, doc) {
        return doc.creatorId == userId
     }
});
```
Danke an Raz für dieses hervorragende Beispiel. In der vollständigen CollectionFS-Dokumentation finden Sie weitere Informationen zu allen Funktionen von CollectionFS.

## **Server-Uploads**

Die folgenden Skripts dienen zum Hochladen einer Datei vom Server-Dateisystem auf den Server. Meistens für Konfigurationsdateien und Filewatcher.

```
//https://forums.meteor.com/t/read-file-from-the-public-folder/4910/5
// Asynchronous Method.
Meteor.startup(function () {
```

```
 console.log('starting up');
   var fs = Npm.require('fs');
     // file originally saved as public/data/taxa.csv
     fs.readFile(process.cwd() + '/../web.browser/app/data/taxa.csv', 'utf8', function (err,
data) {
         if (err) {
             console.log('Error: ' + err);
             return;
         }
         data = JSON.parse(data);
         console.log(data);
     });
});
// Synchronous Method.
Meteor.startup(function () {
    var fs = Npm.require('fs');
     // file originally saved as public/data/taxa.csv
    var data = fs.readFileSync(process.cwd() + '/../web.browser/app/data/taxa.csv', 'utf8');
    if (Icd10.find().count() == 0) Icd10.insert({
           date: new Date(),
            data: JSON.parse(data)
         });
     }
});
Meteor.methods({
  parseCsvFile:function (){
    console.log('parseCsvFile');
   var fs = Npm.require('fs');
    // file originally saved as public/data/taxa.csv
    var data = fs.readFileSync(process.cwd() + '/../web.browser/app/data/taxa.csv', 'utf8');
    console.log('data', data);
  }
});
```
Datei hochladen online lesen: <https://riptutorial.com/de/meteor/topic/3119/datei-hochladen>

# **Kapitel 9: Daten veröffentlichen**

# **Bemerkungen**

In Meteors Datensubsystem sind eine Serverpublikation und die entsprechenden Clientabonnements die Hauptmechanismen für reaktiven Live-Datentransport, bei dem die zugrunde liegenden Daten ständig zwischen dem Server und dem Client synchronisiert werden.

# **Examples**

## **Basis-Abonnement und Veröffentlichung**

Entfernen Sie zunächst die autopublish . autopublish automatisch die gesamte Datenbank auf der Client-Seite, sodass die Auswirkungen von Publikationen und Abonnements nicht sichtbar sind.

So entfernen Sie die autopublish :

```
$ meteor remove autopublish
```
Dann können Sie Publikationen erstellen. Unten ist ein vollständiges Beispiel.

```
import { Mongo } from 'meteor/mongo';
import { Meteor } from 'meteor/meteor';
const Todos = new Mongo.Collection('todos');
const TODOS = [
  { title: 'Create documentation' },
   { title: 'Submit to Stack Overflow' }
];
if (Meteor.isServer) {
  Meteor.startup(function () {
    TODOS.forEach(todo => {
      Todos.upsert(
        { title: todo.title },
         { $setOnInsert: todo }
      );
    });
   });
   // first parameter is a name.
   Meteor.publish('todos', function () {
    return Todos.find();
   });
}
if (Meteor.isClient) {
   // subscribe by name to the publication.
  Meteor.startup(function () {
    Meteor.subscribe('todos');
   })
```

```
}
```
#### **Globale Veröffentlichungen**

Eine globale Publikation besitzt keinen Namen und erfordert kein Abonnement vom verbundenen Client. Daher steht sie dem verbundenen Client zur Verfügung, sobald der Client eine Verbindung zum Server herstellt.

Um dies zu erreichen, nennt man die Publikation einfach als null

```
Meteor.publish(null, function() {
   return SomeCollection.find();
})
```
#### **Benannte Publikationen**

Eine benannte Publikation besitzt einen Namen und muss explizit vom Client abonniert werden.

Betrachten Sie diesen serverseitigen Code:

```
Meteor.publish('somePublication', function() {
   return SomeCollection.find()
})
```
Der Kunde muss es anfordern durch:

```
Meteor.subscribe('somePublication')
```
**Abonnements mit Vorlagenbereich**

Meteors Standard-Templatiersystem Leertasten und das zugrunde liegende Rendering-Subsystem Blaze integriert sich nahtlos in Publikationslebenszyklusmethoden, sodass ein einfacher Vorlagencode seine eigenen Daten abonnieren und seine eigenen Spuren während des Abreißvorgangs der Vorlage stoppen und bereinigen kann.

Um dies zu erschließen, muss man die Template-Instanz abonnieren und nicht das  $_{\text{Meteor}}$  Symbol wie folgt:

Richten Sie zuerst die Vorlage ein

```
<template name="myTemplate">
   We will use some data from a publication here
</template>
```
Tippen Sie dann auf den entsprechenden Lifecycle-Callback

```
Template.myTemplate.onCreated(function() {
 const templateInstance = this;
  templateInstance.subscribe('somePublication')
```
Wenn diese Vorlage nun zerstört wird, wird auch die Veröffentlichung automatisch gestoppt.

Hinweis: Die abonnierten Daten stehen allen Vorlagen zur Verfügung.

**In einer ephemeren clientseitigen Sammlung veröffentlichen.**

Für, wenn Sie das, was veröffentlicht wird, verfeinern müssen.

```
import { Mongo } from 'meteor/mongo';
import { Meteor } from 'meteor/meteor';
import { Random } from 'meteor/random';
if (Meteor.isClient) {
   // established this collection on the client only.
  // a name is required (first parameter) and this is not persisted on the server.
   const Messages = new Mongo.Collection('messages');
   Meteor.startup(function () {
    Meteor.subscribe('messages');
    Messages.find().observe({
      added: function (message) {
         console.log('Received a new message at ' + message.timestamp);
       }
     });
   })
}
if (Meteor.isServer) {
   // this will add a new message every 5 seconds.
   Meteor.publish('messages', function () {
     const interval = Meteor.setInterval(() => {
      this.added('messages', Random.id(), {
         message: '5 seconds have passed',
         timestamp: new Date()
      })
     }, 5000);
     this.added('messages', Random.id(), {
      message: 'First message',
      timestamp: new Date()
     });
    this.onStop(() => Meteor.clearInterval(interval));
   });
}
```
**Fehler in einer Publikation erstellen und darauf reagieren**

Auf dem Server können Sie eine solche Veröffentlichung erstellen. this.userId ist die ID des aktuell angemeldeten Benutzers. Wenn kein Benutzer angemeldet ist, möchten Sie möglicherweise einen Fehler this.userId und darauf reagieren.

```
import Secrets from '/imports/collections/Secrets';
Meteor.publish('protected_data', function () {
   if (!this.userId) {
```

```
 this.error(new Meteor.Error(403, "Not Logged In."));
    this.ready();
  } else {
     return Secrets.find();
  }
});
```
Auf dem Client können Sie mit den folgenden Antworten antworten.

```
Meteor.subscribe('protected_data', {
   onError(err) {
   if (err.error == 403) {
      alert("Looks like you're not logged in");
     }
   },
});
```
Datei / Importe / Sammlungen / Geheimnisse erstellt einen Verweis auf die Geheimnisse-Sammlung wie folgt:

```
const Secrets = new Mongo.Collection('secrets');
```
**Erneutes Abonnieren einer Publikation**

Ein Vorlagenautorun kann verwendet werden, um eine Publikation (erneut) zu abonnieren. Es wird ein reaktiver Kontext erstellt, der immer dann ausgeführt wird, wenn reaktive Daten von Änderungen abhängen . Außerdem wird ein Autorun immer einmal ausgeführt (beim ersten Ausführen).

Vorlagenautoruns werden normalerweise in eine onCreated Methode geschrieben.

```
Template.myTemplate.onCreated(function() {
  this.parameter = new ReactiveVar();
   this.autorun(() => {
     this.subscribe('myPublication', this.parameter.get());
   });
});
```
Dies wird einmalig (das erste Mal) ausgeführt und ein Abonnement eingerichtet. Sie wird dann erneut ausgeführt, wenn sich die parameter Blindgröße ändert.

**Warten Sie in der Blaze-Ansicht, während veröffentlichte Daten abgerufen werden**

Template JS-Code

```
Template.templateName.onCreated(function(){
    this.subscribe('subsription1');
     this.subscribe('subscription2');
});
```

```
<template name="templateName">
    {{#if Template.subscriptionsReady }}
         //your actual view with data. it can be plain HTML or another template
     {{else}}
         //you can use any loader or a simple header
         <h2> Please wait ... </h2>
    \{ { \{ / i f } }
</template>
```
## **Überprüfen des Benutzerkontos beim Veröffentlichen**

Manchmal ist es eine gute Idee, Ihre Veröffentlichungen weiter zu schützen, indem Sie ein Benutzer-Login erfordern. So erreichen Sie dies über Meteor.

```
import { Recipes } from '../imports/api/recipes.js';
import { Meteor } from 'meteor/meteor';
Meteor.publish('recipes', function() {
  if(this.userId) {
    return Recipe.find({});
   } else {
   this.ready(); // or: return [];
   }
});
```
## **Veröffentlichen Sie mehrere Cursor**

Mehrere Datenbankcursor können aus derselben Publikationsmethode veröffentlicht werden, indem ein Array von Cursor zurückgegeben wird.

Die "Kinder" -Cursors werden als Joins behandelt und sind nicht reaktiv.

```
Meteor.publish('USER_THREAD', function(postId) {
 let userId = this.userId;
 let comments = Comments.find({ userId, postId });
 let replies = Replies.find({ userId, postId });
  return [comments, replies];
});
```
## **Simulieren Sie die Verzögerung in Publikationen**

In der Meteor.\_sleepForMs(ms); Verzögerungen in Verbindung und Server auftreten, um Verzögerungen in der Entwicklungsumgebung zu simulieren. Meteor.\_sleepForMs(ms); könnte verwendet werden

```
Meteor.publish('USER_DATA', function() {
    Meteor._sleepForMs(3000); // Simulate 3 seconds delay
    return Meteor.users.find({});
```

```
});
```
### **Publikationen zusammenführen**

Publikationen können auf dem Client zusammengeführt werden, was zu unterschiedlich geformten Dokumenten innerhalb eines einzelnen Cursors führt. Das folgende Beispiel zeigt, wie ein Benutzerverzeichnis eine minimale Menge öffentlicher Daten für Benutzer einer App veröffentlicht und ein detaillierteres Profil für den angemeldeten Benutzer bereitstellt.

```
// client/subscriptions.js
Meteor.subscribe('usersDirectory');
Meteor.subscribe('userProfile', Meteor.userId());
// server/publications.js
// Publish users directory and user profile
Meteor.publish("usersDirectory", function (userId) {
     return Meteor.users.find({}, {fields: {
        '_id': true,
         'username': true,
         'emails': true,
         'emails[0].address': true,
         // available to everybody
         'profile': true,
         'profile.name': true,
         'profile.avatar': true,
         'profile.role': true
     }});
});
Meteor.publish('userProfile', function (userId) {
     return Meteor.users.find({_id: this.userId}, {fields: {
        '_id': true,
         'username': true,
         'emails': true,
         'emails[0].address': true,
         'profile': true,
         'profile.name': true,
         'profile.avatar': true,
         'profile.role': true,
         // privately accessible items, only availble to the user logged in
         'profile.visibility': true,
         'profile.socialsecurity': true,
         'profile.age': true,
         'profile.dateofbirth': true,
         'profile.zip': true,
         'profile.workphone': true,
         'profile.homephone': true,
         'profile.mobilephone': true,
         'profile.applicantType': true
     }});
});
```
Daten veröffentlichen online lesen: [https://riptutorial.com/de/meteor/topic/1323/daten](https://riptutorial.com/de/meteor/topic/1323/daten-veroffentlichen)[veroffentlichen](https://riptutorial.com/de/meteor/topic/1323/daten-veroffentlichen)

# **Kapitel 10: Daten von einem Meteor.call abrufen**

# **Examples**

**Die Grundlagen von Meteor.call**

Meteor.call(name, [arg1, arg2...], [asyncCallback])

- (1) Name Zeichenfolge
- (2) Name der aufzurufenden Methode
- (3) arg1, arg2 ... EJSON-fähiges Objekt [optional]
- (4) asyncCallback-Funktion [optional]

Zum einen können Sie: (über die **Session- Variable** oder über die **ReactiveVar** )

```
 var syncCall = Meteor.call("mymethod") // Sync call
```
Das bedeutet, wenn Sie so etwas tun, werden Sie auf der Serverseite Folgendes tun:

```
 Meteor.methods({
    mymethod: function() {
       let asyncToSync = Meteor.wrapAsync(asynchronousCall);
        // do something with the result;
        return asyncToSync;
     }
 });
```
Auf der anderen Seite möchten Sie es manchmal über das Ergebnis des Rückrufs behalten?

#### **Kundenseite:**

```
Meteor.call("mymethod", argumentObjectorString, function (error, result) {
    if (error) Session.set("result", error);
    else Session.set("result", result);
}
Session.get("result") -> will contain the result or the error;
//Session variable come with a tracker that trigger whenever a new value is set to the session
variable. \ same behavior using ReactiveVar
```
#### **Serverseite**

```
Meteor.methods({
    mymethod: function(ObjectorString) {
         if (true) {
             return true;
         } else {
```

```
 throw new Meteor.Error("TitleOfError", "ReasonAndMessageOfError"); // This will
and up in the error parameter of the Meteor.call
        }
     }
});
```
Hier soll gezeigt werden, dass Meteor verschiedene Möglichkeiten für die Kommunikation zwischen dem Client und dem Server vorschlägt.

**Session-Variable verwenden**

# **Serverseite**

```
Meteor.methods({
  getData() {
    return 'Hello, world!';
   }
});
```
# **Client-Seite**

```
<template name="someData">
   {{#if someData}}
    <p>{{someData}}</p>
   {{else}}
    <p>Loading...</p>
   {{/if}}
</template>
Template.someData.onCreated(function() {
  Meteor.call('getData', function(err, res) {
    Session.set('someData', res);
   });
});
Template.someData.helpers({
  someData: function() {
     return Session.get('someData');
   }
});
```
**ReactiveVar verwenden**

# **Serverseite**

```
Meteor.methods({
   getData() {
     return 'Hello, world!';
   }
});
```
# **Client-Seite**

```
<template name="someData">
   {{#if someData}}
    <p>{{someData}}</p>
   {{else}}
     <p>Loading...</p>
  \{ {/if} \}</template>
Template.someData.onCreated(function() {
```

```
this.someData = new ReactiveVar();
  Meteor.call('getData', (err, res) => {
    this.someData.set(res);
   });
});
Template.someData.helpers({
  someData: function() {
    return Template.instance().someData.get();
  }
});
```
reactive-var Paket erforderlich. Um es hinzuzufügen, führen Sie den meteor add reactive-var .

Daten von einem Meteor.call abrufen online lesen: <https://riptutorial.com/de/meteor/topic/3068/daten-von-einem-meteor-call-abrufen>

# **Kapitel 11: Debuggen**

# **Examples**

**Browser-Debugger**

Sowohl Chrome als auch Safari verfügen über eingebaute Debugger. Bei Chrome müssen Sie lediglich mit der rechten Maustaste auf eine Webseite und auf "Element prüfen" klicken. Bei Safari müssen Sie auf Einstellungen> Erweitert gehen und auf "Entwicklungsmenü in Menüleiste anzeigen" klicken.

Mit Firefox müssen Sie [Firebug](https://getfirebug.com/) installieren

**Fügen Sie Ihrer App Debugger-Haltepunkte hinzu**

Sie müssen Ihrem Code debugger Anweisungen hinzufügen:

```
Meteor.methods({
  doSomethingUself: function(){
    debugger;
     niftyFunction();
   }
});
```
**Serverseitiges Debuggen mit Knoteninspektor**

Für das serverseitige Debugging müssen Sie ein Tool wie Node Inspector verwenden. Bevor Sie loslegen, lesen Sie einige dieser nützlichen Tutorials.

[HowToNode - Debuggen mit Knoteninspektor](https://howtonode.org/debugging-with-node-inspector) [Strongloop - Debugging-Anwendungen](https://docs.strongloop.com/display/SLC/Debugging+applications) [Meteor.js-](http://joshowens.me/easily-debugging-meteor-js/) [Walkthrough mit Screenshots zum Verwenden von Node Inspector mit Meteor ganz](https://github.com/meteor/meteor/issues/1411) [einfach](http://joshowens.me/easily-debugging-meteor-js/)

tl; dr - Es gibt eine Reihe von Dienstprogrammen im Meteor-Ökosystem, die zur gleichen Zeit wie Ihre Meteor-Anwendung ausgeführt werden sollen. Sie funktionieren nur, wenn Ihre Meteor-App läuft und sie eine Verbindung zu einer laufenden Website herstellen können. meteor mongo, Robomongo, Nightwatch ... all dies sind Dienstprogramme, die Ihre Anwendung bereits benötigen. NodeInspector ist eines dieser Dienstprogramme.

```
# install node-inspector
terminal-a$ npm install -g node-inspector
# start meteor
terminal-a$ NODE_OPTIONS='--debug-brk --debug' mrt run
# alternatively, some people report this syntax being better
terminal-a$ sudo NODE_OPTIONS='--debug' ROOT_URL=http://myapp.com meteor --port 80
```

```
# launch node-inspector along side your running app
terminal-b$ node-inspector
# go to the URL given by node-inspector
```
http://localhost:8080/debug?port=5858

**Serverseitiges Debuggen mit npm debuggen**

Neben Node Inspector berichteten einige Benutzer über den Erfolg eines npm-Dienstprogramms namens debug .

[MeteorHacks - Debugging von Meteor mit npm debug](http://meteorhacks.com/debugging-meteor-packages-and-apps.html)

**Meteor Shell**

Ab Meteor 1.0.2 gibt es eine neue Befehlsshell, mit der Sie interaktives Debugging durchführen und Ihre App von der Serverseite aus verwalten können, genau wie mit der Chrome-Konsole auf der Clientseite. Hör zu:

meteor shell

**Andere Debugging-Dienstprogramme**

[Meteor-Dump](https://atmospherejs.com/rwatts/meteordump) [Meteorspielzeug](http://meteor.toys/) [Konstellation](https://atmospherejs.com/babrahams/constellation)

[Meteor DevTools](https://chrome.google.com/webstore/detail/meteor-devtools/ippapidnnboiophakmmhkdlchoccbgje)

Debuggen online lesen:<https://riptutorial.com/de/meteor/topic/3378/debuggen>

# **Kapitel 12: Electrify - Meteor als lokal installierbare App kompilieren**

# **Examples**

**Installieren von Electrify für eine Meteor-Anwendung**

Electron portiert HTML-Webanwendungen zu nativen Anwendungen für eine Reihe von Geräten, einschließlich der Erstellung nativer Desktopanwendungen. Es ist auch sehr einfach zu beginnen!

Um zu beginnen, müssen wir haben electron , nodejs , npm , git und meteor installiert. Die Kenntnis dieser Tools ist für die Arbeit mit Meteor von entscheidender Bedeutung. Stellen Sie also sicher, dass Sie diese Dinge zuerst kennen.

#### **Elektron**

```
npm install -g electrify
```
- electron wir! Lesen Sie [hier](http://electron.atom.io/) mehr.
- electrify ist ein Tool zum Verpacken von Meteor-Apps. Lesen Sie [hier den](https://github.com/arboleya/electrify) Modus.

#### **Weitere Anforderungen für die Installation und Verwendung von Electrify with Meteor**

#### **Meteor**

```
curl https://install.meteor.com/ | sh
```
Es gibt viele Möglichkeiten, Meteor zu installieren, siehe [hier](https://www.meteor.com/install) .

• meteor ist das JavaScript-Framework, mit dem wir unsere Anwendung erstellen. Es bietet uns viele Codiervereinfachungen für einige konzeptionell schwierige Probleme in Webanwendungen. Seine Einfachheit wurde als hilfreich für prototypische Projekte bezeichnet. Lesen Sie [hier](https://www.meteor.com/tutorials/blaze/creating-an-app) mehr.

## **NodeJS**

apt-get install nodejs build-essentials

Es gibt verschiedene Installationsmöglichkeiten, abhängig von Ihrem Betriebssystem. Finden Sie [hier](https://nodejs.org/en/download/package-manager/) heraus, welchen Weg Sie benötigen.

nodejs ist das Paket für Node.js, eine Javascript-Umgebung zum Ausführen von JavaScript • auf der Serverseite. Lesen Sie [hier](https://nodejs.org/en/about/) mehr.

#### **npm**

npm sollte in der nodejs Installation enthalten sein. Überprüfen Sie dies, indem nodejs nach der Installation von nodejs den Befehl npm -v nodejs .

• npm ist der Node Package Manager. Es ist eine riesige Sammlung von Open-Source-Modulen, die Sie problemlos in Ihre Node-Projekte einfügen können. Lesen Sie [hier](https://docs.npmjs.com/getting-started/what-is-npm) mehr.

#### **Verwenden von Electrify bei einer Meteoranwendung**

Laden wir ein Meteor Todos-Beispielprojekt mit einem Linux-Shell-Skript (Befehlszeile) herunter, um das erste Mal das Elektrifizieren eines Projekts zu testen:

#### **Voraussetzungen für diesen Abschnitt:**

**Git**

apt-get install git-all

Es gibt viele Möglichkeiten, Git zu installieren. Schau sie dir [hier an](https://git-scm.com/book/en/v2/Getting-Started-Installing-Git) .

•  $_{\text{git}}$  ist ein Versionskontrollsystem für Dateien. Sie können remote (dh online) in öffentlichen Repositorys (GitHub ist ein ziemlich bekannter Repository) oder privaten Repositorys (BitBucket stellt beispielsweise eine begrenzte Anzahl kostenloser privater Repositorys bereit). Lesen Sie mehr [hier] [5].

```
#!/usr/bin/bash
# Change this parameter to choose where to clone the repository to.
TODOSPATH="/home/user/development/meteor-todos"
# Download the repository to the $TODOSPATH location.
git clone https://github.com/meteor/todos.git "$TODOSPATH"
# Change directory (`cd`) into the Todos project folder.
cd "$TODOSPATH"
```
Wir sollten jetzt einen Projektordner mit dem Namen "meteor-todos" an der im Parameter TODOSPATH angegebenen Position haben. Wir haben auch das Verzeichnis ( cd ) in den Projektordner geändert. cd wir also Electrify zu diesem Projekt hinzu!

```
# It's really this simple.
electrify
```
Das ist richtig - ein Befehl mit nur einem Wort, und unser Projekt ist fertig. Berechtigungen können Fehler verursachen, wenn Sie versuchen, electrify als Befehl auszuführen. In diesem Fall versuchen Sie sudo electrify , um die Berechtigungen zu überschreiben.

Versuchen Sie jedoch, diese Berechtigungsprobleme zu lösen - es ist nicht ratsam, unnötig sudo
(worauf ich eingehen würde, aber ich könnte ein ganz anderes Thema darüber schreiben, warum das so ist!)

Electrify - Meteor als lokal installierbare App kompilieren online lesen: [https://riptutorial.com/de/meteor/topic/2526/electrify---meteor-als-lokal-installierbare-app](https://riptutorial.com/de/meteor/topic/2526/electrify---meteor-als-lokal-installierbare-app-kompilieren)[kompilieren](https://riptutorial.com/de/meteor/topic/2526/electrify---meteor-als-lokal-installierbare-app-kompilieren)

# **Kapitel 13: Entwicklungswerkzeuge**

### **Examples**

**Integrierte Entwicklungsumgebungen**

Die Entwicklung beginnt normalerweise mit einem Editor oder einer integrierten Entwicklungsumgebung. Die folgenden IDEs unterstützen Meteor in gewissem Umfang:

- [Atom](https://atom.io/) Javascript IDE, die das isomorphe Javascript-Framework von Meteor voll nutzen kann. Wenn Sie Ihren Editor selbst hacken möchten, wählen Sie dies aus.
- [Cloud9](https://c9.io/) Das neueste Cloud-Entwicklungsangebot, das Meteor unterstützt, mit einem Tutorial.
- [MeteorDevTools](https://chrome.google.com/webstore/detail/meteor-devtools/ippapidnnboiophakmmhkdlchoccbgje) Chrome-Erweiterung für Blaze, DDP und Minimongo.
- [Sublime](http://www.sublimetext.com/) Leichter und beliebter Texteditor.
- [WebStorm](https://www.jetbrains.com/webstorm/)  Die umfassendste IDE, die derzeit für Meteor verfügbar ist.

### **Datenbank-Tools**

Sobald Sie an Ihrer 'Hello World'-App vorbeigefahren sind, müssen Sie sich um Ihre Sammlungsund Dokumentierungsschemas kümmern und benötigen einige Tools zur Verwaltung Ihrer Datenbank.

- **[Robomongo](https://robomongo.org/) Ein langjähriger Community-Favorit für die Verwaltung von Mongo. Sehr** empfehlenswert.
- [JSON Generator](http://www.json-generator.com/) Unverzichtbares Hilfsprogramm zum Generieren von Beispieldatensätzen.
- [MacOSX Mongo-Voreinstellungsseite](http://blog.mongodb.org/post/28925264384/macosx-preferences-pane-for-mongodb) Voreinstellungen GUI für MacOSX.
- [MongoHub](https://github.com/jeromelebel/MongoHub-Mac)  Eine weitere Mongo GUI, ähnlich wie RoboMongo Nur MacOSX.
- [Mongo3](https://github.com/derailed/mongo3) Eines der wenigen Cluster-Management-Tools. Kann Replikationssätze visualisieren. Einziger Nachteil ist es in Ruby gebaut.
- [Mongo Monitoring Service](https://www.mongodb.com/cloud) Wenn Sie bereit sind, etwas in die Produktion zu bringen, ist MMS von unschätzbarem Wert. Jetzt als MongoDB-Atlas bekannt.
- [Mongo Express](https://github.com/mongo-express/mongo-express) Webbasierte MongoDB-Administrationsoberfläche, geschrieben mit Node.js und express

### **Remote-Collaboration-Dienstprogramme für verteilte Entwickler**

Die Entwicklung von Meteor-Apps bedeutet in der Regel die Entwicklung von Multi-Client-Reaktivität, was Collaboration-Tools erfordert. Die folgenden Tools haben sich in der Meteor-Community als beliebt erwiesen.

- [Google Hangouts](http://www.google.com/+/learnmore/hangouts/) Videokonferenzen und Chat.
- [Zenhub.io](http://zenhub.io) Kanban-Boards für GitHub.
- [InVision](https://projects.invisionapp.com/d/main#/projects)  kollaboratives Wireframing und Prototyping.
- [Meeting Hero](http://www.meetinghero.com/) Kollaborative Meetingplanung.
- [Hackpad](https://hackpad.com) Collaborative Dokumentenbearbeitung.
- [Slack](https://slack.com/) Kollaborative Projektverfolgungs-Feeds.
- [MadEye](http://madeye.io/) kollaborativer Web-Editor.
- [Screenhero](http://screenhero.com) Gemeinsame Bildschirmfreigabe.
- [Proto.io](https://proto.io/) Wireframing und Prototyping.
- [HuBoard](https://huboard.com) Kanban-Boards für GitHub.
- [Zapier](https://zapier.com/) Die besten Apps. Zusammen.
- [Teamwork.com](https://www.teamwork.com/) Traditionelles Projektmanagement und Diagramme.
- [Sprint.ly](https://sprint.ly/) Weitere Kanban-Boards und Sprint-Planung, die mit GitHub funktionieren.
- [LucidChart](https://www.lucidchart.com) Online-Visio-Alternative.
- [Waffle.io](https://waffle.io/)  Trello / ZenHub-Alternative, die in GitHub integriert ist.

#### **REST-Clients**

Wenn Sie Meteor mit einer externen API integrieren möchten, wird es wahrscheinlich als REST-Schnittstelle verfügbar gemacht. Wir neigen dazu, die folgenden Chrome-Apps zum Testen von REST-APIs zu verwenden.

- [Briefträger](http://www.getpostman.com/)
- **[DHC Rest Client](https://chrome.google.com/webstore/detail/dev-http-client/aejoelaoggembcahagimdiliamlcdmfm)**

#### Online-Tools:

- [Hurl.it](https://www.hurl.it/)
- [RequestBin](http://requestb.in/)

#### **Debugger**

Das Debugging findet hauptsächlich im Terminal oder in den Chrome- oder Safari-Entwicklungstools statt, die für 99% Ihrer Anforderungen ausgereift genug sind. Wenn Sie jedoch unter Firefox debuggen möchten oder zusätzliche Server-Debugging-Funktionen benötigen, können Sie einige zusätzliche Dienstprogramme verwenden.

- [Firefox Feuerbug](https://getfirebug.com/)
- [Knoteninspektor](https://github.com/node-inspector/node-inspector)
- [Meteor Toys](http://meteor.toys/) oder direkt meteor add meteortoys: allthings

#### **Mobile Codierung unter iOS**

[Texttastic Code Editor](https://itunes.apple.com/us/app/textastic-code-editor-6/id1049254261?mt=8) - Code-Editor mit Syntaxhervorhebung für iOS-Geräte.

[Arbeitskopie](https://itunes.apple.com/us/app/working-copy-powerful-git/id896694807?mt=8) - Klonen Sie Github-Repositorys auf Ihr iPad und codieren Sie unterwegs.

[CodeHub](https://itunes.apple.com/us/app/codehub-github-for-ios/id707173885?mt=8) - Durchsuchen und verwalten Sie Ihre GitHub-Repositorys. Management-Tool

[iOctocat](https://itunes.apple.com/us/app/ioctocat-github-for-iphone/id669642611) - Sozialer Nutzen für die [Verfolgung von](https://itunes.apple.com/us/app/ioctocat-github-for-iphone/id669642611) Github-Projekten.

[iMockups für iPad](https://itunes.apple.com/us/app/imockups-for-ipad/id364885913) - Wireframes und Mockups. Unterstützt Wireframes für Desktops und Mobile.

[Blueprint](https://itunes.apple.com/us/app/blueprint-ios-mockup/id405203705?mt=8) - iOS Wireframing und Mockups. Hauptsächlich für iOS-Entwicklung, aber etwas für Web-Apps geeignet.

[JSON Designer](https://itunes.apple.com/us/app/json-designer/id432736126) - Datenarchitektur und Datenschemaentwurf.

Entwicklungswerkzeuge online lesen: <https://riptutorial.com/de/meteor/topic/4200/entwicklungswerkzeuge>

# **Kapitel 14: ES2015-Module (Import und Export)**

### **Bemerkungen**

#### MDN-Dokumentation für Importe:

[https://developer.mozilla.org/de/docs/web/javascript/reference/statements/import](https://developer.mozilla.org/en/docs/web/javascript/reference/statements/import) MDN-Dokumentation für Exporte: [https://developer.mozilla.org/de/docs/web/javascript / reference /](https://developer.mozilla.org/en/docs/web/javascript/reference/statements/export) [statement / export](https://developer.mozilla.org/en/docs/web/javascript/reference/statements/export) ExploringJS-Kapitel zu Modulen: [http://exploringjs.com/es6/ch\\_modules.html](http://exploringjs.com/es6/ch_modules.html)

### **Examples**

### **Importieren in App-Modulen**

#### Knotenmodule

```
import url from 'url';
import moment from 'moment';
```
#### Meteorpakete

```
import { Meteor } from 'meteor/meteor';
import { SimpleSchema } from 'meteor/aldeed:simple-schema';
```
### **Importieren in Meteor-Paketen**

#### In package.js:

```
Npm.depends({
  moment: "2.8.3"
});
```
#### In einer Paketdatei:

```
import moment from 'moment';
```
### **Variablen aus App-Modulen exportieren**

```
// Default export
export default {};
// Named export
export const SomeVariable = {};
```
### **Symbole aus Meteor-Paketen exportieren**

In Ihrer [mainModule-](http://docs.meteor.com/#/full/pack_mainModule) Datei:

export const SomeVar = {};

ES2015-Module (Import und Export) online lesen: <https://riptutorial.com/de/meteor/topic/3763/es2015-module--import-und-export->

# **Kapitel 15: ESLint**

### **Examples**

**Eslint zu Ihrem Meteor-Projekt hinzufügen**

Wir werden die beliebte eslint-config-airbnb als Starter sowie Meteor-spezifische Regeln verwenden, die eslint-import-resolver-meteor .

Wir müssen auch babel-parser installieren, um Meteor-fähige ES7-Funktionen wie async / await zu nutzen.

```
cd my-project
npm install --save-dev eslint-config-airbnb eslint-plugin-import eslint-plugin-react eslint-
plugin-jsx-a11y eslint babel-eslint eslint-import-resolver-meteor
touch .eslintrc.json
```
Dann verwenden Sie einfach diese Boilerplate .eslintrc.json um loszulegen. Sie können die Regeln nach Belieben überschreiben.

```
{
   "parser": "babel-eslint",
   "settings": {
    "import/resolver": "meteor"
   },
   "extends": "airbnb",
   "rules": {}
}
```
**Verwenden Sie ein npm-Skript, um Ihren Code einzufahren**

Bearbeiten Sie Ihre package.json , um das folgende Skript hinzuzufügen:

```
{
   "scripts": {
     "lint": "eslint .;exit 0"
   }
}
```
Dann führe es mit npm run lint

Wir verwenden exit 0 als Trick, um das Skript eslint zu beenden, wenn das Flusen fehlschlägt. Andernfalls verwendet npm den eslint Rückkehrcode und stürzt ab.

ESLint online lesen:<https://riptutorial.com/de/meteor/topic/3772/eslint>

# **Kapitel 16: Grundlegendes Codeship-Setup für automatisiertes Testen**

### **Examples**

**Codeship einrichten**

- Gehen Sie zu [Codeship.com](https://codeship.com) und erstellen Sie ein Konto (oder Login).
- Erstellen Sie ein neues Projekt
- Importieren Sie Ihr Projekt über Github oder Bitbucket
- Verwenden Sie auf dem Bildschirm "Konfigurieren Sie Ihre Tests" die folgenden Befehle:
	- Wählen Sie "Ich möchte meine eigenen benutzerdefinierten Befehle erstellen" im Dropdown-Menü "Wählen Sie Ihre Technologie aus, um grundlegende Befehle vorab aufzufüllen".
	- Geben Sie die folgenden Befehle ein:

```
 curl -o meteor_install_script.sh https://install.meteor.com/
 chmod +x meteor_install_script.sh
sed -i "s/type sudo >\/dev\/null 2>&1/\ false /g" meteor_install_script.sh
 ./meteor_install_script.sh
 export PATH=$PATH:~/.meteor/
 meteor --version
 meteor npm install
```
○ Lassen Sie die Testbefehle wie folgt:

npm test

- Ein neues Commit an Github / Bitbucket senden
- Das ist es

**Bereiten Sie das Projekt vor**

- [Schreibe ein paar Tests](https://guide.meteor.com/testing.html)
- Installieren Sie [Versand: Mokka-Phantomjs](https://atmospherejs.com/practicalmeteor/mocha):

meteor add dispatch:mocha-phantomjs

Fügen Sie Ihrem package.json einen Testbefehl hinzu. •

```
{
  "name": "awesome meteor package",
  "scripts": {
    "test": "meteor test --driver-package dispatch:mocha-phantomjs --once"
  }
```
- }
- Stellen Sie sicher, dass Sie npm test in Ihrem Projektstamm ausführen können.

Grundlegendes Codeship-Setup für automatisiertes Testen online lesen: [https://riptutorial.com/de/meteor/topic/6741/grundlegendes-codeship-setup-fur-automatisiertes](https://riptutorial.com/de/meteor/topic/6741/grundlegendes-codeship-setup-fur-automatisiertes-testen)[testen](https://riptutorial.com/de/meteor/topic/6741/grundlegendes-codeship-setup-fur-automatisiertes-testen)

# **Kapitel 17: Hintergrundaufgaben**

### **Bemerkungen**

Das Paket **cron-tick** ist ein sehr einfaches Paket für Hintergrundaufgaben, unterstützt jedoch nicht mehrere Prozesse. Wenn Sie Ihre App in mehreren Prozessen (oder Containern) ausführen, verwenden Sie stattdessen **percolate: synced-cron** .

### **Examples**

#### **Einfacher Cron**

Verwenden Sie das Paket **percolate: synced-cron**

#### Einen Job definieren:

```
 SyncedCron.add({
  name: 'Find new matches for a saved user filter and send alerts',
  schedule: function(parser) {
    // parser is a later.parse object
    return parser.text('every 10 minutes');
  },
  job: function() {
   user.alerts.map(a => a.findMatchesAndAlert());
   }
});
```
Starten Sie Ihre definierten Jobs:

SyncedCron.start();

Es unterstützt das Synchronisieren von Jobs zwischen mehreren Prozessen, z. B. Galaxy mit mehr als einem Container.

Hintergrundaufgaben online lesen: <https://riptutorial.com/de/meteor/topic/4772/hintergrundaufgaben>

# **Kapitel 18: Horizontale Skalierung**

### **Examples**

**Bereitstellen einer Anwendung mit separater Datenbank (MONGO\_URL)**

Sie müssen Ihre Anwendungsebene von Ihrer Datenbankebene trennen, und dies bedeutet, dass Sie MONGO\_URL angeben. Dies bedeutet, dass Sie Ihre App über den Bundle-Befehl ausführen, dekomprimieren, Umgebungsvariablen festlegen und das Projekt dann als Knoten-App starten. Hier ist wie...

```
#make sure you're running the node v0.10.21 or later
npm cache clean -f
npm install -g n
sudo n 0.10.21
# bundle the app
mkdir myapp
cd myapp
git clone http://github.com/myaccount/myapp
meteor bundle --directory ../deployPath
cd ../deployPath
# make sure fibers is installed, as per the README
export MONGO_URL='mongodb://127.0.0.1:27017/mydatabase'
export PORT='3000'
export ROOT_URL='http://myapp.com'
# run the site
node main.js
```
### **Replikatset-Konfiguration**

Gehen Sie dann in die Mongo-Shell und initiieren Sie den Replikatsatz,

```
mongo
> rs.initiate()
PRIMARY> rs.add("mongo-a")
PRIMARY> rs.add("mongo-b")
PRIMARY> rs.add("mongo-c")
PRIMARY> rs.setReadPref('secondaryPreferred')
```
### **Konfigurieren eines Replikatsatzes zur Verwendung von Oplogging**

Der Replikatsatz benötigt einen Oplog-Benutzer, um auf die Datenbank zuzugreifen.

```
mongo
PRIMARY> use admin
PRIMARY>
```
db.addUser({user:"oplogger",pwd:"YOUR\_PASSWORD",roles:[],otherDBRoles:{local:["read"]}}); PRIMARY> show users

### **Oplog Upstart-Skript**

Ihr Upstart-Skript muss geändert werden, um mehrere IP-Adressen des Replikatsatzes zu verwenden.

```
start on started mountall
stop on shutdown
respawn
respawn limit 99 5
script
    # our example assumes you're using a replica set and/or oplog integreation
    export MONGO_URL='mongodb://mongo-a:27017,mongo-b:27017,mongo-c:27017/meteor'
     # here we configure our OPLOG URL
    export MONGO_OPLOG_URL='mongodb://oplogger:YOUR_PASSWORD@mongo-a:27017,mongo-
b:27017,mongo-c:27017/local?authSource=admin'
     # root_url and port are the other two important environment variables to set
     export ROOT_URL='http://myapp.mydomain.com'
    export PORT='80'
    exec /usr/local/bin/node /var/www/production/main.js >> /var/log/node.log 2>&1
end script
```
### **Scherben**

#### [Oplog Tailing auf Sharded Mongo](https://groups.google.com/forum/#!topic/meteor-core/G_Hgca1xi_8)

Horizontale Skalierung online lesen: [https://riptutorial.com/de/meteor/topic/3706/horizontale](https://riptutorial.com/de/meteor/topic/3706/horizontale-skalierung)[skalierung](https://riptutorial.com/de/meteor/topic/3706/horizontale-skalierung)

# **Kapitel 19: Integration von Drittanbieter-APIs**

### **Examples**

**Einfacher HTTP-Aufruf**

Die Integration von REST-APIs von Drittanbietern kann konzeptionell so einfach sein wie das Hinzufügen des http Pakets und das Aufrufen eines externen Endpunkts.

```
meteor add http
```

```
HTTP.get('http://foo.net/api/bar/');
```
**Erstellen Sie ein Paket für Ihren API-Wrapper**

Einfache HTTP-Aufrufe bieten jedoch keine Wiederverwendbarkeit von Code. Und sie können mit allen anderen Funktionen, die Sie implementieren möchten, verwirrt werden. Aus diesen Gründen ist es üblich, einen API-Wrapper zu implementieren.

```
F \circ \circ = \{ identify: function(input){
    return Http.get('http://foo.net/api/identify/' + input);
  },
   record_action_on_item: function(firstInput, secondInput){
    return Http.put('http://foo.net/api/record_action_on_item/' + firstInput + '&' +
secondInput);
   }
}
```
Meteor unterstützt Http.get (), Http.post (), Http.put () usw. usw. Dies ist zweifellos der beste Weg, um Ihre REST-API aufzurufen. [http://docs.meteor.com/#http\\_get](http://docs.meteor.com/#http_get)

Wenn die API gesprächig und ausführlich ist, erhalten Sie möglicherweise mehrere Pakete. In diesem Fall müssen Sie sie wieder zusammenbauen. Dies ist ein großer Ärger. Wenn Sie der Meinung sind, dass die API mehrere Pakete zurückgibt, möchten Sie wahrscheinlich das npm-Modul "request" auf dem Server verwenden. Sie möchten eine Npm. require('request'). <https://github.com/mikeal/request>

**Erstellen Sie ein Atmosphere-Paket für Ihren API-Wrapper**

Nach dem Erstellen eines API-Wrappers möchten Sie möglicherweise ein Atmosphere-Paket erstellen, um es neu zu verteilen und zwischen Anwendungen zu teilen. Die Dateien Ihres Pakets werden wahrscheinlich so aussehen.

```
packages/foo-api-wrapper/package.js
packages/foo-api-wrapper/readme.md
packages/foo-api-wrapper/foo.api.wrapper.js
```
Insbesondere möchte foo-api-wrapper/package.js Datei foo-api-wrapper/package.js etwa wie folgt aussehen:

```
Package.describe({
  summary: "Atmosphere package that impliments the Foo API.",
  name: "myaccount:foo",
   version: '0.0.1'
});
Package.on_use(function (api) {
     api.export('Foo');
     api.addFiles('foo.api.wrapper.js', ["client","server"]);
});
```
Ihr foo-api-wrapper/foo.api.wrapper.js sollte das Foo API- foo-api-wrapper/foo.api.wrapper.js enthalten.

#### **Binden Sie das API-Paket in Ihre Anwendung ein**

An diesem Punkt erstellen Sie immer noch Ihr Paket. Sie müssen das Paket also Ihrer Anwendung hinzufügen:

meteor add myaccount:foo

Und schließlich veröffentlichen Sie es bei Atmosphere:

```
meteor publish myaccount:foo
```
### **Verwenden des API-Wrapper-Objekts in Ihrer App**

Nun, da wir all diese Teile zusammengefügt haben, sollten Sie jetzt wie folgt Anrufe aus Ihrer App heraus tätigen können:

```
Foo.identify('John');
Foo.record_action_on_item('view', "HackerNews');
```
Natürlich sollten Sie Funktionsnamen, Argumente, URLs und Ähnliches anpassen, um die richtige Syntax für die API zu erstellen.

Integration von Drittanbieter-APIs online lesen: <https://riptutorial.com/de/meteor/topic/3118/integration-von-drittanbieter-apis>

# **Kapitel 20: Knoten / NPM**

### **Examples**

**Meteor getestete / unterstützte Knotenversion**

Um die letzte getestete / unterstützte Version von Node zu ermitteln, die mit Ihrer installierten Version von Meteor verwendet werden kann, sichern Sie die Knotenversion direkt von der gebündelten Knoteninstanz des Build-Tools.

meteor node -v

Knoten / NPM online lesen: <https://riptutorial.com/de/meteor/topic/4599/knoten---npm>

# **Kapitel 21: Kontinuierliche Bereitstellung von Codeship für Galaxy**

### **Bemerkungen**

Dieses Thema ist stark von [Nate Strausers](https://medium.com/@natestrauser/migrating-meteor-apps-from-modulus-to-galaxy-with-continuous-deployment-from-codeship-aed2044cabd9#.o6huyy9w2) inspiriert, die [Meteor-Apps von Modulus auf Galaxy mit](https://medium.com/@natestrauser/migrating-meteor-apps-from-modulus-to-galaxy-with-continuous-deployment-from-codeship-aed2044cabd9#.o6huyy9w2) [kontinuierlicher Bereitstellung von Codeship migrieren](https://medium.com/@natestrauser/migrating-meteor-apps-from-modulus-to-galaxy-with-continuous-deployment-from-codeship-aed2044cabd9#.o6huyy9w2) .

### **Examples**

### **Konfiguration**

**Erstellen Sie ein** deployment\_token.json:

METEOR\_SESSION\_FILE=deployment\_token.json meteor login

- Erstellen Sie die folgenden Umgebungsvariablen in Codeship: ( [https://codeship.com/projects/PROJECT\\_NUMBER/configure\\_environment\)](https://codeship.com/projects/PROJECT_NUMBER/configure_environment))
	- METEOR TARGET: Ihre.Domäne.com
	- METEOR\_TOKEN: Kopieren / Einfügen des Inhalts von deploy\_token.json. Etwas wie: {"sessions": {"www.meteor.com": {"session": "12345 ...
	- METEOR\_SETTING: Kopieren Sie den Inhalt Ihrer settings.json. So etwas wie: {"private": {...
- Erstellen Sie hier eine neue Implementierungspipeline [https://codeship.com/projects/YOUR\\_PROJECT\\_NUMBER/deployment\\_branches/new](https://codeship.com/projects/YOUR_PROJECT_NUMBER/deployment_branches/new)
	- Wir setzen nur den Master-Zweig ein. Also eingestellt: Branch ist genau: Master.
- Fügen Sie als Bereitstellung ein "benutzerdefiniertes Skript" mit folgendem Inhalt hinzu:

```
echo $METEOR_TOKEN > deployment_token.json
echo $METEOR_SETTINGS > deployment_settings.json
meteor npm prune --production
DEPLOY_HOSTNAME=galaxy.meteor.com METEOR_SESSION_FILE=deployment_token.json meteor deploy
$METEOR_TARGET --settings deployment_settings.json
```
Kontinuierliche Bereitstellung von Codeship für Galaxy online lesen: <https://riptutorial.com/de/meteor/topic/6743/kontinuierliche-bereitstellung-von-codeship-fur-galaxy>

# **Kapitel 22: Leistungsoptimierung**

### **Bemerkungen**

Es ist zu beachten, dass Meteor einfach Javascript und Node.js ist. Ja, es handelt sich um eine sehr spezifische Implementierung dieser beiden Technologien. Sie verfügt über ein eigenes einzigartiges Ökosystem und nutzt isomorphe APIs und einen JSON-Datastore, um wirklich erstaunliche Ergebnisse zu erzielen. Am Ende des Tages ist Meteor eine Web-Technologie, die in Javascript geschrieben ist. Daher gelten alle Ihre typischen Javascript-Leistungstechniken weiterhin. Beginnen Sie dort.

[25 Javascript Performance-Techniken](http://desalasworks.com/article/javascript-performance-techniques/) [Leistungsoptimierungen für schnelles Javascript](http://www.webreference.com/programming/javascript/jkm3/index.html) [JavaScript-Code optimieren](https://developers.google.com/speed/articles/optimizing-javascript) [Leistungstipps für JavaScript in V8](http://www.html5rocks.com/en/tutorials/speed/v8/) [10 Tipp zur Leistungssteigerung von Javascript](http://jonraasch.com/blog/10-javascript-performance-boosting-tips-from-nicholas-zakas) [Schreiben Sie effizientes JavaScript](http://oreilly.com/server-administration/excerpts/even-faster-websites/writing-efficient-javascript.html) [Verbesserung der Leistung Ihrer Meteor JS-Projekte](http://projectricochet.com/blog/meteor-js-performance#.U-lvxo1dWnD)

### **Examples**

**Entwerfen und Bereitstellen von produktionsbereiter Software**

Denken Sie daran, dass alle bewährten Methoden der typischen Webarchitektur weiterhin gelten. Einen hervorragenden Überblick zu diesem Thema finden Sie in Michael Nygards hervorragendem Buch [Release It! Entwickeln und Bereitstellen von produktionsbereiter Software](http://rads.stackoverflow.com/amzn/click/0978739213) . Wenn Sie Ihre App in Meteor schreiben, müssen Sie keine Bibliotheken von Drittanbietern überprüfen, Leitungsschutzschalter schreiben, Anrufe in Timeouts einschließen, Ihre Ressourcenpools überwachen und alles andere. Wenn Sie möchten, dass Ihre Anwendung eine gute Leistung bringt, müssen Sie sicherstellen, dass Sie Stabilitätsmuster verwenden und Anti-Patterns vermeiden.

#### **Stabilitätsmuster**

- Timeouts
- Leistungsschalter
- Schotte
- Händeschütteln
- Stabilität Anti-Patterns

#### **Integrationspunkte**

- Drittanbieter-Bibliotheken
- Skalierungseffekte
- Unausgeglichene Fähigkeiten

• Kapazität Anti-Patterns

### **Ressourcenpoolkonflikt**

- AJAX Overkill
- Überstehende Sitzungen
- Übermäßiger weißer Raum
- Eutropification von Daten

Wenn diese Konzepte nicht vertraut sind und Ihnen nicht wie selbstverständlich erscheinen, haben Sie keine größeren Produktionssysteme online gestellt. Kaufen Sie eine Kopie des Buches. Es wird Zeit und Geld gut angelegt sein.

Leistungsoptimierung online lesen: <https://riptutorial.com/de/meteor/topic/3363/leistungsoptimierung>

## **Kapitel 23: Meteor + React + ReactRouter**

### **Einführung**

Dieses Dokument zeigt, wie Sie ReactRouter mit Meteor und React verwenden. Von Null bis zu einer funktionierenden App, einschließlich Rollen und Authentifizierung.

Ich zeige jeden Schritt mit einem Beispiel

- 1- Erstellen Sie das Projekt
- 2- Fügen Sie React + ReactRouter hinzu
- 3- Konten hinzufügen
- 4- Fügen Sie Rollenpakete hinzu

### **Examples**

### **Erstellen Sie das Projekt**

1- Installieren Sie zunächst<https://www.meteor.com/install>

#### 2- Erstellen Sie ein Projekt. ( --bare soll ein leeres Projekt erstellen)

meteor create --bare MyAwesomeProject

#### 3- Erstellen Sie die minimale Dateistruktur ( $-p$ , um Zwischenverzeichnisse zu erstellen):

cd MyAwesomeProject

```
mkdir -p client server imports/api imports/ui/{components,layouts,pages}
imports/startup/{client,server}
```
#### 4- Erstellen Sie nun eine HTML-Datei in client / main.html

```
<head>
   <meta charset="utf-8">
    <title>My Awesome Meteor_React_ReactRouter_Roles App</title>
</head>
<body>
  Welcome to my Meteor_React_ReactRouter_Roles app
</body>
```
5- Stellen Sie sicher, dass es funktioniert: (3000 ist der Standardport, sodass Sie '-p 3000' tatsächlich überspringen können)

meteor run -p 3000

und öffnen Sie Ihren Browser unter 'localhost: 3000'

https://riptutorial.com/de/home 78

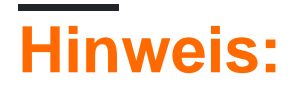

- Ich überspringe einige andere Dateien, die Sie erstellen müssen, um die Dinge zu verkürzen. Insbesondere müssen Sie einige index.js-Dateien in den Verzeichnissen client , import / start / {client, server} und server erstellen.
- Sie können ein vollständiges Beispiel unter [https://github.com/rafa-lft/Meteor\\_React\\_Base](https://github.com/rafa-lft/Meteor_React_Base) anzeigen. Suchen Sie nach dem Tag Step1\_CreateProject

**Fügen Sie React + ReactRouter hinzu**

Wechseln Sie ggf. in Ihr Projektverzeichnis cd MyAwesomeProject

1- Fügen Sie den Reakti- und Reakt-Router hinzu

meteor npm install --save react-router@3.0.0 react@15.5.4 react-dom@15.5.4

2- Bearbeiten Sie client / main.html und ersetzen Sie den Inhalt wie folgt:

```
 <body>
    <div id="react-root"></div>
 </body>
```
Was auch immer der ReaktRouter zeigt, der zeigt es im '# Reakt-Wurzel'-Element

3- Erstellen Sie die Layouts-Datei in Importe / ui / layouts / App.jsx

```
import React, { Component } from 'react';
import PropTypes from 'prop-types';
class App extends Component {
   constructor(props) {
    super(props);
   }
   render() {
    return (
      <div>
         {this.props.children}
     \langle/div> );
   }
}
App.propTypes = {
   children: PropTypes.node
};
export default App;
```
4- Erstellen Sie die Routes-Datei in Imports / startup / client / Routes.jsx

```
import ReactDOM from 'react-dom';
import React, { Component } from 'react';
import { Router, Route, IndexRoute, browserHistory } from 'react-router';
import App from '../../ui/layouts/App.jsx';
import NotFound from '../../ui/pages/NotFound.jsx';
import Index from '../../ui/pages/Index.jsx';
class Routes extends Component {
   constructor(props) {
    super(props);
   }
   render() {
    return (
      <Router history={ browserHistory }>
         <Route path="/" component={ App }>
           <IndexRoute name="index" component={ Index }/>
           <Route path="*" component={ NotFound }/>
         </Route>
       </Router>
     );
   }
}
Routes.propTypes = {};
Meteor.startup(() =>{
  ReactDOM.render(
    <Routes/>,
    document.getElementById('react-root')
  );
});
```
## **Hinweis:**

- Ich überspringe einige andere Dateien, die Sie erstellen müssen, um die Dinge zu verkürzen. Suchen Sie insbesondere nach Importen / ui / pages {Index.jsx, NotFound.jsx}.
- Sie können ein vollständiges Beispiel unter [https://github.com/rafa-lft/Meteor\\_React\\_Base](https://github.com/rafa-lft/Meteor_React_Base) anzeigen. Suchen Sie nach dem Tag Step2\_ReactRouter

**Schritt 3 - Konten hinzufügen**

Wechseln Sie ggf. in Ihr Projektverzeichnis cd MyAwesomeProject

1- Hinzufügen von Kontopaketen: meteor add accounts-base accounts-password react-meteor-data

2- Fügen Sie die Routen für die Anmeldung und die Registrierung von Seiten in Imports / startup / Routes.jsx hinzu. Die Methode render () lautet wie folgt:

```
 render() {
  return (
    <Router history={ browserHistory }>
      <Route path="/" component={ App }>
        <IndexRoute name="index" component={ Index }/>
         <Route name="login" path="/login" component={ Login }/>
         <Route name="signup" path="/signup" component={ Signup }/>
         <Route name="users" path="/users" component={ Users }/>
         <Route name="editUser" path="/users/:userId" component={ EditUser }/>
         <Route path="*" component={ NotFound }/>
       </Route>
     </Router>
   );
 }
```
## **Hinweis:**

- Ich überspringe einige andere Dateien, die Sie benötigen, um die Dinge zu verkürzen. Überprüfen Sie die Importe / startup / server / index.js und importieren Sie / ui / layouts / {App, NavBar} .jsx und importieren Sie / ui / pages / {Anmelden, Registrieren, Benutzer, EditUser} .jsx
- Sie können ein vollständiges Beispiel unter [https://github.com/rafa-lft/Meteor\\_React\\_Base](https://github.com/rafa-lft/Meteor_React_Base) anzeigen. Suchen Sie nach dem Tag Step3\_Accounts

**Rollen hinzufügen**

1- Rollenpaket hinzufügen ( [https://github.com/alanning/meteor-roles\)](https://github.com/alanning/meteor-roles))

meteor add alanning:roles

2- Erstellen Sie einige Rollenkonstanten. In Datei importiert / api / accounts / rolls.js

```
const ROLES = {
 ROLE1: 'ROLE1',
  ROLE2: 'ROLE2',
  ADMIN: 'ADMIN'
};
export default ROLES;
```
3- Ich werde nicht zeigen, wie man Rollen zu einem Benutzer hinzufügt / aktualisiert. Ich werde nur erwähnen, dass auf Serverseite Benutzerrollen nach Roles.setUserRoles(user.id, roles); Weitere Informationen finden Sie unter <https://github.com/alanning/meteor-roles>und <http://alanning.github.io/meteor-roles/classes/Roles.html>

4- Wenn Sie bereits alle Konten- und Rollendateien eingerichtet haben (siehe vollständiges Beispiel unter [https://github.com/rafa-lft/Meteor\\_React\\_Base](https://github.com/rafa-lft/Meteor_React_Base) . Suchen Sie nach dem Tag Step4 roles ), können Sie jetzt eine Methode erstellen, die die Genehmigung zulässt oder nicht) Zugang zu den verschiedenen Routen. In Importe / Startup / Client / Routes.jsx

```
class Routes extends Component {
  constructor(props) {
     super(props);
   }
   authenticate(roles, nextState, replace) {
     if (!Meteor.loggingIn() && !Meteor.userId()) {
      replace({
        pathname: '/login',
        state: {nextPathname: nextState.location.pathname}
       });
      return;
     }
    if ('*' == roles) { // allow any logged user return;
     }
     let rolesArr = roles;
     if (!_.isArray(roles)) {
      rolesArr = [roles];
 }
     // rolesArr = _.union(rolesArr, [ROLES.ADMIN]);// so ADMIN has access to everything
     if (!Roles.userIsInRole(Meteor.userId(), rolesArr)) {
      replace({
        pathname: '/forbidden',
        state: {nextPathname: nextState.location.pathname}
      });
     }
   }
   render() {
    return (
       <Router history={ browserHistory }>
         <Route path="/" component={ App }>
           <IndexRoute name="index" component={ Index }/>
           <Route name="login" path="/login" component={ Login }/>
           <Route name="signup" path="/signup" component={ Signup }/>
           <Route name="users" path="/users" component={ Users }/>
           <Route name="editUser" path="/users/:userId" component={ EditUser }
                  onEnter={_.partial(this.authenticate, ROLES.ADMIN)} />
           {/* ********************
            Below links are there to show Roles authentication usage.
            Note that you can NOT hide them by
            { Meteor.user() && Roles.userIsInRole(Meteor.user(), ROLES.ROLE1) &&
            <Route name=.....
 }
           as doing so will change the Router component on render(), and ReactRouter will
complain with:
           Warning: [react-router] You cannot change <Router routes>; it will be ignored
            Instead, you can/should hide them on the NavBar.jsx component... don't worry: if
someone tries to access
            them, they will receive the Forbidden.jsx component
            *************/ }
           <Route name="forAnyOne" path="/for_any_one" component={ ForAnyone }/>
           <Route name="forLoggedOnes" path="/for_logged_ones" component={ ForLoggedOnes }
```

```
 onEnter={_.partial(this.authenticate, '*')} />
         <Route name="forAnyRole" path="/for_any_role" component={ ForAnyRole }
                onEnter={_.partial(this.authenticate, _.keys(ROLES))}/>
         <Route name="forRole1or2" path="/for_role_1_or_2" component={ ForRole1or2 }
                onEnter={_.partial(this.authenticate, [ROLES.ROLE1, ROLES.ROLE2])} />
         <Route name="forRole1" path="/for_role1" component={ ForRole1 }
                onEnter={_.partial(this.authenticate, ROLES.ROLE1)}/>
         <Route name="forRole2" path="/for_role2" component={ ForRole2 }
                onEnter={_.partial(this.authenticate, ROLES.ROLE2)} />
         <Route name="forbidden" path="/forbidden" component={ Forbidden }/>
         <Route path="*" component={ NotFound }/>
      </Route>
    </Router>
  );
 }
```
Wir haben einigen Routen einen onEnter- Trigger hinzugefügt. Für diese Routen passieren wir auch, welche Rollen betreten dürfen. Beachten Sie, dass der Callback von onEnter ursprünglich 2 Parameter empfängt. Wir verwenden Unterstriche ( [http://underscorejs.org/#partial\)](http://underscorejs.org/#partial)) , um eine weitere (Rollen) hinzuzufügen. Die Authentifizierungsmethode (von onEnter aufgerufen) erhält die Rollen und:

- Prüfen Sie, ob der Benutzer überhaupt angemeldet ist. Wenn nicht, wird auf '/ login' umgeleitet.
- Bei Rollen === '\*' gehen wir davon aus, dass jeder eingeloggte Benutzer teilnehmen kann, also erlauben wir es
- Andernfalls überprüfen wir, ob der Benutzer berechtigt ist (Roles.userIsInRole), und wenn nicht, leiten wir zu verboten weiter.
- Optional können Sie eine Zeile auskommentieren, sodass ADMIN auf alles zugreifen kann.

Der Code enthält mehrere Beispiele für unterschiedliche Routen, die für jeden (kein onEnter-Rückruf), für jeden protokollierten Benutzer, für jeden protokollierten Benutzer mit mindestens einer Rolle und für bestimmte Rollen zulässig sind.

Beachten Sie auch, dass ReactRouter (zumindest in Version 3) die Routen beim Rendern nicht ändern darf. Sie können also die Routen nicht innerhalb der Routes.jsx ausblenden. Aus diesem Grund werden in der Authentifizierungsmethode Weiterleitungen zu / verboten.

5- Ein häufiger Fehler bei ReactRouter und Meteor bezieht sich auf Aktualisierungen des Anwenderstatus. Zum Beispiel hat sich der Benutzer abgemeldet, aber wir zeigen immer noch seinen Namen in der Navigationsleiste. Dies geschieht, weil sich Meteor.user () geändert hat, aber wir werden nicht erneut gerendert.

Dieser Fehler kann durch Aufrufen von Meteor.user () im createContainer behoben werden. Hier

}

```
export default createContainer((/* {params}*/) =>{
 Meteor.user(); // so we render again in logout or if any change on our User (ie: new roles)
 const loading = !subscription.ready();
  return {subscriptions: [subscription], loading};
}, NavBar);
```
## **Hinweis:**

- Ich überspringe einige andere Dateien, die Sie benötigen, um die Dinge zu verkürzen. Überprüfen Sie die Importe / startup / server / index.js und importieren Sie / ui / layouts / {App, NavBar} .jsx und importieren Sie / ui / pages / {Anmelden, Registrieren, Benutzer, EditUser} .jsx
- Sie können ein vollständiges Beispiel unter [https://github.com/rafa-lft/Meteor\\_React\\_Base](https://github.com/rafa-lft/Meteor_React_Base) anzeigen. Suchen Sie nach dem Tag Step4\_roles

Meteor + React + ReactRouter online lesen: [https://riptutorial.com/de/meteor/topic/10114/meteor](https://riptutorial.com/de/meteor/topic/10114/meteor-plus-react-plus-reactrouter)[plus-react-plus-reactrouter](https://riptutorial.com/de/meteor/topic/10114/meteor-plus-react-plus-reactrouter)

## **Kapitel 24: Meteor + Reaktion**

### **Bemerkungen**

[React](https://facebook.github.io/react/) ist eine JavaScript-Bibliothek zum Erstellen von Benutzeroberflächen. Es ist [Open Source](https://github.com/facebook/react) , entwickelt und gepflegt von Facebook. Meteor hat produktionsreife Unterstützung für React.

Ressourcen:

- [Tutorial reagieren](https://facebook.github.io/react/docs/tutorial.html)
- [Meteor + Reakt Tutorial](https://www.meteor.com/tutorials/react/creating-an-app)

### **Examples**

**Setup und "Hello World"**

#### Fügen Sie React zu Ihrem Projekt hinzu:

```
meteor npm install --save react react-dom react-mounter
```
Erstellen Sie die Datei client/helloworld.jsx , um eine einfache React-Komponente anzuzeigen:

```
import React, { Component } from 'react';
import { mount } from 'react-mounter';
// This component only renders a paragraph containing "Hello World!"
class HelloWorld extends Component {
  render() {
    return <p>Hello World!</p>;
   }
}
// When the client application starts, display the component by mounting it to the DOM.
Meteor.startup(() => {
 mount(HelloWorld);
});
```
**Erstellen Sie einen reaktiven Container mit createContainer**

Nehmen wir an, es gibt eine Sammlung namens Todos und das autopublish Paket wird hinzugefügt. Hier ist die Grundkomponente.

```
import { createContainer } from 'meteor/react-meteor-data';
import React, { Component, PropTypes } from 'react';
import Todos from '/imports/collections/Todos';
export class List extends Component {
  render() {
    const { data } = this.props;
```

```
 return (
       <ul className="list">
       {data.map(entry => <li {...entry} />) }
      \langle/ul>
     )
   }
}
List.propTypes = {
  data: PropTypes.array.isRequired
};
```
Unten können Sie einen Container hinzufügen, um die reaktiven Daten in die Komponente einzuspeisen. Es würde so aussehen.

```
export default createContainer(() => {
   return {
    data: Todos.find().fetch()
  };
}, List);
```
**Anzeigen einer MongoDB-Sammlung**

Dieses Beispiel zeigt, wie eine MongoDB-Sammlung in einer React-Komponente angezeigt werden kann. Die Sammlung wird kontinuierlich zwischen Server und Client synchronisiert, und die Seite wird bei Änderungen der Datenbankinhalte sofort aktualisiert.

Um React-Komponenten und Meteor-Sammlungen zu verbinden, benötigen Sie das Paket reactmeteor-data .

```
$ meteor add react-meteor-data
$ meteor npm install react-addons-pure-render-mixin
```
In both/collections.js Sammlungen wird eine einfache Sammlung deklariert. Jede Quelldatei in both Verzeichnissen enthält sowohl clientseitigen als auch serverseitigen Code:

```
import { Mongo } from 'meteor/mongo';
// This collection will contain a list of random numbers
export const Numbers = new Mongo.Collection("numbers");
```
Die Sammlung muss auf dem Server veröffentlicht werden. Erstellen Sie eine einfache Publikation

```
in server/publications.js :
```

```
import { Meteor } from 'meteor/meteor';
import { Numbers } from '/both/collections.js';
// This publication synchronizes the entire 'numbers' collection with every subscriber
Meteor.publish("numbers/all", function() {
  return Numbers.find();
});
```
Mit der Funktion createComponent können wir reaktive Werte (wie die Numbers Auflistung) an eine React-Komponente übergeben. client/shownumbers.jsx :

```
import React from 'react';
import { createContainer } from 'meteor/react-meteor-data';
import { Numbers } from '/both/collections.js';
// This stateless React component renders its 'numbers' props as a list
function _ShowNumbers({numbers}) {
   return <div>List of numbers:
    <sub>u1></sub></sub>
       // note, that every react element created in this mapping requires
       // a unique key - we're using the _id auto-generated by mongodb here
      {numbersmap(x =& < li key = {x.__id} > {x.name} < /li > )}
    \langle/ul>
  \langlediv>;
}
// Creates the 'ShowNumbers' React component. Subscribes to 'numbers/all' publication,
// and passes the contents of 'Numbers' as a React property.
export const ShowNumbers = createContainer(() => {
   Meteor.subscribe('numbers/all');
   return {
     numbers: Numbers.find().fetch(),
   };
}, _ShowNumbers);
```
Anfangs ist die Datenbank wahrscheinlich leer.

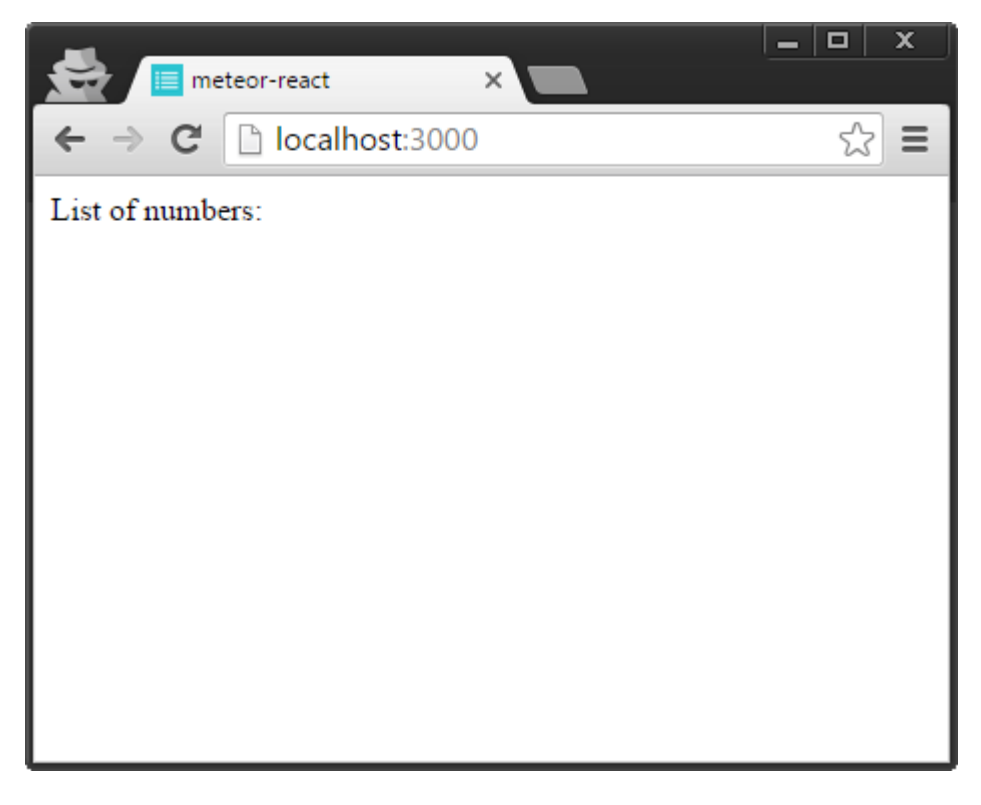

Fügen Sie MongoDB Einträge hinzu und beobachten Sie, wie die Seite automatisch aktualisiert wird.

```
$ meteor mongo
MongoDB shell version: 3.2.6
```
connecting to: 127.0.0.1:3001/meteor

```
meteor:PRIMARY> db.numbers.insert({number: 5});
WriteResult({ "nInserted" : 1 })
```

```
meteor:PRIMARY> db.numbers.insert({number: 42});
WriteResult({ "nInserted" : 1 })
```
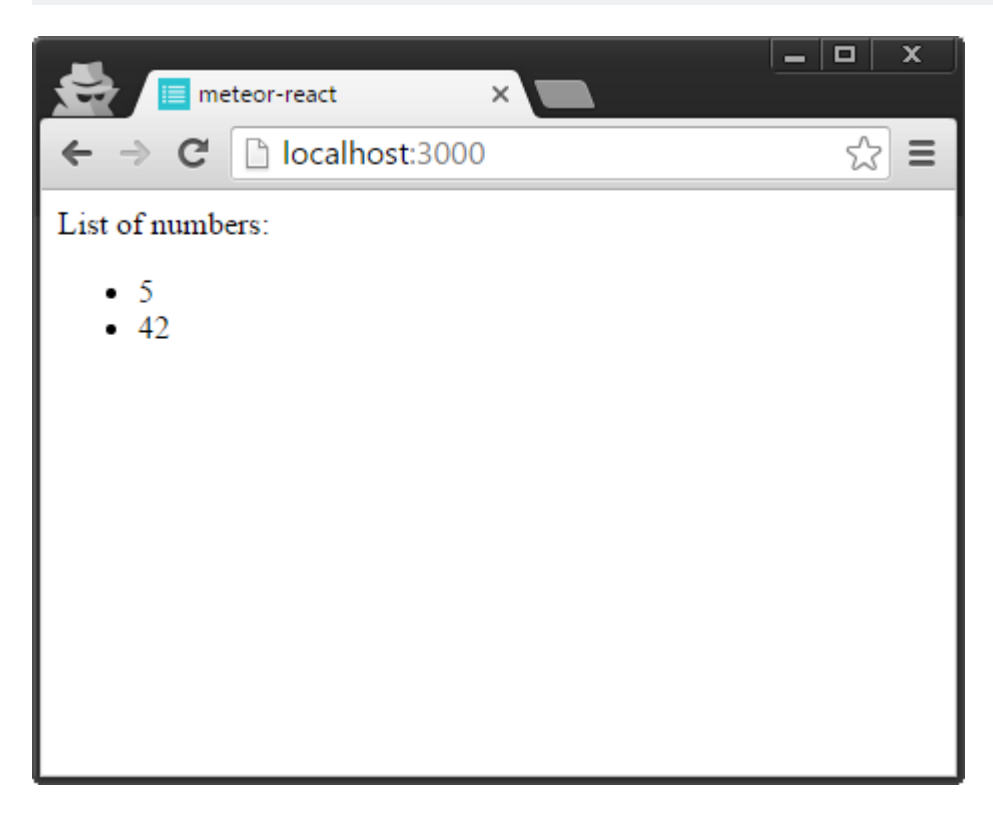

Meteor + Reaktion online lesen:<https://riptutorial.com/de/meteor/topic/3121/meteor-plus-reaktion>

## **Kapitel 25: Meteor Benutzerkonten**

### **Examples**

**Meteor-Kontopaket**

Sie haben einige Möglichkeiten, um sich bei Meteor anzumelden. Die gebräuchlichste Methode ist die Verwendung von accounts für Meteor.

## **Konto-Passwort**

Wenn Sie möchten, dass sich Benutzer auf Ihrer Site erstellen und registrieren können, können Sie accounts-password.

Installieren Sie das Paket mit dem meteor add accounts-password das Konto " meteor add accountspassword .

Um einen Benutzer zu erstellen, müssen Sie Accounts.createUser(options, [callback])

options muss ein Objekt mit den folgenden Eigenschaften sein:

- username : Der Benutzername des Benutzers als String.
- email : Die E- email des Benutzers als Zeichenfolge.
- password : Das (nicht verschlüsselte) Kennwort des Benutzers als Zeichenfolge.
- profile: Die optionalen zusätzlichen Daten des Benutzers als Objekt. Dies kann beispielsweise der Vor- und Nachname des Benutzers sein. profile ist jedoch optional.

Der Callback gibt 1 Variable zurück, wenn ein Fehler vorliegt, bei dem es sich um ein Meteor.Error-Objekt handelt.

Sie müssen lediglich entweder den username oder die email . Sie können also einen Benutzer mit einem Benutzernamen, aber ohne E-Mail erstellen, und umgekehrt. Sie können auch beides verwenden.

Wenn alles korrekt lief, wird die neu erstellte Benutzer-ID zurückgegeben.

So können Sie beispielsweise Folgendes verwenden:

```
// server side
var id = Accounts.createUser({
    username: "JohnDoe",
   email: "JohnDoe@gmail.com",
    password: "TheRealJohn123",
     profile: {
        firstName: "John",
        lastName: "Doe"
     }
}, function(err) {
```

```
 console.log(err.reason);
});
```
Sie werden automatisch auch angemeldet, wenn der Benutzer erfolgreich erstellt wurde.

```
Das ist der schaffende Teil. Um sich anzumelden, müssen Sie
Meteor.loginWithPassword(identifier, password, [callback]) auf der Clientseite verwenden.
```
identifier ist der username, die email userId oder die username userId als Zeichenfolge Ihres Benutzers. password ist das (nicht verschlüsselte) password des Benutzers.

Der Rückruf gibt eine Variable zurück, wenn ein Fehler vorliegt, bei dem es sich um ein Meteor.Error-Objekt handelt.

Beispiel:

```
// client side
Meteor.loginWithPassword("JohnDoe", "TheRealJohn123", function(err) {
     console.log(err.reason);
});
```
Und das ist es für das grundlegende Erstellen von Konten und das Einloggen.

## **Zugriff auf Benutzerdaten**

Sie können auf der Clientseite prüfen, ob der Benutzer angemeldet ist, indem Sie Meteor.userId() userId Diese gibt ihre userId wenn sie angemeldet ist, und undefined wenn sie nicht angemeldet ist.

Sie können einige Informationen von Meteor.user(). Es wird undefined zurückgegeben, wenn der Benutzer nicht angemeldet ist, und einige Benutzerdaten, falls dies der Fall ist. Standardmäßig werden keine Kennwörter angegeben. Standardmäßig werden die Benutzer-ID des Benutzers, der Benutzername und das Profilobjekt angezeigt.

Wenn Sie prüfen möchten, ob ein Benutzer auf einer Seite angemeldet ist, können Sie auch den currentUser Helper verwenden. Der Inhalt von Meteor.user() . Beispiel:

```
{{#if currentUser}}
     <h1>Hello there, {{currentUser.username}}!</h1>
{{else}}
     <h1>Please log in.</h1>
\{ \{ / i \pounds \} \}
```
## **Andere Kontofunktionen**

Es gibt einige andere Funktionen, die für jedes Kontopaket funktionieren.

```
Sie können sich mit Meteor. logout ()
```
### **Verwenden Sie nicht das Standardprofilfeld**

Es gibt ein verführerisches Feld namens profile , das standardmäßig hinzugefügt wird, wenn sich ein neuer Benutzer registriert. Dieses Feld war früher dazu gedacht, als Notizblock für benutzerspezifische Daten verwendet zu werden - etwa für dessen Avatar, Name, Intro-Text usw. Aus diesem Grund ist **das profile jedes Benutzers automatisch von diesem Benutzer vom Client aus beschreibbar** . Es wird auch automatisch für den jeweiligen Benutzer auf dem Client veröffentlicht.

Es stellt sich heraus, dass ein Feld, das standardmäßig beschreibbar ist, ohne dass dies sehr offensichtlich ist, nicht die beste Idee ist. Es gibt viele Geschichten von neuen Meteor-Entwicklern, die Felder wie isAdmin im profile speichern. Dann kann ein böswilliger Benutzer dies jederzeit auf "true" setzen und sich selbst zum Administrator machen. Selbst wenn Sie sich darüber keine Sorgen machen, ist es nicht ratsam, böswillige Benutzer in der Datenbank beliebige Datenmengen speichern zu lassen.

Anstatt sich mit den Besonderheiten dieses Feldes auseinanderzusetzen, kann es hilfreich sein, seine Existenz einfach zu ignorieren. Sie können dies sicher tun, solange Sie alle Schreibvorgänge vom Client ablehnen:

```
// Deny all client-side updates to user documents
Meteor.users.deny({
  update() { return true; }
});
```
Selbst wenn Sie die Sicherheitsauswirkungen des Profils ignorieren, ist es nicht ratsam, alle benutzerdefinierten Daten Ihrer App in einem Feld zusammenzufassen. Das Datentransferprotokoll von Meteor führt keine tief verschachtelten Unterschiede zwischen Feldern aus. Daher ist es eine gute Idee, Ihre Objekte in viele Felder der obersten Ebene des Dokuments zu glätten.

Meteor Benutzerkonten online lesen: [https://riptutorial.com/de/meteor/topic/6219/meteor](https://riptutorial.com/de/meteor/topic/6219/meteor-benutzerkonten)[benutzerkonten](https://riptutorial.com/de/meteor/topic/6219/meteor-benutzerkonten)

# **Kapitel 26: Meteor mit einem Proxy-Server verwenden**

### **Examples**

**Verwendung der `HTTP [S] \_PROXY`-Env-Var**

Diese Seite beschreibt die Verwendung des Meteor-Befehlszeilentools (z. B. beim Herunterladen von Paketen, beim Bereitstellen Ihrer App usw.) hinter einem Proxyserver.

Wie viele andere Befehlszeilenprogramme liest das Meteor-Tool die Proxy-Konfiguration aus den Umgebungsvariablen HTTP\_PROXY und HTTPS\_PROXY (auch die Kleinbuchstaben-Varianten funktionieren). Beispiele für das Ausführen von Meteor hinter einem Proxy:

• unter Linux oder Mac OS X

```
export HTTP_PROXY=http://user:password@1.2.3.4:5678
export HTTPS_PROXY=http://user:password@1.2.3.4:5678
meteor update
```
• unter Windows

```
SET HTTP_PROXY=http://user:password@1.2.3.4:5678
SET HTTPS_PROXY=http://user:password@1.2.3.4:5678
meteor update
```
**Einrichten einer Proxy-Ebene**

- [Stellen Sie die Meteor-App mit Nginx Proxy auf Ubuntu bereit](https://www.digitalocean.com/community/tutorials/how-to-deploy-a-meteor-js-application-on-ubuntu-14-04-with-nginx)
- [So erstellen Sie ein SSL-Zertifikat unter Nginx für Ubuntu 14](https://www.digitalocean.com/community/tutorials/how-to-create-an-ssl-certificate-on-nginx-for-ubuntu-14-04)
- [So stellen Sie eine Meteor JS-App mit Nginx auf Ubuntu bereit](https://www.digitalocean.com/community/tutorials/how-to-deploy-a-meteor-js-application-on-ubuntu-14-04-with-nginx)
- [So installieren Sie ein SSL-Zertifikat von einer kommerziellen Zertifizierungsstelle](https://www.digitalocean.com/community/tutorials/how-to-install-an-ssl-certificate-from-a-commercial-certificate-authority)
- [NameCheap SSL-Zertifikate](https://www.namecheap.com/security/ssl-certificates/)

Meteor mit einem Proxy-Server verwenden online lesen: <https://riptutorial.com/de/meteor/topic/517/meteor-mit-einem-proxy-server-verwenden>

# **Kapitel 27: Mobile Apps**

### **Examples**

**Seitenlayout auf verschiedenen Geräten - CSS**

Wenn Ihre Anwendung auf verschiedenen Geräten ausgeführt werden soll, muss sie je nach Gerätegröße in verschiedenen ViewPorts gerendert werden. Sie können auf zwei Arten damit umgehen: mit Javascript-Regeln oder CSS-Medienstilen. Wenn Sie eine MVC- oder MVVM-Bibliothek wie Angular oder Ember (oder Blaze für diese Angelegenheit) verwendet haben und nur ein einzelnes Gerät oder eine Hardwareplattform anvisiert haben, müssen Sie möglicherweise Ihr MVC-Modell überdenken, da andere Hardware-ViewPorts vorhanden sind in Ihre Bewerbung eingeführt.

```
// desktop
@media only screen and (min-width: 960px) {
}
// landscape orientation
@media only screen and (min-width: 768px) {
}
// portrait orientation
@media only screen and (min-width: 480px) {
}
```
Sie müssen herausfinden, ob Sie die Stile bei 768px (Hochformat) oder 1024 Pixel (Querformat) aufteilen möchten. Angenommen, Ihr mobiles Zielgerät ist das iPad, das ein Verhältnis von 3: 4 verwendet. Andernfalls müssen Sie die Seitenverhältnisse der Geräte ermitteln, auf die Sie abzielen möchten, und die Schwellenwerte von dort aus ermitteln.

### **Festgelegte Fenstergröße**

Wenn Sie Layouts mit Bildschirmen mit fester Größe für verschiedene mobile Geräte entwerfen, möchten Sie möglicherweise dieses Design spiegeln, wenn Sie Ihre App auf einem Desktop ausführen. Mit der folgenden Methode wird die Größe des Fensters AUSSERHALB von PhoneGap festgelegt, wodurch ein Fenster mit fester Größe auf dem Desktop angezeigt wird. Manchmal ist es am einfachsten, die Erwartungen der Benutzer und das Design der Benutzeroberfläche durch Einschränken der Optionen zu verwalten!

```
// create a window of a specific size
var w=window.open('','', 'width=100,height=100');
w.resizeTo(500,500);
// prevent window resize
var size = [window.width,window.height]; //public variable
$(window).resize(function(){
    window.resizeTo(size[0],size[1]);
});
```
### **Offline-Zwischenspeicherung**

Damit all dies funktioniert, benötigen Sie wahrscheinlich eine Offline-Unterstützung, d.

meteor add appcache meteor add grounddb

#### **Scroll-Bounce deaktivieren**

Bei Desktop-Apps möchten Sie möglicherweise den Scroll-Bounce-Modus deaktivieren, um Ihrer App ein natürlicheres Gefühl zu verleihen. Sie können dies mit Javascript tun, indem Sie deaktivieren, wie der Browser das DOM steuert:

```
// prevent scrolling on the whole page
// this is not meteorish; TODO: translate to meteor-centric code
document.ontouchmove = function(e) {e.preventDefault()};
// prevent scrolling on specific elements
// this is not meteorish; TODO: translate to meteor-centric code
scrollableDiv.ontouchmove = function(e) {e.stopPropagation()};
```
Alternativ können Sie css sowie die Überlauf- und Bildlaufstile verwenden.

```
#appBody {
  overflow: hidden;
}
#contentContainer {
   .content-scrollable {
    overflow-y: auto;
     -webkit-overflow-scrolling: touch;
   }
}
```
Das Objektmodell, das für das Funktionieren des Obigen benötigt wird, sieht in etwa so aus:

```
<div id="appBody">
  <div id="contentContainer">
     <div class="content-scrollable">
      \langle!-- content -->
     </div>
   </div>
\langle div>
```
#### **Multitouch & Gesten**

Mobile Geräte verfügen im Allgemeinen über keine Tastaturen. Sie müssen also Ihrer Anwendung einige haptische Controller hinzufügen. Die zwei beliebtesten Pakete, die die Leute scheinbar verwenden, sind FastClick und Hammer. Die Installation ist einfach.

```
meteor add fastclick
```
meteor add hammer:hammer

FastClick erfordert fast keine Konfiguration, während Hammer zum Verdrahten ein bisschen Arbeit erfordert. Das konische Beispiel aus der Todos-App sieht folgendermaßen aus:

```
Template.appBody.onRendered(function() {
   if (Meteor.isCordova) {
     // set up a swipe left / right handler
     this.hammer = new Hammer(this.find('#appBody'));
     this.hammer.on('swipeleft swiperight', function(event) {
       if (event.gesture.direction === 'right') {
         Session.set(MENU_KEY, true);
       } else if (event.gesture.direction === 'left') {
         Session.set(MENU_KEY, false);
       }
     });
\qquad \qquad \}});
```
### **Erstellen Sie Ihre Symbole und Begrüßungsbildschirme**

Bevor Sie Ihre App kompilieren und auf Ihrem Gerät ausführen, müssen Sie einige Symbole und mobile-config.js erstellen und Ihrer App eine mobile-config.js Datei hinzufügen.

```
App.icons({
   // iOS
   'iphone': 'resources/icons/icon-60x60.png',
   'iphone_2x': 'resources/icons/icon-60x60@2x.png',
   'ipad': 'resources/icons/icon-72x72.png',
   'ipad_2x': 'resources/icons/icon-72x72@2x.png',
   // Android
   'android_ldpi': 'resources/icons/icon-36x36.png',
   'android_mdpi': 'resources/icons/icon-48x48.png',
   'android_hdpi': 'resources/icons/icon-72x72.png',
   'android_xhdpi': 'resources/icons/icon-96x96.png'
});
App.launchScreens({
   // iOS
   'iphone': 'resources/splash/splash-320x480.png',
   'iphone_2x': 'resources/splash/splash-320x480@2x.png',
   'iphone5': 'resources/splash/splash-320x568@2x.png',
   'ipad_portrait': 'resources/splash/splash-768x1024.png',
   'ipad_portrait_2x': 'resources/splash/splash-768x1024@2x.png',
   'ipad_landscape': 'resources/splash/splash-1024x768.png',
   'ipad_landscape_2x': 'resources/splash/splash-1024x768@2x.png',
   // Android
   'android_ldpi_portrait': 'resources/splash/splash-200x320.png',
   'android_ldpi_landscape': 'resources/splash/splash-320x200.png',
   'android_mdpi_portrait': 'resources/splash/splash-320x480.png',
   'android_mdpi_landscape': 'resources/splash/splash-480x320.png',
   'android_hdpi_portrait': 'resources/splash/splash-480x800.png',
   'android_hdpi_landscape': 'resources/splash/splash-800x480.png',
   'android_xhdpi_portrait': 'resources/splash/splash-720x1280.png',
   'android_xhdpi_landscape': 'resources/splash/splash-1280x720.png'
```
### **Meteor Cordova Architektur-Pipeline**

Jetzt ist es an der Zeit, die Dokumentation zur [Meteor Cordova Phonegap Integration](https://guide.meteor.com/mobile.html#introduction) [durchzugehen](https://guide.meteor.com/mobile.html#introduction) .

Seit der Erstellung dieser Dokumentation wurden XCode und Yosemite veröffentlicht, was bei der Installation zu Problemen führte. Hier sind die Schritte, die wir durchführen mussten, um Meteor auf einem iOS-Gerät zu kompilieren.

- Upgrade auf Yosemite.
- XCode löschen (aus dem Anwendungsordner in den Papierkorb ziehen)
- Installieren Sie XCode 6.1 aus dem App Store.
- Stimmen Sie den verschiedenen Bedingungen zu.

```
# 5. clone and rebuild the ios-sim locally
# (this step will not be needed in future releases)
git clone https://github.com/phonegap/ios-sim.git
cd ios-sim
rake build
# 6. make sure we can update the .meteor/packages locations
# (this step will not be needed in future releases)
sudo chmod -R 777 ~/.meteor/packages
# 7. copy the new build into Meteor locations
# (this step will not be needed in future releases)
for i in `find ~/.meteor/packages/meteor-tool/ -name ios-sim -type f`; do
   cp -R ./build/Release/ios-sim "$i"
done
# 8. install the ios platform to your app
cd myapp
meteor list-platforms
meteor add-platform ios
meteor list-platforms
# 9. and that there aren't dead processes
ps -ax
kill -9 <pid>
# /Users/abigailwatson/.meteor/packages/meteor-
tool/.1.0.35.wql4jh++os.osx.x86_64+web.browser+web.cordova/meteor-tool-
os.osx.x86_64/dev_bundle/mongodb/bin/mongod
# tail -f /Users/abigailwatson/Code/Medstar/dart/webapp/.meteor/local/cordova-
build/platforms/ios/cordova/console.log
# 10. make sure there are correct permissions on the application (important!)
sudo chmod -R 777 .meteor/local/
# 11. run app
meteor run ios
# 12. if that doesn't work, clear the directory
sudo rm -rf .meteor/local
```

```
# 13a. run meteor again to create the default browser build
meteor
# 13b. run it a second time so bootstrap and other packages get downloaded into the browser
build
ctrl-x
meteor
# 14. then run the ios version
ctrl-x
meteor run ios
```
XCode sollte während des Prozesses gestartet werden. Wählen Sie Ihren Simulator aus und drücken Sie die 'Play'-Taste.

## **IOS-Entwicklung**

- Registrieren Sie Ihren Apple Developer Account
- Registrieren Sie eine App-ID für Ihre App
- Registrieren Sie die UUID Ihrer Testgeräte
- Generieren eines Bereitstellungsprofils für die iOS-App-Entwicklung
	- Generieren Sie ein CertificateSigningRequest von KeychainAccess
	- Senden Sie CertificateSigningRequest an <https://developer.apple.com/account/ios/profile/profileCreate.action>
	- Laden Sie das Zertifikat herunter, und doppelklicken Sie darauf, um es in den Schlüsselbund zu importieren
- Gehen Sie zu XCode> Einstellungen> Konten und registrieren Sie Ihr Apple Developer Account

#### **IOS-Gerätetest**

- Stellen Sie sicher, dass Ihre Entwicklungs-Workstation und Ihr iPhone mit demselben WLAN-Netzwerk verbunden sind. Tethering, Hotspots und andere Ad-hoc-Netzwerke funktionieren nicht.
- Führen Sie sudo meteor run ios-device
- Bereitstellen auf Ihrem Gerät!

# **Konfigurieren Sie Ihr Cordova-Projekt (config.xml)**

Meteor liest während des mobile-config.js eine mobile-config.js Datei im Stammverzeichnis Ihres App-Verzeichnisses und verwendet die dort angegebenen Einstellungen, um config.xml zu generieren.

```
Project_folder
   ├── /.meteor
    - mobile-config.js
```
Die meisten Konfigurationen können mit mobile-config.js (App-Metadaten, Voreinstellungen, Symbolen und Startbildschirmen sowie Installationsparametern für Cordova-Plugins) erreicht

```
werden.
```

```
App.info({
  id: 'com.example.matt.uber',
   name: 'über',
  description: 'Get über power in one button click',
  author: 'Matt Development Group',
 email: 'contact@example.com',
   website: 'http://example.com'
});
// Set up resources such as icons and launch screens.
App.icons({
   'iphone': 'icons/icon-60.png',
   'iphone_2x': 'icons/icon-60@2x.png',
  // ... more screen sizes and platforms ...
});
App.launchScreens({
   'iphone': 'splash/Default~iphone.png',
   'iphone_2x': 'splash/Default@2x~iphone.png',
  // ... more screen sizes and platforms ...
});
// Set PhoneGap/Cordova preferences
App.setPreference('BackgroundColor', '0xff0000ff');
App.setPreference('HideKeyboardFormAccessoryBar', true);
App.setPreference('Orientation', 'default');
App.setPreference('Orientation', 'all', 'ios');
// Pass preferences for a particular PhoneGap/Cordova plugin
App.configurePlugin('com.phonegap.plugins.facebookconnect', {
  APP_ID: '1234567890',
  API_KEY: 'supersecretapikey'
});
```
Bearbeiten Sie die Datei /.meteor/local/cordova-build/config.xml nicht manuell, da sie bei jedem meteor run ios/android oder meteor build wird. Dadurch gehen alle Ihre Änderungen verloren.

Referenzseite: [Meteor Guide> Build> Mobile> App konfigurieren](https://guide.meteor.com/mobile.html#configuring-your-app)

#### **Erkennen des Geräteereignisses**

Natürlich ist die Erkennung von Mobilgeräten am besten, wenn Sie von der Hardware direkt benachrichtigt werden. Cordova PhoneGap stellt ein "deviceready" -Ereignis bereit, zu dem Sie einen Ereignis-Listener hinzufügen können.

```
 document.addEventListener('deviceready', function(){
 Session.set('deviceready', true);
 }, false);
```
Mobile Apps online lesen:<https://riptutorial.com/de/meteor/topic/3705/mobile-apps>

# **Kapitel 28: Mongo-Datenbankverwaltung**

# **Bemerkungen**

Wenn Sie kein Ruby-Programm ausführen möchten, ist Genghis ein Klassiker: <http://genghisapp.com/>

Wenn Sie jedoch eine skalierbare Produktionsumgebung benötigen, besuchen Sie MongoHQ. <http://www.mongohq.com/>

Auch der Mongo Monitoring Service von 10Gen, die Macher von Mongo: <https://mms.mongodb.com/>

[MongoClient](http://www.mongoclient.com) ist in Meteor, Free, Open Source und Cross-Platform geschrieben.

[RoboMongo](https://robomongo.org/) Native, plattformübergreifendes MongoDB-Verwaltungstool

# **Examples**

**Vererbte Datenbank analysieren**

Es gibt zwei großartige Dienstprogramme für die Black-Box-Analyse von Datenbanken. Zuerst ist vielfalt.js, die Ihnen einen übergeordneten Überblick verschafft. Die zweite ist schema.js, mit der Sie in die Sammlungen einsteigen können, um mehr Details zu den einzelnen Feldern zu erhalten. Wenn Sie eine Mongo-Produktionsdatenbank übernehmen, können Sie mit diesen beiden Dienstprogrammen verstehen, was vor sich geht und wie die Sammlungen und Dokumente strukturiert sind.

#### [vielfalt.js](https://github.com/variety/variety)

mongo test --eval "var collection = 'users'" variety.js

#### [schema.js](http://skratchdot.com/projects/mongodb-schema/)

mongo --shell schema.js

**Stellen Sie eine Verbindung zu einer Datenbank auf \* .meteorapp.com her**

Das Flag --url kann schwierig zu verwenden sein. Es gibt ein 60 Sekunden langes Fenster, um sich zu authentifizieren, und der Benutzername / das Kennwort wird zufällig zurückgesetzt. Stellen Sie sicher, dass robomongo geöffnet ist und bereit ist, eine neue Verbindung zu konfigurieren, wenn Sie den Befehl ausführen.

```
# get the MONGO_URL string for your app
meteor mongo --url $METEOR_APP_URL
```
### **Laden Sie eine Datenbank von \* .meteor.com herunter**

Das Gleiche wie zuvor, aber Sie müssen die Informationen in den Befehl mongodump kopieren. Sie müssen die folgenden Befehle recht schnell ausführen, und dies erfordert eine Hand / Auge-Koordination. Sei gewarnt! Dies ist ein unheilvoller Hacker! Aber Spaß! Betrachten Sie es als Videospiel! : D

```
# get the MONGO_URL string for your app
meteor mongo --url $METEOR_APP_URL
# then quickly copy all the info into the following command
mongodump -u username -p password --port 27017 --db meteor_app_url_com --host production-db-
b1.meteor.io
```
**Daten aus lokaler Meteor-Entwicklungsinstanz exportieren?**

Dieser Befehl erstellt ein / dump-Verzeichnis und speichert jede Sammlung in einer separaten BSON-Blob-Datei. Dies ist der beste Weg, um Datenbanken zwischen Systemen zu sichern oder zu übertragen.

mongodump --db meteor

#### **Wiederherstellen von Daten aus einem Dumpfile**

Der Analog zum meteordump Befehl ist meteorrestore . Sie können einen teilweisen Import durchführen, indem Sie die bestimmte Sammlung auswählen, die importiert werden soll. Besonders nützlich, nachdem ein Drop-Befehl ausgeführt wurde.

```
# make sure your app is running
meteor
# then import your data
mongorestore --port 3001 --db meteor /path/to/dump
# a partial import after running > db.comments.drop()
mongorestore --port 3001 --db meteor /path/to/dump -c comments.bson
```
**Exportieren Sie eine Collection nach JSON**

Führen Sie meteor aus, öffnen Sie ein anderes Terminalfenster und führen Sie den folgenden Befehl aus.

mongoexport --db meteor --collection foo --port 3001 --out foo.json

**Importieren Sie eine JSON-Datei in Meteor**

Das Importieren in eine Standard-Meteor-Instanz ist ziemlich einfach. Beachten Sie, dass Sie die Option --jsonArray hinzufügen können, wenn Ihre Json-Datei als Array eines anderen Systems

exportiert wird.

mongoimport --db meteor --port 3001 --collection foo --file foo.json

**Daten zwischen Staging und lokalen Datenbanken kopieren**

Mongo unterstützt das Kopieren von Datenbank zu Datenbank. Dies ist hilfreich, wenn Sie große Datenbanken in einer Staging-Datenbank haben, die Sie in eine lokale Entwicklungsinstanz kopieren möchten.

```
// run mongod so we can create a staging database
// note that this is a separate instance from the meteor mongo and minimongo instances
mongod
// import the json data into a staging database
// jsonArray is a useful command, particularly if you're migrating from SQL
mongoimport -d staging -c assets < data.json --jsonArray
// navigate to your application
cd myappdir
// run meteor and initiate it's database
meteor
// connect to the meteor mongodb
meteor mongo --port 3002
// copy collections from staging database into meteor database
db.copyDatabase('staging', 'meteor', 'localhost');
```
**Komprimieren Sie eine Mongo-Datenbank auf einer Ubuntu-Box**

Vorbelegung Mongo legt Festplattenplatz in leeren Containern zur Seite. Wenn also Zeit ist, etwas auf die Festplatte zu schreiben, muss er nicht erst die Bits aus dem Weg räumen. Dies geschieht durch einen Verdopplungsalgorithmus, bei dem der vorab zugewiesene Speicherplatz immer verdoppelt wird, bis er 2 GB erreicht. und dann ist jede Prealloc-Datei von dort 2 GB. Sobald die Daten vorbelegt sind, werden sie nicht aufgehoben, es sei denn, Sie geben dies ausdrücklich an. Die beobachtbare MongoDB-Speicherplatznutzung nimmt also automatisch zu, aber nicht nach unten.

Einige Recherchen zur Mongo-Vorbesetzung ... [Reduzieren der Größe der Mongodb-Datenbankdatei](http://stackoverflow.com/questions/2966687/reducing-mongodb-database-file-size) [mongo-prealloc-dateien-aufnahmeraum](http://stackoverflow.com/questions/9473850/mongo-prealloc-files-taking-up-room)

```
// compact the database from within the Mongo shell
db.runCommand( { compact : 'mycollectionname' } )
// repair the database from the command line
mongod --config /usr/local/etc/mongod.conf --repair --repairpath /Volumes/X/mongo_repair --
nojournal
// or dump and re-import from the command line
mongodump -d databasename
```
## **Setzen Sie einen Replikatsatz zurück**

Löschen Sie die lokalen Datenbankdateien. Verlassen Sie einfach die Mongo-Shell, navigieren Sie zum / dbpath (wo auch immer Sie es einrichten) und löschen Sie die Dateien in diesem Verzeichnis.

**Stellen Sie eine Remote-Verbindung zu einer Mongo-Instanz auf \* .meteor.com her**

Wussten Sie über die Flagge von --url ? Sehr praktisch

meteor mongo --url YOURSITE.meteor.com

# **Zugriff auf Mongo-Protokolldateien in einer lokalen Meteor-Instanz**

Sie sind nicht leicht zugänglich. Wenn Sie den Befehl "meteor bundle" ausführen, können Sie eine tar.gz-Datei generieren und Ihre App dann manuell ausführen. Auf diese Weise sollten Sie in der Lage sein, auf die Mongo-Logs zuzugreifen ... wahrscheinlich im Verzeichnis .meteor / db. Wenn Sie wirklich auf mongodb-Protokolldateien zugreifen müssen, richten Sie eine reguläre mongodb-Instanz ein und verbinden Sie Meteor mit einer externen mongo-Instanz, indem Sie die Umgebungsvariable MONGO\_URL festlegen:

MONGO\_URL='mongodb://user:password@host:port/databasename'

Sobald dies erledigt ist, sollten Sie an den üblichen Stellen auf Protokolle zugreifen können ...

/var/log/mongodb/server1.log

**Protokolldateien auf einer Ubuntu-Box drehen**

Diese Protokolldateien müssen rotiert werden, da sonst der gesamte Festplattenspeicher aufgebraucht wird. Beginnen Sie mit etwas Forschung ... [Mongodb-Log-Datei-Wachstum](http://stackoverflow.com/questions/5004626/mongodb-log-file-growth) [Rotationsprotokolldateien](http://docs.mongodb.org/manual/tutorial/rotate-log-files/)

Protokolldateien können mit dem folgenden Befehl angezeigt werden ...

ls /var/log/mongodb/

Um die Rotation der Protokolldatei einzurichten, müssen Sie Folgendes tun:

```
// put the following in the /etc/logrotate.d/mongod file
/var/log/mongo/*.log {
```

```
 daily
     rotate 30
     compress
    dateext
    missingok
    notifempty
    sharedscripts
    copytruncate
    postrotate
        /bin/kill -SIGUSR1 `cat /var/lib/mongo/mongod.lock 2> /dev/null` 2> /dev/null || true
    endscript
}
// to manually initiate a log file rotation, run from the Mongo shell
use admin
db.runCommand( { logRotate : 1 } )
```
Mongo-Datenbankverwaltung online lesen: [https://riptutorial.com/de/meteor/topic/3707/mongo](https://riptutorial.com/de/meteor/topic/3707/mongo-datenbankverwaltung)[datenbankverwaltung](https://riptutorial.com/de/meteor/topic/3707/mongo-datenbankverwaltung)

# **Kapitel 29: MongoDB**

# **Einführung**

MongoDB ist ein kostenloses und quelloffenes, Open-Source-Dokumentenorientiertes Datenbankprogramm. Im Gegensatz zu klassischen SQL-Datenbanken verwendet MongoDB BSON (wie JSON) zum Speichern von Daten. Meteor wurde für die Verwendung von MongoDB zum Speichern von Datenbanken entwickelt. In diesem Thema wird beschrieben, wie der MongoDB-Speicher in Meteor-Anwendungen implementiert wird.

# **Examples**

**Exportieren Sie eine entfernte Mongo-Datenbank und importieren Sie sie in eine lokale Meteor-Mongo-Datenbank**

Hilfreich, wenn Sie sich eine Kopie einer Produktionsdatenbank zum lokalen Wiedergeben holen möchten.

- 1. mongodump --host some-mongo-host.com:1234 -d DATABASE\_NAME -u DATABASE\_USER -p DATABASE\_PASSWORD Dies wird eine lokale erstellen dump - Verzeichnis; In diesem Verzeichnis Sehen Sie ein Verzeichnis mit Ihrem DATABASE\_NAME .
- 2. Führen Sie, mongorestore --db meteor --drop -h localhost --port 3001 DATABASE\_NAME Ihre lokale Meteor-App im dump Verzeichnis ausgeführt wird, mongorestore --db meteor --drop -h localhost --port 3001 DATABASE\_NAME : mongorestore --db meteor --drop -h localhost --port 3001 DATABASE\_NAME

**Holen Sie sich die Mongo-URL Ihrer lokalen Meteor-Mongo-Datenbank**

Während Ihre Meteor-App lokal ausgeführt wird:

meteor mongo --url

**Verbinden Sie Ihre lokale Meteor-App mit einer alternativen Mongo-Datenbank**

MONGO\_URL Umgebungsvariable MONGO\_URL, bevor Sie Ihre lokale Meteor-App starten.

# **Linux / MacOS-Beispiel:**

MONGO\_URL="mongodb://some-mongo-host.com:1234/mydatabase" meteor

#### oder

```
export MONGO_URL="mongodb://some-mongo-host.com:1234/mydatabase"
meteor
```
# **Windows-Beispiel**

#### Hinweis: Verwenden Sie nicht "

```
set MONGO_URL=mongodb://some-mongo-host.com:1234/mydatabase
meteor
```
# **NPM**

```
//package.json
"scripts": {
     "start": "MONGO_URL=mongodb://some-mongo-host.com:1234/mydatabase meteor"
}
$ npm start
```
# **Meteor ohne MongoDB ausführen**

Setzen Sie MONGO\_URL auf einen beliebigen Wert mit Ausnahme einer Datenbank-URL. MONGO\_URL Sie MONGO\_URL , dass in Ihrem Meteor-Projekt keine Sammlungen definiert sind (einschließlich von Meteor-Paketen definierte Sammlungen), um Meteor ohne MongoDB auszuführen.

Beachten Sie, dass ohne MongoDB Server- / Client-Methoden und alle Pakete, die sich auf das Benutzerkontosystem von Meteor beziehen, undefiniert sind. Ex: Meteor.userId()

#### **Linux / Mac:**

MONGO\_URL="none" meteor

#### oder

```
export MONGO_URL="none"
meteor
```
#### **Windows:**

```
set MONGO_URL=none
meteor
```
### **Fertig machen**

Sie können die **mongo** Shell starten, indem Sie den folgenden Befehl in Ihrem Meteor-Projekt ausführen:

meteor mongo

**Bitte beachten Sie: Das** Starten der serverseitigen Datenbankkonsole funktioniert nur, wenn Meteor die Anwendung lokal ausführt.

Danach können Sie alle Sammlungen auflisten, indem Sie den folgenden Befehl über die **mongo** Shell ausführen:

show collections

Sie können auch grundlegende MongoDB-Vorgänge ausführen, z. B. Abfragen, Einfügen, Aktualisieren und Löschen von Dokumenten.

# **Dokumente abfragen**

Dokumente können mit der find() -Methode abgefragt werden, zB:

db.collection.find({name: 'Matthias Eckhart'});

Dadurch werden alle Dokumente aufgeführt, die die haben name Attribut auf Matthias Eckhart.

# **Dokumente einfügen**

Wenn Sie Dokumente in eine Sammlung einfügen möchten, führen Sie Folgendes aus:

db.collection.insert({name: 'Matthias Eckhart'});

# **Dokumente aktualisieren**

Wenn Sie Dokumente aktualisieren möchten, verwenden Sie die update() -Methode, zum Beispiel:

db.collection.update({name: 'Matthias Eckhart'}, {\$set: {name: 'John Doe'}});

Die Ausführung dieses Befehls wird , indem der Wert eines **einzelnen** Dokuments aktualisieren John Doe für den name (zunächst der Wert war Matthias Eckhart).

Wenn Sie **alle** Dokumente aktualisieren möchten, die bestimmten Kriterien entsprechen, setzen Sie den multi Parameter auf true. Beispiel:

db.collection.update({name: 'Matthias Eckhart'}, {\$set: {name: 'John Doe'}}, {multi: true});

Nun werden alle Dokumente in der Sammlung, die zunächst den hatte name Attribut auf Matthias Eckhart wurden aktualisiert John Doe .

# **Dokumente löschen**

Dokumente können einfach mit der remove() -Methode entfernt werden. Beispiel:

db.collection.remove({name: 'Matthias Eckhart'});

Dadurch werden alle Dokumente entfernen, die den Wert in dem angegebenen übereinstimmen name Feld.

MongoDB online lesen:<https://riptutorial.com/de/meteor/topic/1874/mongodb>

# **Kapitel 30: MongoDB-Aggregation**

# **Bemerkungen**

## **Server Aggregation**

[Durchschnittliche Aggregationsabfragen in Meteor](http://stackoverflow.com/questions/18520567/average-aggregation-queries-in-meteor)

[Ist es möglich, eine "echte" Mongodb-Bibliothek für die Verwendung auf der \\* Server \\* -Seite nur](http://stackoverflow.com/questions/15833488/is-it-possible-to-package-a-real-mongodb-library-for-use-on-the-server-side) [in Meteor 0.6 zu packen](http://stackoverflow.com/questions/15833488/is-it-possible-to-package-a-real-mongodb-library-for-use-on-the-server-side)

## **Client Aggregation (Minimongo)**

<https://github.com/utunga/pocketmeteor/tree/master/packages/mongowrapper>

# **Examples**

# **Server Aggregation**

Andrew Maos Lösung. [Durchschnittliche Aggregationsabfragen in Meteor](http://stackoverflow.com/questions/18520567/average-aggregation-queries-in-meteor)

```
Meteor.publish("someAggregation", function (args) {
     var sub = this;
     // This works for Meteor 0.6.5
     var db = MongoInternals.defaultRemoteCollectionDriver().mongo.db;
     // Your arguments to Mongo's aggregation. Make these however you want.
     var pipeline = [
         { $match: doSomethingWith(args) },
         { $group: {
             _id: whatWeAreGroupingWith(args),
             count: { $sum: 1 }
         }}
     ];
     db.collection("server_collection_name").aggregate(
         pipeline,
         // Need to wrap the callback so it gets called in a Fiber.
         Meteor.bindEnvironment(
             function(err, result) {
                 // Add each of the results to the subscription.
                 _.each(result, function(e) {
                     // Generate a random disposable id for aggregated documents
                     sub.added("client_collection_name", Random.id(), {
                         key: e._id.somethingOfInterest,
                         count: e.count
                      });
                 });
                 sub.ready();
             },
             function(error) {
                 Meteor._debug( "Error doing aggregation: " + error);
 }
```

```
 )
     );
});
```
# **Aggregation in einer Servermethode**

Eine andere Möglichkeit, Aggregationen Mongo. Collection#rawCollection() ist die Verwendung der Mongo.Collection#rawCollection()

Dies kann nur auf dem Server ausgeführt werden.

Hier ein Beispiel, das Sie in Meteor 1.3 und höher verwenden können:

```
Meteor.methods({
   'aggregateUsers'(someId) {
      const collection = MyCollection.rawCollection()
      const aggregate = Meteor.wrapAsync(collection.aggregate, collection)
      const match = { age: { $gte: 25 } }
     const group = { _id:'$age', totalUsers: { $sum: 1 } }
      const results = aggregate([
         { $match: match },
          { $group: group }
      ])
      return results
   }
})
```
MongoDB-Aggregation online lesen: [https://riptutorial.com/de/meteor/topic/4199/mongodb](https://riptutorial.com/de/meteor/topic/4199/mongodb-aggregation)[aggregation](https://riptutorial.com/de/meteor/topic/4199/mongodb-aggregation)

# **Kapitel 31: Mongo-Sammlungen**

# **Bemerkungen**

Eine sinnvolle Möglichkeit, über die Mongo-Sammlungen nachzudenken, besteht in Bezug auf Wer, Was, Wann, Wo, Warum und Wie. Mongo hat die folgenden Optimierungen für verschiedene Datentypen:

**Wo** - GeoJSON **Wann** - ObjectID-Zeitstempel **Wer** - Meteor-Konto-Zeichenfolgen **Wie** - JSON für Entscheidungsbäume

Damit bleibt das Standarddokument in Mongo ungefähr ein "Was".

# **Examples**

## **Datensätze in einer älteren Datenbank erstellen**

Sie können das normale Mongo-Format standardmäßig verwenden, indem Sie Ihre Sammlungen mit dem Feld idGeneration definieren.

```
MyCollection = new Meteor.Collection('mycollection', {idGeneration : 'MONGO'});
```
# **Daten in ein Dokument einfügen**

Viele Anfänger von Mongo haben Schwierigkeiten mit den Grundlagen, wie z. B. das Einfügen eines Arrays, eines Datums, eines Boolean, einer Sitzungsvariablen usw. in einen Dokumentensatz. Dieses Beispiel enthält einige Hinweise zu grundlegenden Dateneingaben.

```
Todos.insert({
 text: "foo", \sqrt{2} // String
 listId: Session.get('list_id'), // String
 value: parseInt(2), \sqrt{2}done: false, \frac{1}{2} // Boolean
 createdAt: new Date(), \sqrt{2} // Dimestamp
  timestamp: (new Date()).getTime(), // Time
  tags: [] // Array
});
```
# **Abrufen der \_id des zuletzt erstellten Dokuments**

Sie können es entweder synchron bekommen:

```
var docId = Todos.insert({text: 'foo'});
console.log(docId);
```
#### Oder asynchron:

```
Todos.insert({text: 'foo'}, function(error, docId){
  console.log(docId);
});
```
## **Zeitreihendaten**

Die Verwendung von MongoDB für Zeitreihendaten ist ein sehr gut dokumentiertes und etabliertes Anwendungsbeispiel mit offiziellen Whitepapers und Präsentationen. Lesen und sehen Sie sich die offizielle Dokumentation von MongoDB an, bevor Sie versuchen, Ihre eigenen Schemata für Zeitreihendaten zu erfinden.

### [MongoDB für Zeitreihendaten](http://www.mongodb.com/presentations/mongodb-time-series-data)

Im Allgemeinen sollten Sie "Buckets" für Ihre Zeitreihendaten erstellen:

```
DailyStats.insert({
    "date" : moment().format("MM-DD-YYYY"),
    "dateIncrement" : moment().format("YYYYMMDD"),
    "dailyTotal" : 0,
    'bucketA': 0,
    'bucketB': 0,
    'bucketC': 0
    });
```
Erhöhen Sie dann diese Buckets, während Daten in Ihre Anwendung eingespeist werden. Dieses Inkrement kann in eine Meteor-Methode, einen Sammlungsbeobachter, einen REST-API-Endpunkt und verschiedene andere Stellen eingefügt werden.

```
DailyStats.update({_id: doc._id}, {$inc: {bucketA: 1} });
```
Ein vollständigeres Meteor-Beispiel finden Sie in den Beispielen des klinischen Meteor-Tracks:

[Echtzeit-Analytics-Pipeline](https://github.com/awatson1978/realtime-analytics-pipeline) [Klinischer Meteor - Schaubilder - Dailystats](https://github.com/clinical-meteor/graphs-dailystats)

**Filtern mit Regexes**

Einfaches Muster zum Filtern von Abonnements auf dem Server unter Verwendung von regulären Ausdrücken, reaktiven Sitzungsvariablen und automatischen Ausfällen.

```
// create our collection
WordList = new Meteor.Collection("wordlist");
// and a default session variable to hold the value we're searching for
Session.setDefault('dictionary_search', '');
Meteor.isClient(function(){
    // we create a reactive context that will rerun items when a Session variable gets updated
```

```
 Deps.autorun(function(){
         // and create a subscription that will get re-subscribe to when Session variable gets
updated
        Meteor.subscribe('wordlist', Session.get('dictionary_search'));
     });
     Template.dictionaryIndexTemplate.events({
         'keyup #dictionarySearchInput': function(evt,tmpl){
             // we set the Session variable with the value of our input when it changes
            Session.set('dictionary_search', $('#dictionarySearchInput').val());
         },
         'click #dictionarySearchInput':function(){
             // and clear the session variable when we enter the input
             Session.set('dictionary_search', '');
         },
     });
});
Meteor.isServer(function(){
     Meteor.publish('wordlist', function (word_search) {
         // this query gets rerun whenever the client subscribes to this publication
         return WordList.find({
             // and here we do our regex search
             Word: { $regex: word_search, $options: 'i' }
         },{limit: 100});
     });
});
```
Und der HTML-Code, der auf dem Client verwendet wird:

<input id="dictionarySearchInput" type="text" placeholder="Filter..." value="hello"></input>

Dieses Muster selbst ist ziemlich geradlinig, aber die Regexen mögen nicht sein. Wenn Sie sich mit Regex nicht auskennen, finden Sie hier einige nützliche Tutorials und Links:

[Tutorial für reguläre Ausdrücke](http://www.regular-expressions.info/tutorial.html) [Regulärer Ausdruck Spickzettel](http://www.cheatography.com/davechild/cheat-sheets/regular-expressions/) [Reguläre Ausdrücke in Javascript](https://developer.mozilla.org/en-US/docs/Web/JavaScript/Guide/Regular_Expressions)

**Geospatial Collections - Weitere Informationen**

Geospatial-Sammlungen umfassen im Allgemeinen das Speichern von GeoJSON in der Mongo-Datenbank, das Streaming dieser Daten an den Client, den Zugriff auf die

window.navigator.geolocation des Browsers, das Laden einer Karten-API, das Konvertieren von GeoJSON in LatLngs und das Plotten auf der Karte. Am liebsten alles in Echtzeit. Hier finden Sie eine Liste mit Ressourcen, um Ihnen den Einstieg zu erleichtern:

- [mongodb speichert seine Daten optimal in geoJSON](http://docs.mongodb.org/manual/applications/geospatial-indexes/#geo-overview-location-data)
- [geojson.org](http://geojson.org/geojson-spec.html)
- [window.navigator.geolocation](http://www.w3schools.com/jsref/prop_nav_geolocation.asp)
- [HTML-Geolocation](http://www.w3schools.com/html/html5_geolocation.asp)
- [Karten-API-Auswahl](https://developers.google.com/maps/documentation/api-picker)
- [google.maps.LatLng](https://developers.google.com/maps/documentation/javascript/examples/map-geolocation)
- [Google map.data.loadGeoJson](https://developers.google.com/maps/documentation/javascript/examples/layer-data-simple)
- [Meteor-Cordova-Geolocation-Hintergrund](https://github.com/zeroasterisk/meteor-cordova-geolocation-background)
- [phonegap-googlemaps-plugin](https://github.com/wf9a5m75/phonegap-googlemaps-plugin)
- [LatLng](https://developers.google.com/maps/documentation/business/mobile/android/reference/com/google/android/m4b/maps/model/LatLng)
- [Karten.Dokumentation](https://developers.google.com/maps/documentation/javascript/reference)
- [google.maps.LatLng](https://developers.google.com/maps/documentation/javascript/reference#LatLng)
- [2dsphere indexes](http://docs.mongodb.org/manual/core/2dsphere/)
- [Erstellen Sie einen 2dsphere-Index](http://docs.mongodb.org/manual/tutorial/build-a-2dsphere-index/)
- [Abfrage eines 2dsphere-Index](http://docs.mongodb.org/manual/tutorial/query-a-2dsphere-index/)
- [Geodaten und Abfragen](http://docs.mongodb.org/manual/applications/geospatial-indexes/)

**Überwachungssammlungsabfragen**

Im folgenden Beispiel werden alle Ihre Sammlungsabfragen in Echtzeit an der Server-Konsole protokolliert.

```
Meteor.startup(
  function () {
    var wrappedFind = Meteor.Collection.prototype.find;
     // console.log('[startup] wrapping Collection.find')
    Meteor.Collection.prototype.find = function () {
      // console.log(this._name + '.find', JSON.stringify(arguments))
       return wrappedFind.apply(this, arguments);
     }
   },
   function () {
   var wrappedUpdate = Meteor. Collection. prototype.update;
     // console.log('[startup] wrapping Collection.find')
    Meteor.Collection.prototype.update = function () {
      console.log(this._name + '.update', JSON.stringify(arguments))
       return wrappedUpdate.apply(this, arguments);
    \overline{ } }
);
```
### **Beobachter & Arbeiterfunktionen**

Wenn die Node-Ereignisschleife wie eine Fahrradkette wirkt, ist der serverseitige Sammlungsbeobachter wie ein Umwerfer. Es handelt sich um einen Getriebemechanismus, der bei der Datenerfassung auf die Datenerfassung angewendet wird. Er kann sehr leistungsfähig sein, da alle Rennräder über Schaltwerke verfügen. Aber es ist auch eine Quelle, um das gesamte System zu durchbrechen. Es ist eine reaktionsschnelle Hochgeschwindigkeitsfunktion, die Sie sprengen kann. Sei gewarnt.

```
Meteor.startup(function(){
  console.log('starting worker....');
   var dataCursor = Posts.find({viewsCount: {$exists: true}},{limit:20});
```

```
 var handle = dataCursor.observeChanges({
    added: function (id, record) {
      if(record.viewsCount > 10){
         // run some statistics
         calculateStatistics();
          // or update a value
          Posts.update({_id: id}, {$set:{
           popular: true
          }});
      }
    },
    removed: function () {
      console.log("Lost one.");
    }
  });
});
```
Die Grenze von 20 ist die Größe des Umwerfers. Wie viele Zähne hat er? oder genauer gesagt, wie viele Elemente sich im Cursor befinden, wenn er über die Sammlung läuft. Seien Sie vorsichtig mit dem Schlüsselwort 'var' in dieser Art von Funktion. Schreiben Sie so wenige Objekte wie möglich in den Speicher und konzentrieren Sie sich auf die Wiederverwendung von Objekten innerhalb der hinzugefügten Methode. Wenn das opslog eingeschaltet ist und dieses Ding auf Hochtouren läuft, ist dies ein hervorragender Kandidat für das Freilegen von unangenehmen Speicherverlusten, wenn Objekte schneller auf den Speicherheap geschrieben werden, als der Node-Garbage Collector die Dinge aufräumen kann.

Die obige Lösung lässt sich nicht horizontal gut skalieren, da jede Meteor-Instanz versucht, denselben Datensatz zu aktualisieren. Daher ist eine Art Umgebungserkennung erforderlich, damit diese horizontal skaliert werden kann.

In dem Paket percolatestudios:synced-cron ein hervorragendes Beispiel für die Synchronisierung von Service-Mitarbeitern auf mehreren Computern in einem Cluster. [Meteorensynchron-Cron](https://github.com/percolatestudio/meteor-synced-cron)

Mongo-Sammlungen online lesen: [https://riptutorial.com/de/meteor/topic/5120/mongo](https://riptutorial.com/de/meteor/topic/5120/mongo-sammlungen)[sammlungen](https://riptutorial.com/de/meteor/topic/5120/mongo-sammlungen)

# **Kapitel 32: Mongo-Schema-Migrationen**

# **Bemerkungen**

Es ist häufig erforderlich, Wartungsskripts in Ihrer Datenbank auszuführen. Felder werden umbenannt; Datenstrukturen werden geändert; Funktionen, die Sie zur Unterstützung verwendet haben, werden entfernt. Dienste werden migriert. Die Liste der Gründe, aus denen Sie möglicherweise Ihr Schema ändern möchten, ist unbegrenzt. Das Warum ist also ziemlich selbsterklärend.

Das Wie ist ein bisschen unbekannter. Für die Personen, die an SQL-Funktionen gewöhnt sind, werden die oben genannten Datenbankskripts merkwürdig aussehen. Beachten Sie jedoch, wie sie alle in Javascript sind und wie sie dieselbe API verwenden, die wir in Meteor sowohl auf dem Server als auch auf dem Client verwenden. Wir haben eine konsistente API über unsere Datenbank, Server und Client.

Führen Sie die Schema-Migrationsbefehle über die Meteor-Mongo-Shell aus:

```
# run meteor
meteor
# access the database shell in a second terminal window
meteor mongo
```
# **Examples**

**Versionsfeld zu allen Datensätzen in einer Sammlung hinzufügen**

```
db.posts.find().forEach(function(doc){
     db.posts.update({_id: doc._id}, {$set:{'version':'v1.0'}}, false, true);
});
```
# **Entfernen Sie das Array aus allen Datensätzen in einer Sammlung**

```
db.posts.find().forEach(function(doc){
    if(doc.arrayOfObjects){
        // the false, true at the end refers to $upsert, and $multi, respectively
         db.accounts.update({_id: doc._id}, {$unset: {'arrayOfObjects': "" }}, false, true);
     }
});
```
# **Sammlung umbenennen**

```
db.originalName.renameCollection("newName" );
```
**Feld suchen, das bestimmte Zeichenfolge enthält**

Mit der Kraft des Regex kommt eine große Verantwortung ...

```
db.posts.find({'text': /.*foo.*|.*bar.*/i})
```
# **Neues Feld aus Alt erstellen**

```
db.posts.find().forEach(function(doc){
    if(doc.oldField){
         db.posts.update({_id: doc._id}, {$set:{'newField':doc.oldField}}, false, true);
 }
});
```
# **Ziehen Sie Objekte aus einem Array und platzieren Sie sie in einem neuen Feld**

```
db.posts.find().forEach(function(doc){
     if(doc.commenters){
        var firstCommenter = db.users.findOne({'_id': doc.commenters[0]._id });
         db.clients.update({_id: doc._id}, {$set:{'firstPost': firstCommenter }}, false, true);
         var firstCommenter = db.users.findOne({'_id': doc.commenters[doc.commenters.length -
1]._id });
        db.clients.update({_id: doc._id}, {$set:{'lastPost': object._id }}, false, true);
     }
});
```
**Blob-Datensatz aus einer Sammlung in eine andere Sammlung (z. B. Join & Flatten entfernen)**

```
db.posts.find().forEach(function(doc){
     if(doc.commentsBlobId){
         var commentsBlob = db.comments.findOne({'_id': commentsBlobId });
         db.posts.update({_id: doc._id}, {$set:{'comments': commentsBlob }}, false, true);
     }
});
```
# **Stellen Sie sicher, dass das Feld vorhanden ist**

```
db.posts.find().forEach(function(doc){
    if(!doc.foo){
         db.posts.update({_id: doc._id}, {$set:{'foo':''}}, false, true);
     }
});
```
# **Stellen Sie sicher, dass das Feld einen bestimmten Wert hat**

```
db.posts.find().forEach(function(doc){
     if(!doc.foo){
         db.posts.update({_id: doc._id}, {$set:{'foo':'bar'}}, false, true);
     }
```
**Datensatz entfernen, wenn ein bestimmtes Feld ein bestimmter Wert ist**

```
db.posts.find().forEach(function(doc){
    if(doc.foo === 'bar'){
         db.posts.remove({_id: doc._id});
     }
});
```
# **Ändern Sie den spezifischen Wert des Feldes in Neuer Wert**

```
db.posts.find().forEach(function(doc){
   if(doc.foo === 'bar'){
        db.posts.update({_id: doc._id}, {$set:{'foo':'squee'}}, false, true);
     }
});
```
# **Spezifisches Feld auf Null setzen**

```
db.posts.find().forEach(function(doc){
    if(doc.oldfield){
         // the false, true at the end refers to $upsert, and $multi, respectively
         db.accounts.update({_id: doc._id}, {$unset: {'oldfield': "" }}, false, true);
     }
});
```
# **Konvertieren Sie ObjectId in String**

```
db.posts.find().forEach(function(doc){
     db.accounts.update({_id: doc._id}, {$set: {'_id': doc._id.str }}, false, true);
});
```
# **Konvertieren Sie Feldwerte von Zahlen in Strings**

```
var newvalue = "";
db.posts.find().forEach(function(doc){
      if(doc.foo){
         newvalue = '''' + doc.foo + ''''; db.accounts.update({_id: doc._id}, {$set: {'doc.foo': newvalue}});
      }
});
```
# **Konvertieren Sie Feldwerte von Strings in Zahlen**

```
var newvalue = null;
db.posts.find().forEach(function(doc){
      if(doc.foo){
         newvalue = \cdot"' + doc.foo + \cdot"';
```

```
 db.accounts.update({_id: doc._id}, {$set: {'doc.foo': newvalue}});
      }
});
```
# **Erstellen Sie einen Zeitstempel aus einer ObjectID im Feld \_id**

```
db.posts.find().forEach(function(doc){
    if(doc._id){
         db.posts.update({_id: doc._id}, {$set:{ timestamp: new
Date(parseInt(doc._id.str.slice(0,8), 16) *1000) }}, false, true);
     }
});
```
# **Erstellen Sie eine ObjectID aus einem Datumsobjekt**

```
var timestamp = Math.floor(new Date(1974, 6, 25).getTime() / 1000);
var hex = ('00000000' + \text{timestamp.toString(16))}.substr(-8); // zero padding
var objectId = new ObjectId(hex + new ObjectId().str.substring(8));
```
## **Finden Sie alle Datensätze, die Elemente in einem Array enthalten**

Was wir hier tun, referenziert den Array-Index mit Punktnotation

```
db.posts.find({"tags.0": {$exists: true }})
```
Mongo-Schema-Migrationen online lesen: [https://riptutorial.com/de/meteor/topic/3708/mongo](https://riptutorial.com/de/meteor/topic/3708/mongo-schema-migrationen)[schema-migrationen](https://riptutorial.com/de/meteor/topic/3708/mongo-schema-migrationen)

# **Kapitel 33: Nightwatch - Konfiguration und Setup**

# **Bemerkungen**

Nightwatch bietet seit v0.5 Tagen Akzeptanz- und End-to-End-Tests für Meteor-Apps an und hat Migrationen von PHP nach Spark nach Blaze und React verwaltet. und alle wichtigen Continuous Integration-Plattformen. Weitere Hilfe finden Sie unter:

[Nightwatch-API-Dokumentation](http://nightwatchjs.org/) [Nightwatch.js Google-Gruppe](https://groups.google.com/forum/#!forum/nightwatchjs)

# **Examples**

# **Aufbau**

Der Hauptgrund dafür, dass Nightwatch so leistungsfähig ist, liegt in der hervorragenden Konfigurationsdatei. Im Gegensatz zu den meisten anderen Test-Frameworks ist Nightwatch vollständig konfigurierbar und kann an verschiedene Umgebungen und Technologiestacks angepasst werden.

### **.meteor / nightwatch.json**

Die folgende Konfigurationsdatei ist für Meteor v1.3 und höher und unterstützt zwei Umgebungen ... eine default, die den chromedriver Browser startet, und eine phantom Umgebung, die die Tests in einer Headless - Umgebung ausgeführt wird .

```
{
   "nightwatch": {
    "version": "0.9.8"
  },
   "src_folders": [
    "./tests/nightwatch/walkthroughs"
  ],
   "custom_commands_path": [
     "./tests/nightwatch/commands"
 \frac{1}{\sqrt{2}} "custom_assertions_path": [
    "./tests/nightwatch/assertions"
  ],
   "output_folder": "./tests/nightwatch/reports",
   "page_objects_path": "./tests/nightwatch/pages",
   "globals_path": "./tests/nightwatch/globals.json",
   "selenium": {
     "start_process": true,
    "server_path": "./node_modules/starrynight/node_modules/selenium-server-standalone-
jar/jar/selenium-server-standalone-2.45.0.jar",
     "log_path": "tests/nightwatch/logs",
     "host": "127.0.0.1",
```

```
 "port": 4444,
     "cli_args": {
       "webdriver.chrome.driver":
"./node_modules/starrynight/node_modules/chromedriver/bin/chromedriver"
     }
   },
   "test_settings": {
     "default": {
       "launch_url": "http://localhost:5000",
       "selenium_host": "127.0.0.1",
       "selenium_port": 4444,
       "pathname": "/wd/hub",
       "silent": true,
       "disable_colors": false,
       "firefox_profile": false,
       "ie_driver": "",
       "screenshots": {
         "enabled": false,
         "path": "./tests/nightwatch/screenshots"
       },
       "desiredCapabilities": {
         "browserName": "chrome",
         "javascriptEnabled": true,
         "acceptSslCerts": true,
         "loggingPrefs": {
           "browser": "ALL"
         }
       },
       "exclude": "./tests/nightwatch/unittests/*",
       "persist_globals": true,
       "detailed_output": false
     },
     "phantom": {
       "desiredCapabilities": {
         "browserName": "phantomjs",
         "javascriptEnabled": true,
         "databaseEnabled": false,
         "locationContextEnabled": false,
         "applicationCacheEnabled": false,
         "browserConnectionEnabled": false,
         "webStorageEnabled": false,
         "acceptSslCerts": true,
         "rotatable": false,
         "nativeEvents": false,
         "phantomjs.binary.path": "./node_modules/starrynight/node_modules/phantomjs-
prebuilt/bin/phantomjs"
      }
     },
     "unittests": {
       "selenium": {
         "start_process": false,
         "start_session": false
       },
       "filter": "./tests/nightwatch/unittests/*",
       "exclude": ""
     }
   }
}
```
**Installation & Nutzung**

Um Nightwatch zum Laufen zu bringen, benötigen Sie eine lokale Kopie von **Selen** , einem Befehls- und Steuerungsserver, der automatisierte Browserinstanzen verwaltet. Sie benötigen außerdem einen Webbrowser, den Selen steuern kann, beispielsweise **Chromdriver** oder **Phantomjs** .

Fügen Sie Ihrer package.json die folgenden devDependencies package.json :

```
{
   "devDependencies": {
    "nightwatch": "0.9.8",
    "selenium-server-standalone-jar": "2.45.0",
     "chromedriver": "2.19.0",
     "phantomjs-prebuilt": "2.1.12"
  }
}
```
Dann installieren Sie alle Abhängigkeiten.

```
cd myapp
meteor npm install
```
Sie sollten Nightwatch dann mit den folgenden Befehlen ausführen können:

```
nightwatch -c .meteor/nightwatch.json
nightwatch -c .meteor/nightwatch.json --env phantom
```
Wenn Sie noch keine Tests geschrieben oder Ihre Ordnerstruktur eingerichtet haben, werden möglicherweise Fehler angezeigt.

### **Startskripte einrichten**

Im Stammverzeichnis Ihrer Anwendung sollte sich eine package.json Datei befinden, in der Sie Skripts und devDependencies definieren können.

```
{
   "name": "myapp",
   "version": "1.0.0",
   "scripts": {
     "start": "meteor --settings settings-development.json",
     "nightwatch": "nightwatch -c .meteor/nightwatch.json",
     "phantom": "nightwatch -c .meteor/nightwatch.json --env phantom",
  }
}
```
Anschließend können Sie Nightwatch mit den folgenden Befehlen starten:

```
meteor npm run-script nightwatch
meteor npm run-script phantom
```
In diesem Beispiel wäre es fast einfacher, nightwatch -c .meteor/nightwatch.json . Mit komplexeren Befehlen, mit komplexen Umgebungsvariablen, Optionen und Einstellungen wird dies jedoch sehr

nützlich, um Devops-Skripts für ein Team anzugeben.

### **Ordnerstruktur**

Bei einer grundlegenden Nightwatch-Installation für Meteor werden die folgenden Verzeichnisse und Dateien installiert.

```
/myapp
/myapp/.meteor/nightwatch.json
/client/main.html
/client/main.js
/client/main.css
/tests
/tests/nightwatch
/tests/nightwatch/assertions
/tests/nightwatch/commands
/tests/nightwatch/data
/tests/nightwatch/logs
/tests/nightwatch/pages
/tests/nightwatch/reports
/tests/nightwatch/screenshots
/tests/nightwatch/walkthroughs
/tests/nightwatch/walkthroughs/critical_path.js
/tests/nightwatch/globals.json
```
## **Datengesteuertes Testen**

Nightwatch akzeptiert eine zweite Konfigurationsdatei von globals.json , die Daten in den Testläufer selbst injiziert. Meteor.settings ähnelt der Meteor.settings der Meteor.settings Daten von der Befehlszeile aus in der App verfügbar macht.

#### **globals.json**

```
{
   "default" : {
    "url" : "http://localhost:3000",
     "user": {
      "name": "Jane Doe",
       "username" : "janedoe",
       "password" : "janedoe123",
       "email" : "janedoe@test.org",
       "userId": null
    }
   },
   "circle" : {
    "url" : "http://localhost:3000",
     "user": {
      "name": "Jane Doe",
      "username" : "janedoe",
      "password" : "janedoe123",
       "email" : "janedoe@test.org"
       "userId": null
    }
   },
   "galaxy" : {
     "url" : "http://myapp.meteorapp.com",
```

```
 "user": {
      "name": "Jane Doe",
      "username" : "janedoe",
      "password" : "janedoe123",
       "email" : "janedoe@test.org"
       "userId": null
     }
  }
}
```
Sie können dann Ihre Tests schreiben, die nicht mit bestimmten Benutzern, Kennwörtern, Sucheingaben usw. fest codiert sind.

```
module.exports = {
   "Login App" : function (client) {
    client
       .url(client.globals.url)
       .login(client.globals.user.email, client.globals.user.password)
      .end();
   }
};
```
Nightwatch - Konfiguration und Setup online lesen: <https://riptutorial.com/de/meteor/topic/5901/nightwatch---konfiguration-und-setup>

# **Kapitel 34: Offline-Apps**

# **Bemerkungen**

### Weitere Appcache-Forschung

[http://www.html5rocks.com/de/tutorials/indexeddb/todo/](http://www.html5rocks.com/en/tutorials/indexeddb/todo/) [http://grinninggecko.com/2011/04/22/erhöhende-chromes-offline-application-cache-storage-limit/](http://grinninggecko.com/2011/04/22/increasing-chromes-offline-application-cache-storage-limit/) [http://www.html5rocks.com/de/tutorials/offline/quota-research/](http://www.html5rocks.com/en/tutorials/offline/quota-research/) [https://developers.google.com/chrome/apps/docs/developers\\_guide?csw=1#installing](https://developers.google.com/chrome/apps/docs/developers_guide?csw=1#installing) [https://developers.google.com/chrome/apps/docs/developers\\_guide?csw=1#manifest](https://developers.google.com/chrome/apps/docs/developers_guide?csw=1#manifest)

# **Examples**

**Meteor.status ()**

Wenn Sie Ihre Meteor-App offline nehmen, müssen Sie zunächst visuell darauf hinweisen, ob die lokale Client-App mit dem Server verbunden ist oder nicht. Es gibt viele Möglichkeiten, dies zu tun, aber die einfachste Möglichkeit ist, wahrscheinlich so etwas zu tun:

```
Template.registerHelper('getOnlineStatus', function(){
  return Meteor.status().status;
});
Template.registerHelper('getOnlineColor', function(){
  if(Meteor.status().status === "connected"){
    return "green";
  }else{
    return "orange";
  }
});
   <div id="onlineStatus" class="{{getOnlineColor}}">
    {{getOnlineStatus}}
  \langlediv>
.green{
  color: green;
}
.orange{
  color: orange;
}
```
# **Appcache aktivieren**

Einer der einfacheren Schritte ist das Hinzufügen des Appcache. Appcache ermöglicht das Laden Ihrer Anwendungsinhalte, auch wenn kein Internetzugang vorhanden ist. Sie können keine Daten von Ihren Mongo-Servern erhalten, der statische Inhalt und die Assets sind jedoch offline

verfügbar.

meteor add appcache

# **Aktivieren Sie GroundDB**

Schließlich möchten wir, dass einige unserer dynamischen Daten offline gespeichert werden.

```
meteor add ground:db
Lists = new Meteor. Collection ("lists");
GroundDB(Lists);
Todos = new Meteor.Collection("todos")
GroundDB(Todos);
```
**Dinge, vor denen man vorsichtig sein sollte**

- Der Appcache führt zu Verwirrung in Ihrem Entwicklungsworkflow, da die automatischen Aktualisierungsfunktionen von Meteor ausgeblendet werden. Wenn Sie die Serverkomponente Ihrer App deaktivieren, funktioniert der Clientbereich in Ihrem Browser weiterhin. Das ist eine gute Sache! Sie erhalten jedoch nicht das unmittelbare Feedback, dass Ihre App deaktiviert wurde oder dass Updates vorhanden sind.
- Versuchen Sie, den Inkognito-Modus von Chrome zu verwenden, wenn Sie Ihre App entwickeln, da sie keinen Appcache verwendet.
- GroundDB funktioniert mit IronRouter nicht besonders gut.

Offline-Apps online lesen:<https://riptutorial.com/de/meteor/topic/3375/offline-apps>

# **Kapitel 35: Polymer mit Meteor verwenden**

# **Examples**

**Mit Differential: vulkanisieren**

Stellen Sie im Stammverzeichnis Ihres Projekts sicher, dass Bower installiert ist (npm install -q bower ), und führen Sie Bower bower init . Dadurch wird eine bower.json Datei im Verzeichnis Ihres Projekts erstellt.

Erstellen Sie eine neue Datei mit dem Namen .bowerrc in Ihrem Stammverzeichnis. Es sollte Folgendes enthalten:

```
{
   "directory": "public/bower_components"
}
```
Dadurch kann Bower wissen, dass Komponenten im Ordner " bower components " im öffentlichen Verzeichnis Ihrer App bower\_components .

Fügen Sie nun die Polymerkomponenten hinzu, die Sie mit Ihrer App verwenden möchten.

Installieren Sie im Stammverzeichnis Ihrer App jede Komponente, die Sie verwenden möchten.

```
bower install --save PolymerElements/paper-button#^1.0.0 PolymerElements/paper-checkbox#^1.0.0
```
Fügen Sie Ihrem Projekt [Vulcanize hinzu](https://github.com/Differential/meteor-vulcanize)

```
Meteor add differential:vulcanize
```
Erstellen Sie eine neue Datei mit dem Namen config.vulcanize im Stammverzeichnis Ihres Projekts. Es sollte Folgendes enthalten:

```
{
     "polyfill": "/bower_components/webcomponentsjs/webcomponents.min.js",
     "useShadowDom": true, // optional, defaults to shady dom (polymer default)
     "imports": [
         "/bower_components/paper-button/paper-button.html",
         "/bower_components/paper-checkbox/paper-checkbox.html"
    ]
}
```
"imports" sollte jede Komponente auflisten, die Sie in Ihrer App verwenden werden.

Komponenten, die Sie in Ihre Blaze-Vorlagen importiert haben, können Sie jetzt wie jedes andere Element verwenden:

```
<template name="example">
```
https://riptutorial.com/de/home 126

```
 <div>
       this is a material design button: <paper-button></paper-button>
       this is a material design checkbox: <paper-checkbox></paper-checkbox>
    \langlediv></template>
```
Polymer mit Meteor verwenden online lesen: [https://riptutorial.com/de/meteor/topic/4598/polymer](https://riptutorial.com/de/meteor/topic/4598/polymer-mit-meteor-verwenden)[mit-meteor-verwenden](https://riptutorial.com/de/meteor/topic/4598/polymer-mit-meteor-verwenden)

# **Kapitel 36: Protokollierung**

# **Examples**

**Grundlegende serverseitige Protokollierung**

Der erste Schritt zur Protokollierung besteht darin, Meteor von der Shell aus auszuführen, und die Serverprotokolle werden in der Befehlskonsole abgerufen.

meteor

Der nächste Schritt besteht darin, den Inhalt von std\_out und std\_err wie folgt in eine Protokolldatei zu leiten:

meteor > my\_app\_log.log 2> my\_app\_err.log

# **Tools zur clientseitigen Protokollierung**

Sobald Sie sich auf der Serverseite angemeldet haben, können Sie zur Clientseite wechseln. Wenn Sie die Konsolen-API noch nicht erforscht haben, bereiten Sie sich auf eine Belohnung vor. Mit der integrierten Console-API, die in jeder Chrome- und Safari-Installation enthalten ist, können Sie alle möglichen Dinge tun. So sehr, dass Sie Winston oder andere Protokollierungs-Frameworks möglicherweise nicht benötigen.

Als Erstes sollten Sie clientseitige Protokollierungs- und Entwicklertools installieren. Chrome und Safari werden mitgeliefert, Firefox erfordert jedoch die Firebug-Erweiterung.

#### [Firebug-Erweiterung](https://addons.mozilla.org/en-US/firefox/addon/firebug/)

Dann sollten Sie sich die Dokumentation zur Console API ansehen. Die folgenden zwei Dokumente sind von unschätzbarem Wert für die Protokollierung der Lernkonsolen.

[Chrome-Entwicklertools](https://developers.google.com/chrome-developer-tools/docs/console)

[Firebug \(Client\)](http://getfirebug.com/logging)

### **Erweiterte Serverprotokollierungstools**

Nachdem Sie sowohl die serverseitige Protokollierung als auch die clientseitigen Entwicklungstools ausgeführt haben, können Sie sich die Meteor-spezifischen Erweiterungen wie die Meteor Chrome DevTools-Erweiterung anschauen. So können Sie tatsächlich die Serverprotokollierung im Client beobachten! Weil die Datenbank überall ist. Da ist die Protokollierung.

#### [Chrome DevTools Extension \(Server\)](https://github.com/gandev-de/meteor-server-console)

# **Protokollierungsfehler bei Datenbankklappe**

Das folgende Beispiel reicht von 0,5 bis 0,7 Tagen und veranschaulicht, wie ein Fehler protokolliert wird, wenn die Datenbank den clientseitigen Cursor noch nicht gefüllt hat.

```
Template.landingPage.postsList = function(){
   try{
    return Posts.find();
   }catch(error){
    //color code the error (red)
     console.error(error);
   }
}
```
**Protokollierung von Informationen zum Datenkontext in einem Vorlagenhelfer**

Im Folgenden wird die Chrome-Protokollierungs-API verwendet. Wenn die .group() in mehreren Vorlagen verwendet wird, werden die Konsolenprotokolle aus verschiedenen Vorlagen grafisch in einer hierarchischen . group() organisiert.

Sie können auch sehen, wie Sie den aktuellen Datenkontext untersuchen und wie Sie Daten in einer Reihe festlegen.

```
Template.landingPage.getId = function(){
   // using a group block to illustrate function scoping
   console.group('coolFunction');
   // inspect the current data object that landingPage is using
   console.log(this);
   // inspect a specific field of the locally scoped data object
  console.log(JSON.stringify(this._id);
   // close the function scope
   console.groupEnd();
   return this._id;
}
```
# **Protokollierung von Ereignissen und Benutzerinteraktionen**

Ein einfaches Beispiel für die Verwendung der Chrome-Protokollierungs-API.

```
Template.landingPage.events({
   'click .selectItemButton':function(){
    // color code and count the user interaction (blue)
     console.count('click .selectItemButton');
   }
});
```
# **Protokollierung mit Variablen auf Protokollebene**

Die Protokollierung kann die Konsole oft unübersichtlich machen. Daher ist es üblich,

Protokollebenen festzulegen, um zu steuern, welche Details der Daten protokolliert werden. Ein übliches Muster ist das Angeben von Variablen auf Protokollebene.

```
var DEBUG = false;
var TRACE = false;
Template.landingPage.events({
   'click .selectItemButton':function(){
     TRACE && console.count('click .selectItemButton');
    Meteor.call('niftyAction', function(errorMessage, result){
        if(errorMessage){
            DEBUG && console.error(errorMessage);
        }
    });
  }
});
```
# **Deaktivieren Sie die Protokollierung in der Produktion**

Einige Teams möchten, dass sie Konsolenprotokollanweisungen in ihrem Code belassen möchten, diese jedoch nicht in der Produktion anzeigen. Sie setzen die Protokollierungsfunktionen außer Kraft, wenn keine Variable festgelegt ist (möglicherweise eine Umgebungsvariable). Darüber hinaus kann dies in einigen Situationen als Sicherheitsmerkmal gelten.

```
if (!DEBUG_MODE_ON) {
   console = console || \n {};
   console.log = function() { };
   console.log = function() { };
   console.error = function(){};
   console.count = function() };
   console.info = function(){};
}
```
### **Winston**

Wenn Sie etwas Stärkeres als die Standardprotokollierungsoptionen benötigen, sollten Sie sich ein Tool wie Winston ansehen. Gehen Sie zu Atmosphere und suchen Sie einfach nach einem der vielen verfügbaren Winston-Pakete.

#### <https://atmospherejs.com/?q=winston>

Seien Sie jedoch gewarnt: Winston ist ein ausgereiftes Produkt, und obwohl es viele Funktionen bietet, fügt es Ihrer Anwendung eine komplexere Ebene hinzu.

# **Loglevel**

Besonders zu erwähnen ist das von der Community entwickelte LogLevel-Paket. Es scheint ein Gleichgewicht zu sein zwischen geringem Gewicht und einfacher Handhabung, während es gut mit der Bündel-Pipeline von Meteor zusammenarbeitet und Zeilennummern und Dateinamen beibehält.

<https://atmospherejs.com/practicalmeteor/loglevel>

Protokollierung online lesen:<https://riptutorial.com/de/meteor/topic/3376/protokollierung>
# **Kapitel 37: Reaktiv (Vars & Wörterbücher)**

## **Examples**

### **Reaktive Abfrage**

Beispielcode:

#### In main.html

```
<template name="test">
      <input type="checkbox" id="checkbox1" name="name" value="data">Check Me
      {{showData}}
</template>
```
#### In Main.js

```
 var check_status='';
 //Reactive Var Initialization
 Template.main.onCreated(function (){
       check_status=new ReactiveVar({});
 });
 Template.main.helpers({
       showData : function(){
           return Collection.find(check_status.get());
        }
 });
 Template.main.events({
      "change #checkbox1" : function(){
              check_status.set({field: 'data'});
 }
 });
```
### Erläuterung:

Wenn wir das reaktive var check\_status initialisieren, check\_status wir den Wert gleich {} . Im Collection.find(check\_status.get()) zum Zeitpunkt des Renderns die gleichen Daten an die Abfrage Collection.find(check\_status.get()) die so gut ist wie alle Daten Collection.find(check\_status.get()) .

Sobald Sie auf das Kontrollkästchen klicken, wird das in Template.main.events beschriebene Ereignis ausgelöst, das den Wert von check\_status auf {field: data} . Da dies eine reaktive showData ist, wird die showData Vorlage erneut ausgeführt, und diesmal lautet die Abfrage Collection.find({field: data}) werden also nur Felder zurückgegeben, bei denen das field 'data' hat.

Bevor Sie diese Befehle verwenden, müssen Sie das reactive var Paket meteor add reactive-var (

```
meteor add reactive-var ).
```
Reaktiv (Vars & Wörterbücher) online lesen: [https://riptutorial.com/de/meteor/topic/6535/reaktiv-](https://riptutorial.com/de/meteor/topic/6535/reaktiv--vars--amp--worterbucher-) [vars--amp--worterbucher-](https://riptutorial.com/de/meteor/topic/6535/reaktiv--vars--amp--worterbucher-)

# **Kapitel 38: Replikatsätze und Sharding**

## **Bemerkungen**

Für nicht vertraute Personen ist ein Replikatsatz als redundante Konfiguration von drei Servern definiert. Eine Sharded-Datenbank ist eine horizontal gescannte Datenbank, in der jeder Shard als Replikatsatz definiert ist. Daher umfasst ein Mongo-Cluster mit Shards mindestens 11 Server für einen 2-Shard-Cluster und erhöht sich für jedes weitere Shard um drei Server. Ein Sharded-Cluster hat also immer Serverinstanzen von 11, 14, 17, 20, 23 usw. Das heißt, es gibt 2 Shards mit jeweils 3 Servern, 3 weitere Konfigurationssteuerungen und 2 Router. Insgesamt 11 Server für einen 2-Shard-Cluster.

## **Examples**

**Replikatsatz-Schnellstart**

Bauen Sie **drei** Server mit beliebiger physischer oder virtueller Hardware auf. (In diesem Lernprogramm wird davon ausgegangen, dass Sie Ubuntu als Betriebssystem verwenden.) Wiederholen Sie dann die folgenden Anweisungen dreimal ... einmal für jeden Server.

```
# add the names of each server to the host file of each server
sudo nano /etc/hosts
  10.123.10.101 mongo-a
  10.123.10.102 mongo-b
  10.123.10.103 mongo-c
# install mongodb on the server
sudo apt-key adv --keyserver hkp://keyserver.ubuntu.com:80 --recv 7F0CEB10
echo 'deb http://downloads-distro.mongodb.org/repo/ubuntu-upstart dist 10gen' | sudo tee
/etc/apt/sources.list.d/mongodb.list
sudo apt-get update
sudo apt-get install mongodb-10gen
# create the /data/ directories
sudo mkdir /data
sudo mkdir /data/logs
sudo mkdir /data/db
# make sure the mongodb user and group have access to our custom directories
sudo chown -R mongodb: mongodb /data
# edit the mongo upstart file in /etc/init/mongodb.conf
sudo nano /etc/init/mongodb.conf
  start on started mountall
  stop on shutdown
  respawn
   respawn limit 99 5
   setuid mongodb
  setgid mongodb
   script
     exec /usr/bin/mongod --config /etc/mongodb.conf >> /data/logs/mongo-a.log 2>&1
```

```
 end script
```

```
# edit mongodb configuration file
sudo nano /etc/mongodb.conf
     dbpath=/data/db
     logpath=/data/logs/mongod.log
    logappend=true
    port=27017
    noauth=true
     replSet=meteor
     fork=true
# add a mongo log-rotation file
sudo nano /etc/logrotate.d/mongod
   /data/logs/*.log {
    daily
    rotate 30
    compress
    dateext
    missingok
    notifempty
    sharedscripts
    copytruncate
    postrotate
        /bin/kill -SIGUSR1 `cat /data/db/mongod.lock 2> /dev/null` 2> /dev/null || true
    endscript
   }
# make sure mongod service is started and running
sudo service mongodb start
sudo reboot
```
## **Replikatset-Konfiguration**

Gehen Sie dann in die Mongo-Shell und initiieren Sie den Replikatsatz,

```
meteor mongo
  > rs.initiate()
  PRIMARY> rs.add("mongo-a")
  PRIMARY> rs.add("mongo-b")
  PRIMARY> rs.add("mongo-c")
   PRIMARY> rs.setReadPref('secondaryPreferred')
```
Replikatsätze und Sharding online lesen: [https://riptutorial.com/de/meteor/topic/4332/replikatsatze](https://riptutorial.com/de/meteor/topic/4332/replikatsatze-und-sharding)[und-sharding](https://riptutorial.com/de/meteor/topic/4332/replikatsatze-und-sharding)

# **Kapitel 39: Routing**

## **Examples**

**Routing mit dem Iron Router**

#### **Installieren Sie den [Iron Router](https://github.com/iron-meteor/iron-router)**

Vom Terminal:

```
meteor add iron:router
```
### **Grundlegende Einstellung**

```
Router.configure({
    //Any template in your routes will render to the {{> yield}} you put inside your layout
template
    layoutTemplate: 'layout',
     loadingTemplate: 'loading'
});
```
#### **Rendern ohne Daten**

```
//this is equal to home page
Router.route('/', function (){
    this.render('home')
});
Router.route('/some-route', function () {
    this.render('template-name');
});
```
### **Rendern mit Daten und Parametern**

```
Router.route('/items/:_id', function () {
    this.render('itemPage', {
        data: function() {
             return Items.findOne({_id: this.params._id})
 }
    });
});
```
### **Rendern Sie auf einen sekundären Ertrag**

```
Router.route('/one-route/route', function() {
    //template 'oneTemplate' has {{> yield 'secondary'}} in HTML
     this.render('oneTemplate');
     //this yields to the secondary place
     this.render('anotherTemplate', {
         to: 'secondary'
```

```
 });
     //note that you can write a route for '/one-route'
     //then another for '/one-route/route' which will function exactly like above.
});
```
**Abonnieren Sie und warten Sie auf Daten, bevor Sie die Vorlage rendern**

```
Router.route('/waiting-first', {
    waitOn: function() {
        //subscribes to a publication
        //shows loading template until subscription is ready
        return Meteor.subscribe('somePublication')
     },
     action: function() {
        //render like above examples
     }
});
```
**Abonnieren Sie mehrere Publikationen und warten Sie auf Daten, bevor Sie die Vorlage für das Rendern erstellen**

```
Router.route('/waiting-first', {
    waitOn: function() {
        //subscribes to a publication
        //shows loading template until subscription is ready
       return [Meteor.subscribe('somePublication1'),Meteor.subscribe('somePublication2')];
    },
     action: function() {
        //render like above examples
     }
});
```
Leitfaden für Iron Router: <http://iron-meteor.github.io/iron-router/>

**Mit FlowRouter**

[FlowRouter](https://github.com/kadirahq/flow-router) ist im Vergleich zum Iron Router modularer.

## **Installieren Sie FlowRouter**

meteor add kadira:flow-router

# **Vorlage rendern**

Insbesondere müssen Sie manuell ein Layout-Rendering-Paket hinzufügen, um eine Verknüpfung mit Ihrer Rendering-Engine herzustellen:

- [Blaze Layout](https://github.com/kadirahq/blaze-layout) für Blaze: meteor add kadira:blaze-layout
- [React Layout](https://github.com/kadirahq/meteor-react-layout) für React: meteor add kadira: react-layout React meteor add kadira: react-layout

Dann können Sie durch dynamisches Templating rendern (im Fall von Blaze):

```
<template name="mainLayout">
  {{> Template.dynamic template=area}}
</template>
FlowRouter.route('/blog/:postId', {
  action: function (params) {
    BlazeLayout.render("mainLayout", {
      area: "blog"
    });
  }
});
```
# **Rendern einer Vorlage mit Parametern und / oder Abfrage**

Die Parameter werden wie beim Iron Router auf der Route angegeben:

```
FlowRouter.route("/blog/:catId/:postId", {
  name: "blogPostRoute",
   action: function (params) {
    //... }
})
```
Die Parameter werden jedoch nicht als Datenkontext an die untergeordnete Vorlage übergeben. Stattdessen muss die untergeordnete Vorlage sie lesen:

```
// url: /blog/travel/france?showcomments=yes
var catId = FlowRouter.getParam("catId"); // returns "travel"
var postId = FlowRouter.getParam("postId"); // returns "france"
var color = FlowRouter.getQueryParam("showcomments"); // returns "yes"
```
Routing online lesen:<https://riptutorial.com/de/meteor/topic/5119/routing>

# **Kapitel 40: Umgebungserkennung**

## **Examples**

**Erweiterte Umgebungskonfigurationen**

Für komplexere Anwendungen sollten Sie ein `` settings.json`-Objekt mit mehreren Umgebungsvariablen erstellen.

```
if(Meteor.isServer){
   Meteor.startup(function()){
     // this needs to be run on the server
    var environment, settings;
     environment = process.env.METEOR_ENV || "development";
     settings = {
      development: {
         public: {
          package: {
            name: "jquery-datatables",
            description: "Sort, page, and filter millions of records. Reactively.",
            owner: "LumaPictures",
            repo: "meteor-jquery-datatables"
 }
         },
        private: {}
       },
       staging: {
       public: {},
         private: {}
       },
       production: {
        public: {},
         private: {}
       }
     };
     if (!process.env.METEOR_SETTINGS) {
      console.log("No METEOR_SETTINGS passed in, using locally defined settings.");
       if (environment === "production") {
        Meteor.settings = settings.production;
       } else if (environment === "staging") {
        Meteor.settings = settings.staging;
       } else {
        Meteor.settings = settings.development;
 }
       console.log("Using [ " + environment + " ] Meteor.settings");
     }
   });
}
```
**App-Parameter mit METEOR\_SETTINGS angeben**

Die Umgebungsvariable METEOR\_SETTINGS kann JSON-Objekte akzeptieren und macht dieses Objekt im Meteor.settings Objekt Meteor.settings . settings.json in Ihrem App-Stammverzeichnis eine settings.json mit Konfigurationsinformationen hinzu.

```
{
   "public":{
     "ga":{
       "account":"UA-XXXXXXX-1"
     }
   }
}
```
Dann müssen Sie Ihre Anwendung mit Ihrer Einstellungsdatei starten.

```
# run your app in local development mode with a settings file
meteor --settings settings.json
# or bundle and prepare it as if you're running in production
# and specify a settings file
meteor bundle --directory /path/to/output
cd /path/to/output
MONGO_URL="mongodb://127.0.0.1:27017" PORT=3000 METEOR_SETTINGS=$(cat /path/to/settings.json)
node main.js
```
Auf diese Einstellungen kann dann über Meteor.settings zugegriffen und in Ihrer App verwendet werden.

```
Meteor.startup(function(){
   if(Meteor.isClient){
     console.log('Google Analytics Account', Meteor.settings.public.ga.account);
   }
});
```
## **Umgebungserkennung auf dem Server**

Umgebungsvariablen stehen dem Server auch über das Objekt process.env .

```
if (Meteor.isServer) {
   Meteor.startup(function () {
     // detect environment by getting the root url of the application
     console.log(JSON.stringify(process.env.ROOT_URL));
     // or by getting the port
     console.log(JSON.stringify(process.env.PORT));
     // alternatively, we can inspect the entire process environment
    console.log(JSON.stringify(process.env));
   });
}
```
## **Erkennung der Clientumgebung mit Meteor-Methoden**

Um die Umgebung auf dem Server zu ermitteln, müssen Sie eine Hilfemethode auf dem Server

erstellen, da der Server die Umgebung ermittelt, in der er sich befindet, und dann die Hilfemethode vom Client aus aufrufen. Grundsätzlich geben wir nur die Umgebungsinformationen vom Server an den Client weiter.

```
//--------------------------------------------------------------------------------------------
----------
// server/server.js
// we set up a getEnvironment method
Meteor.methods({
  getEnvironment: function(){
   if(process.env.ROOT_URL == "http://localhost:3000"){
        return "development";
    }else{
        return "staging";
     }
   }
  });
//--------------------------------------------------------------------------------------------
  ----------
// client/main.js
// and then call it from the client
Meteor.call("getEnvironment", function (result) {
 console.log("Your application is running in the " + result + "environment.");
});
```
## **Erkennung der Clientumgebung mit NODE\_ENV**

Seit Meteor 1.3 macht Meteor nun NODE\_ENV Variable NODE\_ENV auf dem Client NODE\_ENV.

```
if (Meteor.isClient) {
  Meteor.startup(function () {
    if(process.env.NODE_ENV === "testing"){
      console.log("In testing...");
    }
    if(process.env.NODE_ENV === "production"){
       console.log("In production...");
    }
  });
}
```
Umgebungserkennung online lesen: <https://riptutorial.com/de/meteor/topic/4198/umgebungserkennung>

# **Kapitel 41: Umgebungsvariablen**

## **Parameter**

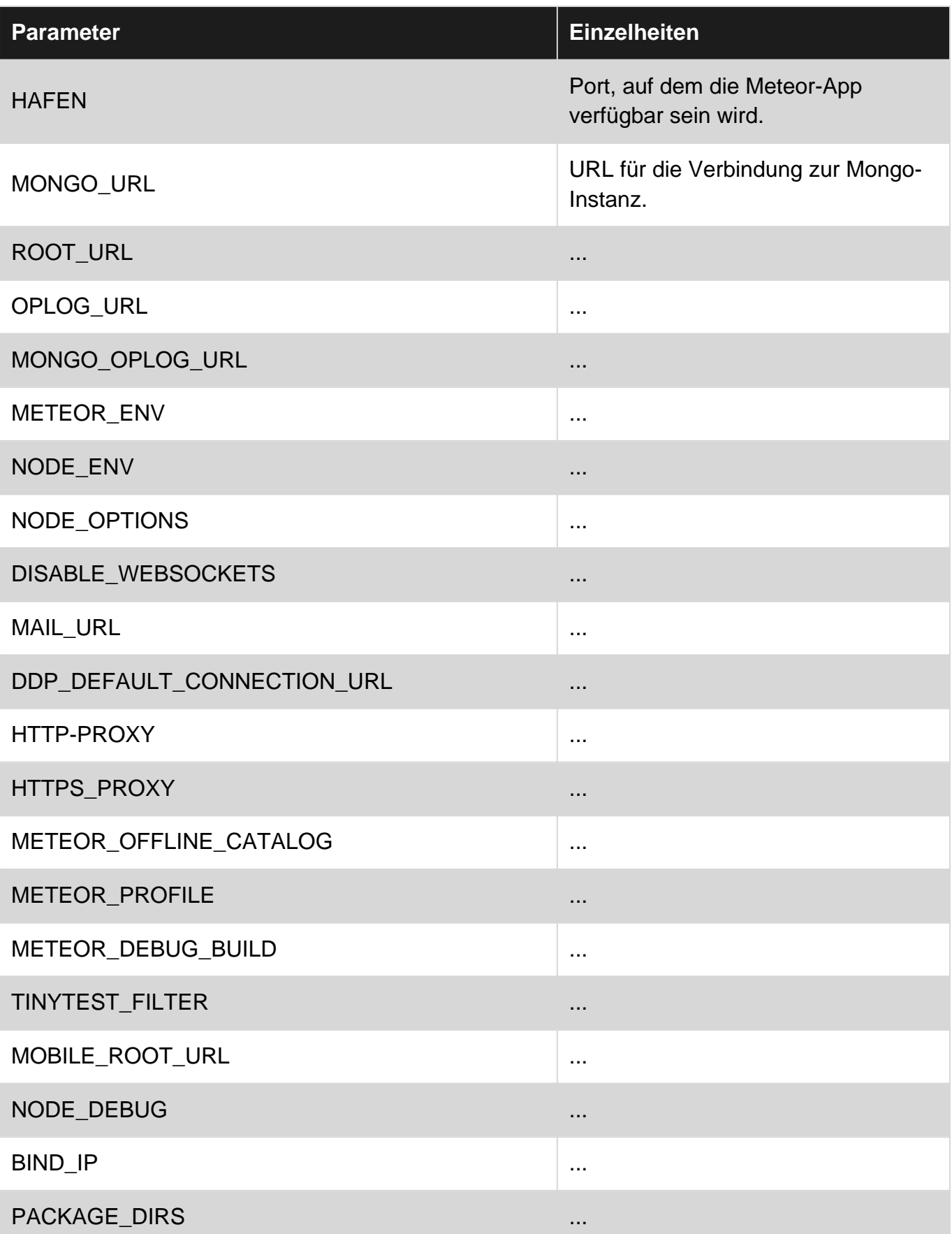

https://riptutorial.com/de/home 142

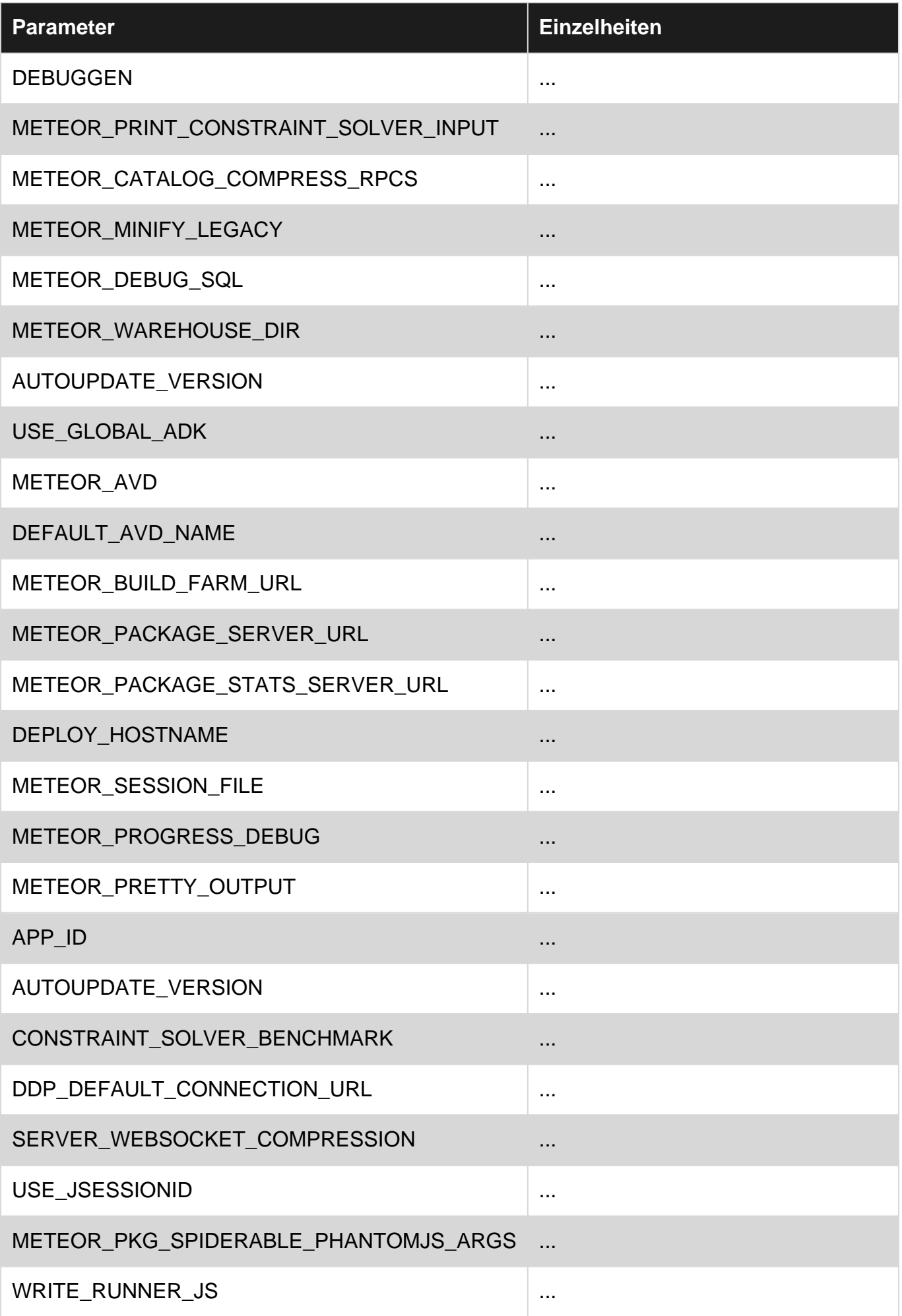

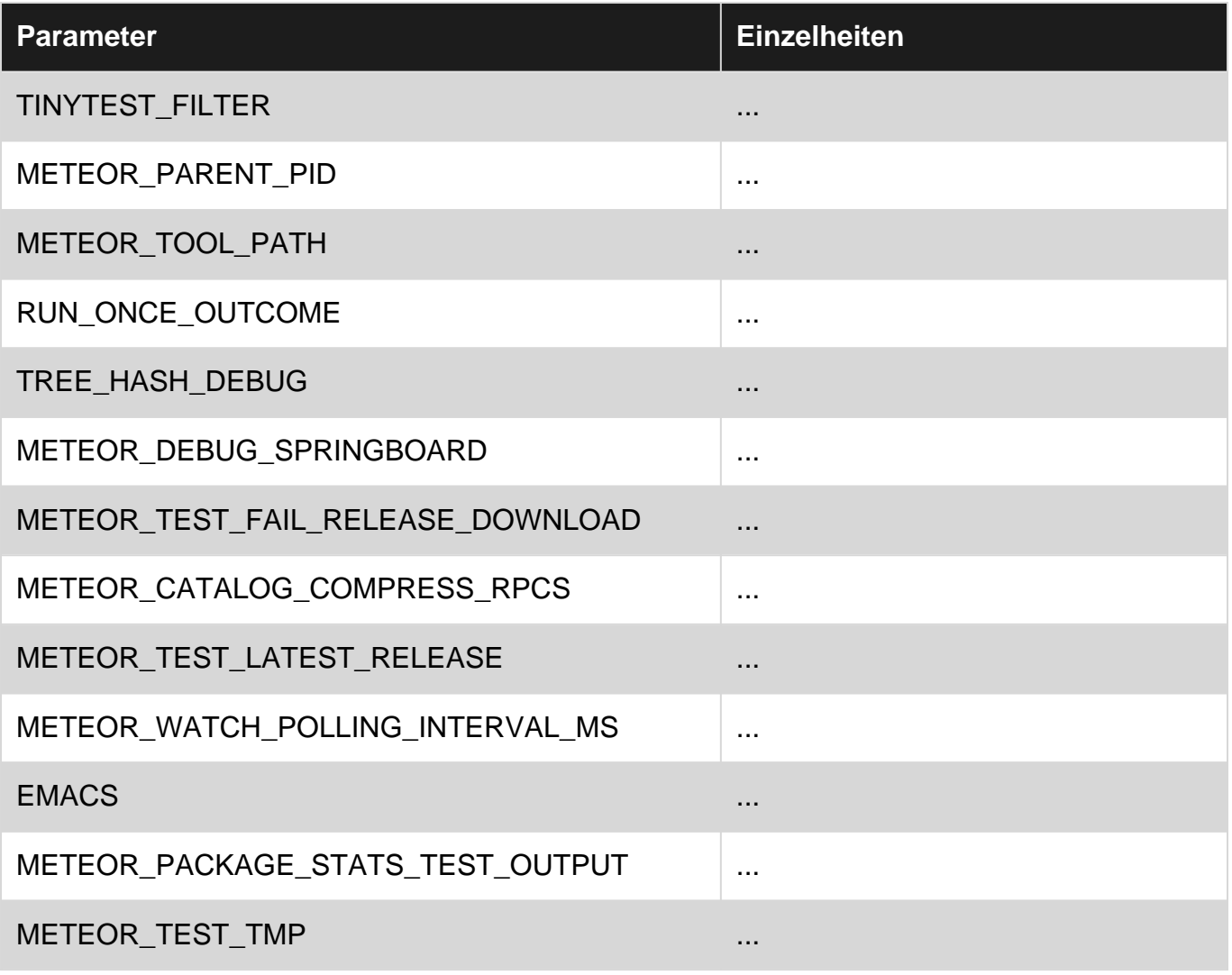

## **Examples**

**Verwenden von Umgebungsvariablen mit Meteor**

Umgebungsvariablen können vor dem Meteoraufruf wie folgt definiert werden:

```
PORT=4000 meteor
NODE_ENV="staging" meteor
```
**Meteor SMTP-Server einstellen**

#### **Google Mail-Beispiel**

MAIL\_URL=smtp://username%40gmail.com:password@smtp.gmail.com:465/

Hinweis: Bei diesem Setup können nur 2000 E-Mails pro Tag gesendet werden. Unter [https://support.google.com/a/answer/176600?hl=de finden Sie](https://support.google.com/a/answer/176600?hl=en) alternative Konfigurationen.

Umgebungsvariablen online lesen: <https://riptutorial.com/de/meteor/topic/3154/umgebungsvariablen>

# **Kapitel 42: Umschließen asynchroner Methoden in eine Fiber für die synchrone Ausführung.**

## **Syntax**

1. Meteor.wrapAsync (func, [context])

## **Parameter**

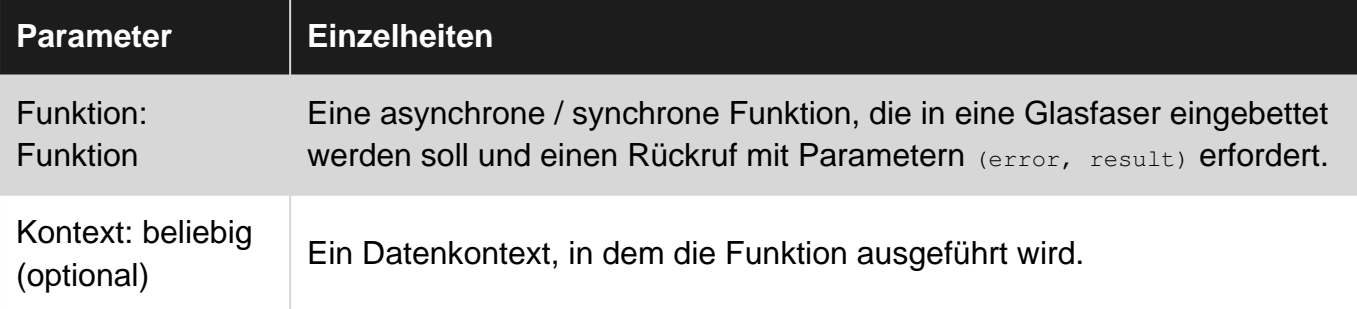

## **Bemerkungen**

Eine asynchron umschlossene Funktion kann immer noch asynchron ausgeführt werden, wenn ein Rückruf mit Parametern (error, result) => {} als Parameter für die umschlossene Funktion angegeben wird.

Die Einbindung von Meteor. wrapAsync ermöglicht die Vereinfachung von Code mit Callbacks, da Callbacks jetzt als Kompensation für die Sperrung des Meteor. WrapAsync seiner aktuellen Fiber vernachlässigt werden können.

Um zu verstehen, wie Fasern funktionieren, lesen Sie hier:<https://www.npmjs.com/package/fibers>

## **Examples**

.

**Asynchronous NPM-Methoden synchron mit Callbacks ausführen.**

In diesem Beispiel wird die asynchrone Methode oauth2.client.getToken(callback) aus dem Paket NPM-Paket simple-oauth2 in eine Glasfaser eingeschlossen, sodass die Methode synchron aufgerufen werden kann.

```
const oauth2 = require('simple-oauth2')(credentials);
```

```
const credentials = {
```

```
 clientID: '#####',
    clientSecret: '#####',
    site: "API Endpoint Here."
};
Meteor.startup(() => {
    let token = Meteor.wrapAsync(oauth2.client.getToken)({});
    if (token) {
         let headers = {
             'Content-Type': "application/json",
             'Authorization': `Bearer ${token.access_token}`
         }
         // Make use of requested OAuth2 Token Here (Meteor HTTP.get).
     }
});
```
Umschließen asynchroner Methoden in eine Fiber für die synchrone Ausführung. online lesen: [https://riptutorial.com/de/meteor/topic/2530/umschlie-en-asynchroner-methoden-in-eine-fiber-fur](https://riptutorial.com/de/meteor/topic/2530/umschlie-en-asynchroner-methoden-in-eine-fiber-fur-die-synchrone-ausfuhrung-)[die-synchrone-ausfuhrung-](https://riptutorial.com/de/meteor/topic/2530/umschlie-en-asynchroner-methoden-in-eine-fiber-fur-die-synchrone-ausfuhrung-)

# **Kapitel 43: Vermögenswerte**

## **Examples**

**Zugriff auf Assets auf dem Server**

Statische Server-Assets müssen im private Verzeichnis abgelegt werden.

## **Textdateien**

Auf Textdateien kann mit der **Assets.getText(assetPath, [asyncCallback])** werden. Die folgende JSON-Datei hat beispielsweise den Namen my\_text\_asset.json und befindet sich im private Verzeichnis:

```
{
     "title": "Meteor Assets",
     "type": "object",
     "users": [{
         "firstName": "John",
         "lastName": "Doe"
     }, {
         "firstName": "Jane",
         "lastName": "Doe"
     }, {
         "firstName": "Matthias",
         "lastName": "Eckhart"
     }]
}
```
Sie können auf diese Datei auf dem Server mit dem folgenden Code zugreifen:

```
var myTextAsset = Assets.getText('my_text_asset.json');
var myJSON = JSON.parse(myTextAsset);
console.log(myJSON.title); // prints 'Meteor Assets' in the server's console
```
# **Binärdateien**

Wenn Sie als EJSON-Binärdatei auf Assets auf dem Server zugreifen möchten, verwenden Sie die **Assets.getBinary(assetPath, [asyncCallback])** . Hier ein Codebeispiel für den Zugriff auf ein Image namens my\_image.png das sich im private/img Verzeichnis befindet:

```
var myBinaryAsset = Assets.getBinary('img/my_image.png');
```
Vermögenswerte online lesen: <https://riptutorial.com/de/meteor/topic/3379/vermogenswerte>

# **Kapitel 44: Veröffentlichen eines Release-Tracks**

## **Bemerkungen**

Das Veröffentlichen eines Release-Tracks ist ziemlich einfach, wenn Sie wissen, a) dass der Befehl zum Publizieren und Freigeben eine .json-Datei als Parameter erfordert und b) wie diese Datei aussieht. Das ist definitiv die größte Hürde beim Einstieg, weil es so ziemlich nirgends dokumentiert ist.

Denken Sie daran, dass jedes Paket in der Veröffentlichung veröffentlicht werden muss und auf Atmosphere. Die .meteor / versions-Datei einer App ist ein besonders guter Ort, um alle erforderlichen Pakete und Versionen zu finden, die in das Release aufgenommen werden sollen.

Danach geht es darum, herauszufinden, was Sie unterstützen möchten, was Sie mit einbeziehen möchten usw. Hier ist ein partielles Venn-Diagramm, woran die klinische Veröffentlichung derzeit arbeitet; und sollte Ihnen eine allgemeine Vorstellung davon vermitteln, wie wir über den Entscheidungsfindungsprozess der Inhalte vorgehen.

Weitere Informationen finden Sie im Thema in den Meteor-Foren: <https://forums.meteor.com/t/custom-meteor-release/13736/6>

## **Examples**

**Grundlegende Verwendung**

Die Idee ist, dass ein Distributor der Distribution so etwas wie den folgenden Befehl ausführen möchte:

meteor publish-release clinical.meteor.rc6.json

Dadurch können Benutzer der Distribution Folgendes ausführen:

meteor run --release clinical:METEOR@1.1.3-rc6

## **Manifest freigeben**

Ein package.json ähnelt einer NPM-Datei package.json, da es in erster package.json, eine Liste von Atmosphere-Paketen anzugeben und einige Metadaten zu dieser package.json . Das Basisformat sieht folgendermaßen aus:

```
{
   "track":"distroname:METEOR",
   "version":"x.y.z",
```

```
 "recommended": false,
   "tool": "distroname:meteor-tool@x.y.z",
   "description": "Description of the Distro",
   "packages": {
     "accounts-base":"1.2.0",
     "accounts-password":"1.1.1",
     ...
  }
}
```
**Anpassen des Meteor-Tools**

Wenn Sie das Meteor-Tool oder die Befehlszeile erweitern müssen, müssen Sie ein eigenes Meteor-Tool-Paket erstellen und veröffentlichen. Ronens Dokumentation ist die beste für diesen Prozess:

[http://practicalmeteor.com/using-meteor-publish-release-to-extend-the-meteor-command-line](http://practicalmeteor.com/using-meteor-publish-release-to-extend-the-meteor-command-line-tool/1)[tool/1](http://practicalmeteor.com/using-meteor-publish-release-to-extend-the-meteor-command-line-tool/1)

Es ist leicht, einen Meteor helloworld-Befehl zum Laufen zu bringen, aber danach fand ich es einfacher, eine separate Knoten-App zu erstellen, um Befehle auszuprobieren. So entstand StarryNight. Es ist so etwas wie ein Staging Ground und ein Scratchpad für Befehle, bevor versucht wird, sie in eine Version des Meteor-Tools zu integrieren.

**Auslösen eines Veröffentlichungsmanifests aus .meteor / versions**

StarryNight enthält ein kleines Dienstprogramm, das die .meteor/versions Datei einer Anwendung .meteor/versions und in ein Veröffentlichungsmanifest konvertiert.

```
npm install -g starrynight
cd myapp
starrynight generate-release-json
```
Wenn Sie StarryNight nicht nutzen wollen, einfach den Inhalt Ihrer kopieren .meteor/versions Datei in den packages Feld Ihrer Manifest - Datei. Stellen Sie sicher, dass Sie in die JSON-Syntax konvertieren und Doppelpunkte und Anführungszeichen hinzufügen.

**Anzeigen des Release-Manifests für eine bestimmte Version**

meteor show --ejson METEOR@1.2.1

**Veröffentlichen einer Veröffentlichung aus der Kasse**

meteor publish-release --from-checkout

**Abrufen der neuesten Commits für jedes Paket in einem Release**

Beim Erstellen einer benutzerdefinierten Release-Spur werden Pakete im Verzeichnis /packages

normalerweise als git-Submodule gespeichert. Mit dem folgenden Befehl können Sie alle neuesten Commits für die Submodule in Ihrem /packages Verzeichnis gleichzeitig abrufen.

git submodule foreach git pull origin master

Veröffentlichen eines Release-Tracks online lesen: <https://riptutorial.com/de/meteor/topic/4201/veroffentlichen-eines-release-tracks>

# **Kapitel 45: Verwenden Sie private Meteor-Pakete für das Codeship**

## **Bemerkungen**

Beachten Sie, dass wir nicht besprochen haben, wie Sie Ihre lokalen Pakete verwenden und entwickeln. Es gibt mehrere Möglichkeiten, ich schlage vor, die von [David Weldon auf seiner](https://dweldon.silvrback.com/local-packages) [Website](https://dweldon.silvrback.com/local-packages) beschriebene Umgebungsvariable PACKAGE\_DIRS zu verwenden.

## **Examples**

**Installieren Sie MGP**

Wir nutzen das Paket " [Meteor Github Packages \(mgp\)"](https://github.com/DispatchMe/mgp) von "Dispatches":

npm install --save mgp

package.json Sie dann den folgenden Befehl zu Ihren package.json Skripts hinzu:

"mgp": "mgp"

Erstellen Sie eine Datei mit dem Namen git-packages.json in Ihrem Projektstammverzeichnis. Fügen Sie eine Konfiguration für jedes (private) Meteor Github-Paket hinzu, von dem Ihr Projekt abhängig ist:

```
{
   "my:yet-another-private-package": {
     "git": "git@github.com:my/private-packages.git",
     "branch": "dev"
   }
}
```
Weitere Informationen zum Konfigurieren Ihrer privaten Pakete finden Sie im [Projekt Github Repo.](https://github.com/DispatchMe/mgp)

**Konfigurieren Sie Codeship für die Installation von privaten Github-Paketen**

Fügen Sie den Codeship-Setupbefehlen den folgenden Befehl hinzu:

meteor npm run mgp

Nun müssen wir Codeship Zugriff auf diese privaten Repositories gewähren. Es gibt einen [Codeship-Dokumentationsartikel](https://documentation.codeship.com/faq/access-to-other-repositories-fails-during-build/) , der diesen Prozess ausführlich beschreibt, aber hier sind die Schritte, die Sie für Github durchführen müssen:

• Erstellen Sie ein neues Github-Konto. Ein sogenannter [Machine-Benutzer](https://developer.github.com/guides/managing-deploy-keys/#machine-users) .

- Entfernen Sie den Bereitstellungsschlüssel aus dem zu testenden Repo. Hier: [https://github.com/YOUR\\_USERNAME/REPO\\_UNDER\\_TEST/settings/keys](https://github.com/YOUR_USERNAME/REPO_UNDER_TEST/settings/keys)
- Holen Sie sich den öffentlichen SSH-Schlüssel aus den Einstellungen Ihrer Codeship-Projekte. Irgendwo hier: [https://codeship.com/projects/PROJECT\\_NUMBER/configure](https://codeship.com/projects/PROJECT_NUMBER/configure)
- Fügen Sie diesen öffentlichen SSH-Schlüssel den SSH-Schlüsseln Ihres Computerbenutzers hinzu:<https://github.com/settings/keys>
- Geben Sie diesem Computerbenutzer Zugriff auf alle referenzierten Repositorys

Es sollte für BitBucket und andere ähnlich sein.

Verwenden Sie private Meteor-Pakete für das Codeship online lesen: [https://riptutorial.com/de/meteor/topic/6742/verwenden-sie-private-meteor-pakete-fur-das](https://riptutorial.com/de/meteor/topic/6742/verwenden-sie-private-meteor-pakete-fur-das-codeship)[codeship](https://riptutorial.com/de/meteor/topic/6742/verwenden-sie-private-meteor-pakete-fur-das-codeship)

# **Kapitel 46: Verzeichnisaufbau**

## **Einführung**

Vor der Veröffentlichung von Meteor 1.3 waren Meteor-Entwickler mit der Handhabung von Dateiabhängigkeiten und globalen Variablen durch Meteor.js frustriert. Als Reaktion darauf setzte Meteor neue Maßstäbe für Projektstrukturen, um das Projektabhängigkeitssystem schlanker zu gestalten. Dieses Thema erläutert die standardisierte Projektstruktur und die dahinter stehenden Prinzipien.

## **Bemerkungen**

### **Klient**

Der gesamte Code im Clientverzeichnis wird nur auf der Clientseite oder im Webbrowser ausgeführt.

#### **Client / Kompatibilität**

Das Kompatibilitätsverzeichnis enthält Legacy- oder Drittanbietercode, wie z. B. jQuery-Bibliotheken usw.

#### **lib**

Das lib-Verzeichnis wird vor anderen Verzeichnissen in Ihrem Meteor-Projekt geladen und sowohl auf dem Server als auch auf dem Client geladen. Dies ist der bevorzugte Ort, um Datenmodelle, isomorphe Bibliotheken und Geschäftslogik zu definieren.

#### **Einfuhren**

Das Importverzeichnis ist ein Verzeichnis auf dem Server, das sowohl für den Server als auch für den Client verfügbar ist, jedoch nur, bevor das Client-Paket an den Client gesendet wird.

#### **Pakete**

Im Paketverzeichnis werden während der lokalen Entwicklung benutzerdefinierte Pakete gespeichert. Wenn Sie den Standardbefehl meteor add package:name , um ein Paket hinzuzufügen, sucht Meteor zuerst in diesem Verzeichnis, ob ein lokales Paket in seiner package. js Datei den entsprechenden Beschreibungsnamen hat. Wenn nicht, wird Atmosphere wie üblich abgefragt.

### **Privatgelände**

Das private Verzeichnis enthält statische Dateien, die nur auf dem Webserver verfügbar sein sollten.

### **Öffentlichkeit**

Das öffentliche Verzeichnis enthält statische Dateien, die nur auf dem Anwendungsclient verfügbar sind. Dies kann Branding-Assets usw. umfassen.

#### **Server**

Das Serververzeichnis enthält serverseitige Assets. Dazu können Authentifizierungslogik, Methoden und anderer Code gehören, der möglicherweise Sicherheitsaspekte berücksichtigt.

#### **Tests**

Das Testverzeichnis wird standardmäßig ausgelassen, wenn Ihre Anwendung gebündelt und bereitgestellt wird.

Wie [von Richard Silverton vorgeschlagen](https://blog.tableflip.io/large-meteor-projects-best-practices/) , ist es eine bequeme Idee, nicht nur das Meteor-Projektverzeichnis unter Versionskontrolle zu stellen, sondern auch das übergeordnete Verzeichnis.

Auf diese Weise können Sie Dateien unter Versionskontrolle halten, ohne sich mit einem Meteor auseinandersetzen zu müssen.

## **Examples**

#### **Klassische Verzeichnisstrukturen**

Das Erste, was Sie beim Strukturieren Ihrer Apps wissen müssen, ist, dass das Meteor-Tool einige Verzeichnisse enthält, die mit einer bestimmten Logik hartcodiert sind. Grundsätzlich werden die folgenden Verzeichnisse im Meteor-Bundler "gebacken".

```
client/ \# client application code
client/compatibility/ # legacy 3rd party javascript libraries
imports/ # for lazy loading feature
lib/ # any common code for client/server.
packages/ # place for all your atmosphere packages
private/ # static files that only the server knows about
public/ # static files that are available to the client
server/ # server code
tests/ # unit test files (won't be loaded on client or
server)
```
Referenzseite: [Meteor Guide> Spezielle Verzeichnisse](https://guide.meteor.com/structure.html#special-directories)

### **Verzeichnisstruktur nur für Pakete**

Viele Menschen unterstützen schließlich mehrere Anwendungen und möchten Code zwischen Apps austauschen. Dies führt zum Konzept der Microservice-Architektur und zu Apps für alle Pakete. Im Wesentlichen wird der Code aus der gesamten klassischen Verzeichnisstruktur in Pakete umgestaltet.

Obwohl es keine fest codierte Logik für Verzeichnisse in Paketen gibt, ist es ratsam, beim Erstellen von Paketen die klassische Verzeichnisstruktur zu verwenden. Dadurch wird ein natürlicher Refaktorpfad erstellt, da Features in der App prototypisiert und dann in Pakete extrahiert werden, die veröffentlicht und gemeinsam genutzt werden können. Die Verzeichnisnamen werden gemeinsam genutzt, sodass die Teammitglieder weniger verwirrt sind.

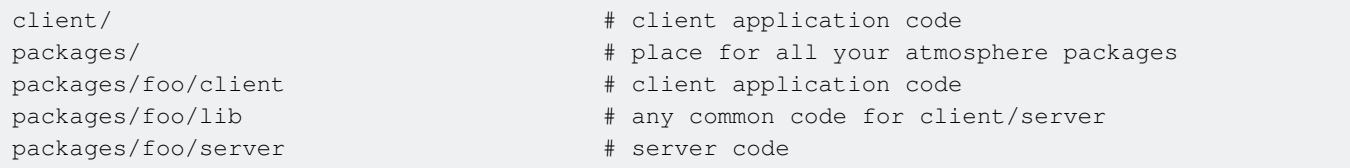

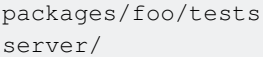

```
# tests
# server code
```
### **Verzeichnisstruktur der Imports / Module**

Die neuesten Versionen von Meteor werden mit Unterstützung für ecmascript (ES6 oder ES2015) ausgeliefert. Anstelle von Paketen unterstützt Javascript jetzt import und -module, was die Notwendigkeit von Paketanwendungen ersetzt. Die neueste Verzeichnisstruktur ähnelt der Paketstruktur, verwendet jedoch das Verzeichnis /imports anstelle von /packages.

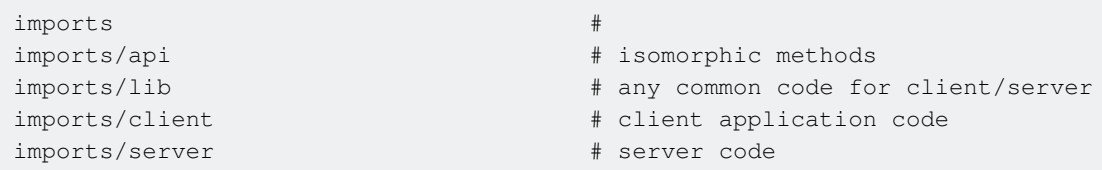

### **Verzeichnisstruktur im gemischten Modus**

Natürlich können Sie diese Ansätze kombinieren und Pakete sowie Importe neben Ihrem anwendungsspezifischen Code verwenden. Eine Mix-Modus-Struktur kommt am häufigsten in drei Situationen vor: Eine Franken-App, die einfach ohne eine übergeordnete Strategie ein bisschen von hier und da abzieht; Eine App, die von Classic- oder Package-Only-Strukturen aktiv in die Imports / Modules-Struktur überarbeitet wird.

```
client/ # client application code
client/compatibility/ # legacy 3rd party javascript libraries
imports #imports/api \qquad \qquad \qquad \qquad isomorphic methods
imports/lib \# any common code for client/server
imports/client # client application code
imports/server # server code
lib/ # any common code for client/server.
packages/ # place for all your atmosphere packages
packages/foo/client # client application code
packages/foo/lib \qquad # any common code for client/server
packages/foo/server # server code
packages/foo/tests # tests
private/ # static files that only the server knows about
public/ \# static files that are available to the client
server/ # server code
tests/ # unit test files (won't be loaded on client or
server)
```
### **Reihenfolge beim Laden des Verzeichnisses**

HTML-Vorlagendateien werden immer vor allem anderen geladen

Dateien, die mit main beginnen. werden zuletzt geladen

Als nächstes werden Dateien in einem beliebigen lib / -Verzeichnis geladen

Als nächstes werden Dateien mit tieferen Pfaden geladen

Die Dateien werden dann in alphabetischer Reihenfolge des gesamten Pfads geladen

### [Referenzlink](https://guide.meteor.com/structure.html)

Referenzseite: [Meteor-Handbuch> Anwendungsstruktur> Standardreihenfolge beim Laden von](https://guide.meteor.com/structure.html) **[Dateien](https://guide.meteor.com/structure.html)** 

Verzeichnisaufbau online lesen: <https://riptutorial.com/de/meteor/topic/3072/verzeichnisaufbau>

# **Kapitel 47: Vollständige Installation - Mac OSX**

## **Examples**

**Installieren Sie Node & NPM**

Dieser Schnellstart wurde für Mac OSX Mavericks geschrieben und ist etwas ausführlicher als andere Installationsanweisungen. Es sollte hoffentlich einige Randfälle abdecken, z. B. das Festlegen Ihres Pfads und das Konfigurieren von NPM, was dazu führen kann, dass eine Installation schief geht.

```
 # install node
 # as of OSX Mavericks, we need the GUI installer (?!)
 # when a good command line alternative is found, we'll post it
 http://nodejs.org/download/
 # install npm
 curl -0 -L https://npmjs.org/install.sh | sh
 # check node is installed correctly
 node --version
 # check npm is installed correctly
 npm -version
 # find your npm path
 which npm
 # make sure npm is in your path
 sudo nano ~/.profile
   export PATH=$PATH:/usr/local/bin
```
**Komplettlösung zur Installation von Meteor**

Dieser Schnellstart wurde für Mac OSX Mavericks geschrieben und ist etwas ausführlicher als andere Installationsanweisungen. Es sollte hoffentlich einige Randfälle abdecken, z. B. das Festlegen Ihres Pfads und das Konfigurieren von NPM, was dazu führen kann, dass eine Installation schief geht.

```
# install meteor
    curl https://install.meteor.com | sh
     # check it's installed correctly
    meteor --version
     # install node
     # as of OSX Mavericks, we need the GUI installer (?!)
    # when a good command line alternative is found, we'll post it
    http://nodejs.org/download/
```

```
 # install npm
 curl -0 -L https://npmjs.org/install.sh | sh
 # check node is installed correctly
 node --version
 # check npm is installed correctly
 npm -version
 # find your npm path
 which npm
 # make sure npm is in your path
 sudo nano ~/.profile
   export PATH=$PATH:/usr/local/bin
```
#### **Mongo-Installation**

Meteor existiert nicht isoliert, und es ist üblich, eine Reihe zusätzlicher Tools für die Entwicklung zu installieren, beispielsweise Mongo, Robomongo, Atom, Linters usw.

```
# make sure mongo is in your local path
nano ~/.profile
   export PATH=$PATH:/usr/local/mongodb/bin
# or install it to the global path
nano /etc/paths
   /usr/local/mongodb/bin
# create mongo database directory
mkdir /data/
mkdir /data/db
chown -R username:admin /data
# run mongodb server
mongod
ctrl-c
# check that you can connect to your meteor app with stand-alone mongo
terminal-a$ meteor create helloworld
terminal-a$ cd helloworld
terminal-a$ meteor
terminal-b$ mongo -port 3001
# install robomongo database admin tool
http://robomongo.org/
# check you can connect to your mongo instance with robomongo
terminal-a$ meteor create helloworld
terminal-a$ cd helloworld
terminal-a$ meteor
Dock$ Robomongo > Create > localhost:3001
```
## **Andere Entwicklungswerkzeuge**

```
# install node-inspector
terminal-a$ npm install -g node-inspector
# start meteor
terminal-a$ cd helloworld
terminal-a$ NODE_OPTIONS='--debug-brk --debug' mrt run
# alternatively, some people report this syntax being better
terminal-a$ sudo NODE_OPTIONS='--debug' ROOT_URL=http://helloworld.com meteor --port 80
# launch node-inspector along side your running app
terminal-b$ node-inspector
# go to the URL given by node-inspector and check it's running
http://localhost:8080/debug?port=5858
# install jshint
npm install -g jshint
```
Vollständige Installation - Mac OSX online lesen: <https://riptutorial.com/de/meteor/topic/3294/vollstandige-installation---mac-osx>

# **Kapitel 48: Zugriff auf Meteor Build-Maschinen von Windows aus**

## **Bemerkungen**

Das meteor Befehlszeilentool setzt unter Mac und Linux voraus, dass das ssh Befehlszeilentool, mit dem sichere Verbindungen zu anderen Computern hergestellt werden, immer vorhanden ist. Unter Windows muss dieses Tool installiert werden. Nachfolgend sind zwei Optionen zum Einrichten und Verwenden aufgeführt.

## **Examples**

**PuTTY verwenden (Fortgeschrittene)**

Wenn Sie Ihrem PATH unter Windows keine Unix-Befehle hinzufügen möchten, können Sie einen eigenständigen SSH-Client wie PuTTY herunterladen. [Laden Sie PuTTY hier herunter](http://www.putty.org/) und folgen Sie den Anweisungen unten, um eine Build-Maschine zu erhalten.

- 1. Rufen Sie den meteor admin get-machine <os-architecture> --json
- 2. Kopieren Sie den privaten Schlüssel und speichern Sie ihn aus den zurückgegebenen JSON-Daten
- 3. Folgen Sie den Anweisungen [hier](http://meinit.nl/using-your-openssh-private-key-in-putty), um den privaten Schlüssel in ein Format zu konvertieren, das von PuTTY akzeptiert wird
- Geben Sie den Hostnamen, den Benutzernamen und den privaten Schlüssel in PuTTY ein, 4. und schon kann es losgehen!

**Cygwin verwenden (Unix-Tools unter Windows)**

Der einfachste Weg zum Einstieg ist die Installation von Git für Windows von [dieser Download-](http://git-scm.com/downloads)[Seite](http://git-scm.com/downloads) . Wählen Sie "Git und optionale Unix-Tools von der Windows-Eingabeaufforderung verwenden" wie in der Abbildung unten aus.

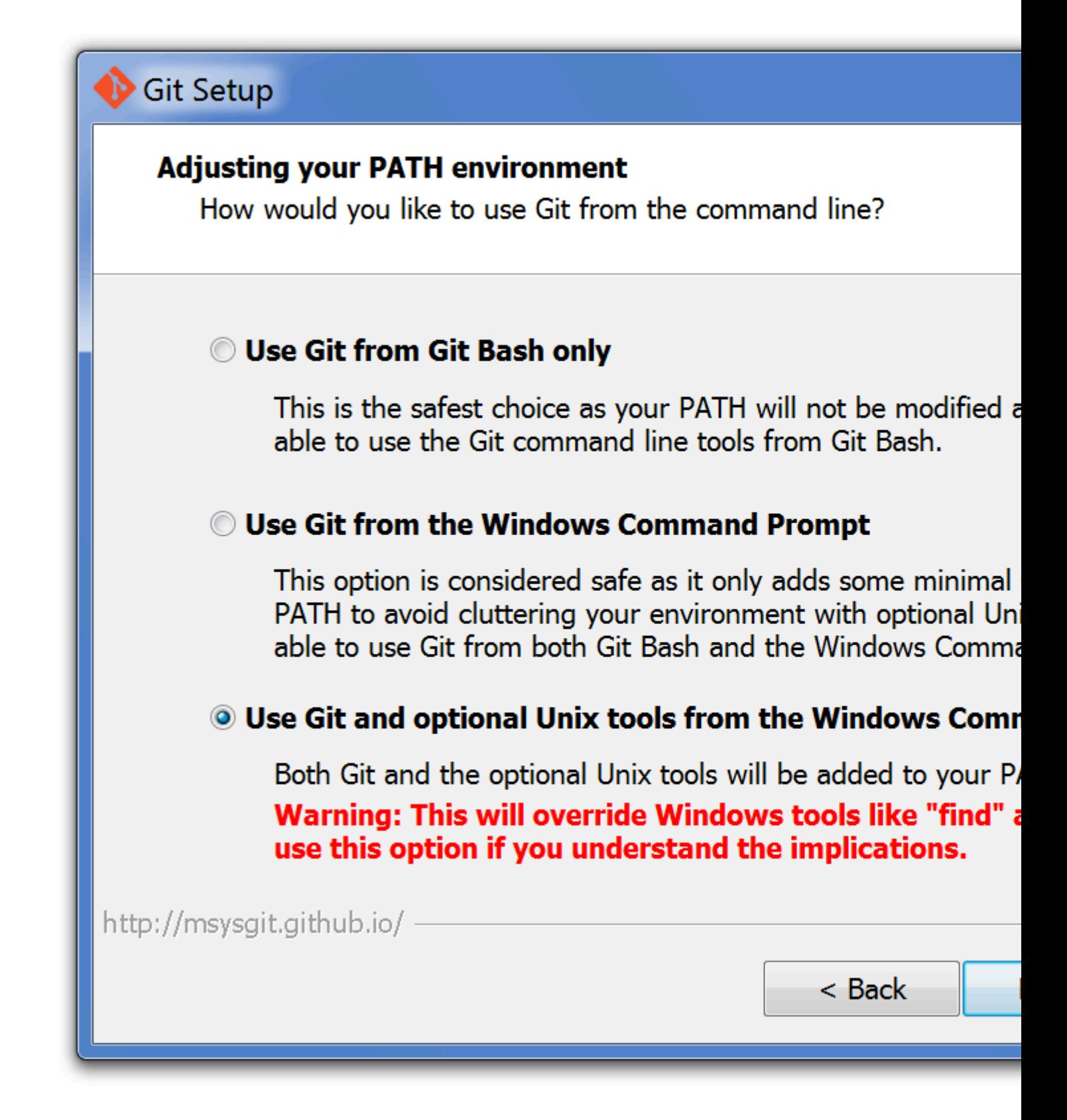

Danach funktioniert meteor admin get-machine <os-architecture> genauso wie auf Linux und Mac. Beachten Sie, dass Sie möglicherweise Ihr Terminal neu starten müssen, um die neuen Befehle zu erhalten.

Zugriff auf Meteor Build-Maschinen von Windows aus online lesen: <https://riptutorial.com/de/meteor/topic/518/zugriff-auf-meteor-build-maschinen-von-windows-aus>

## **Credits**

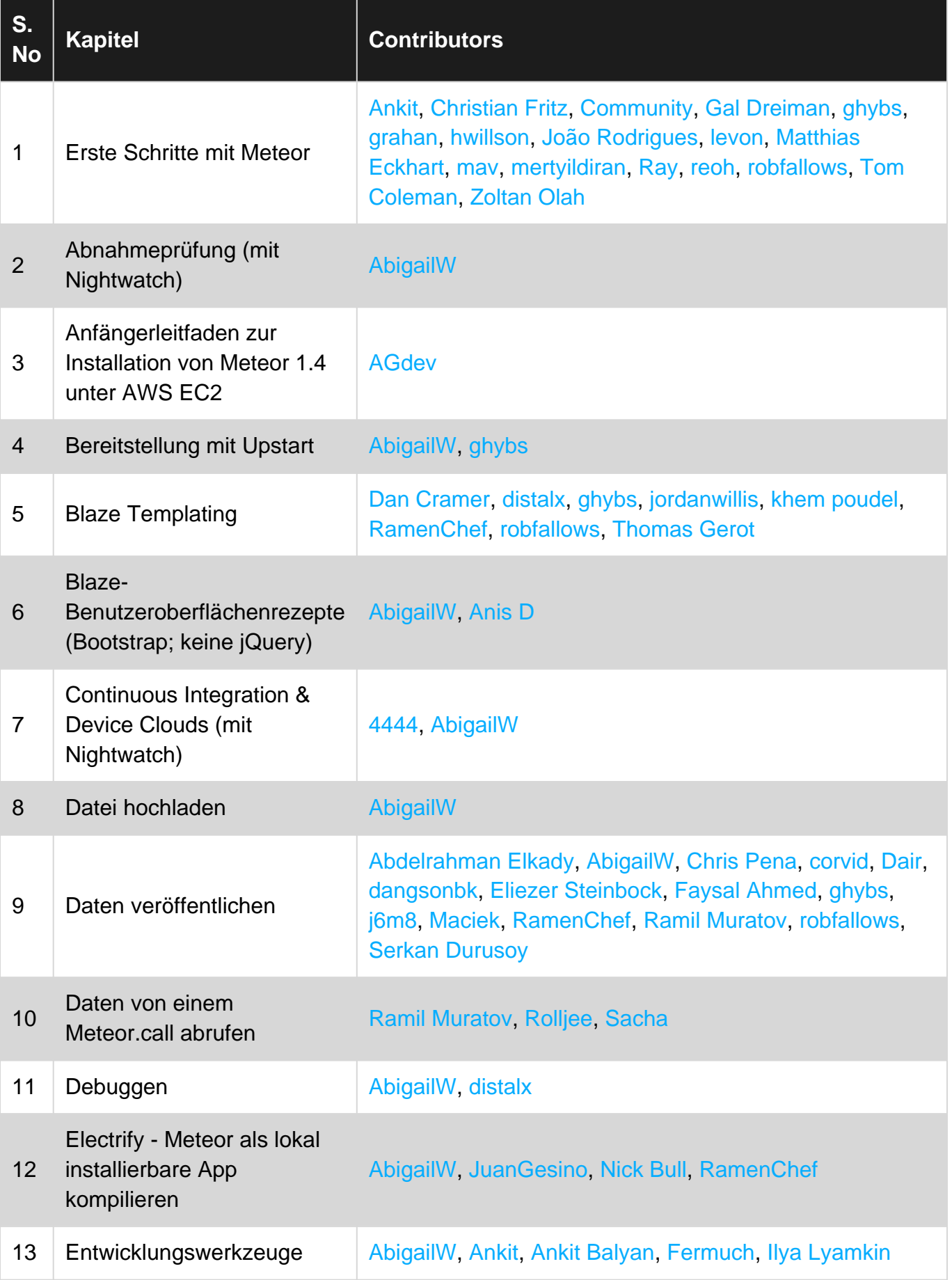

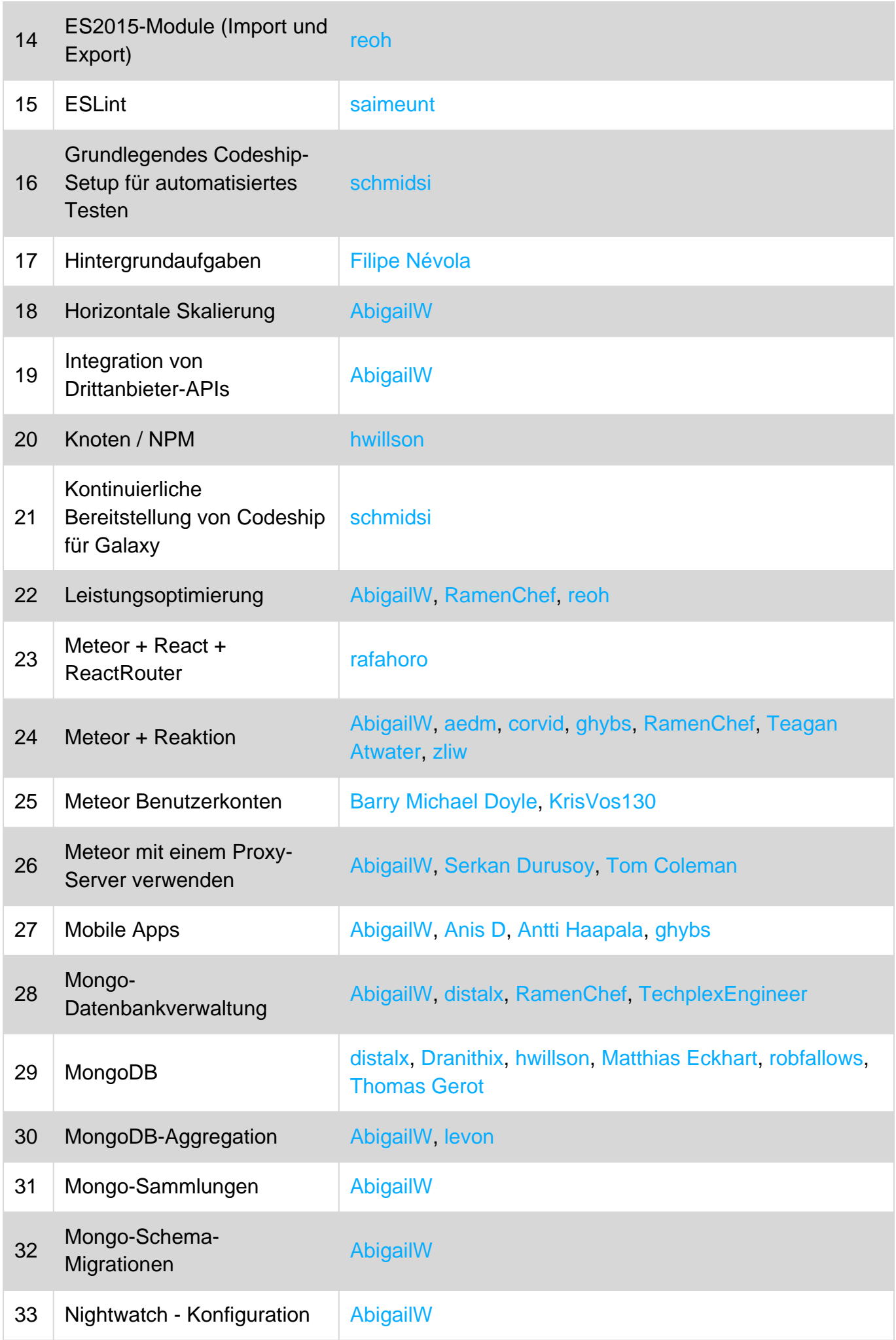

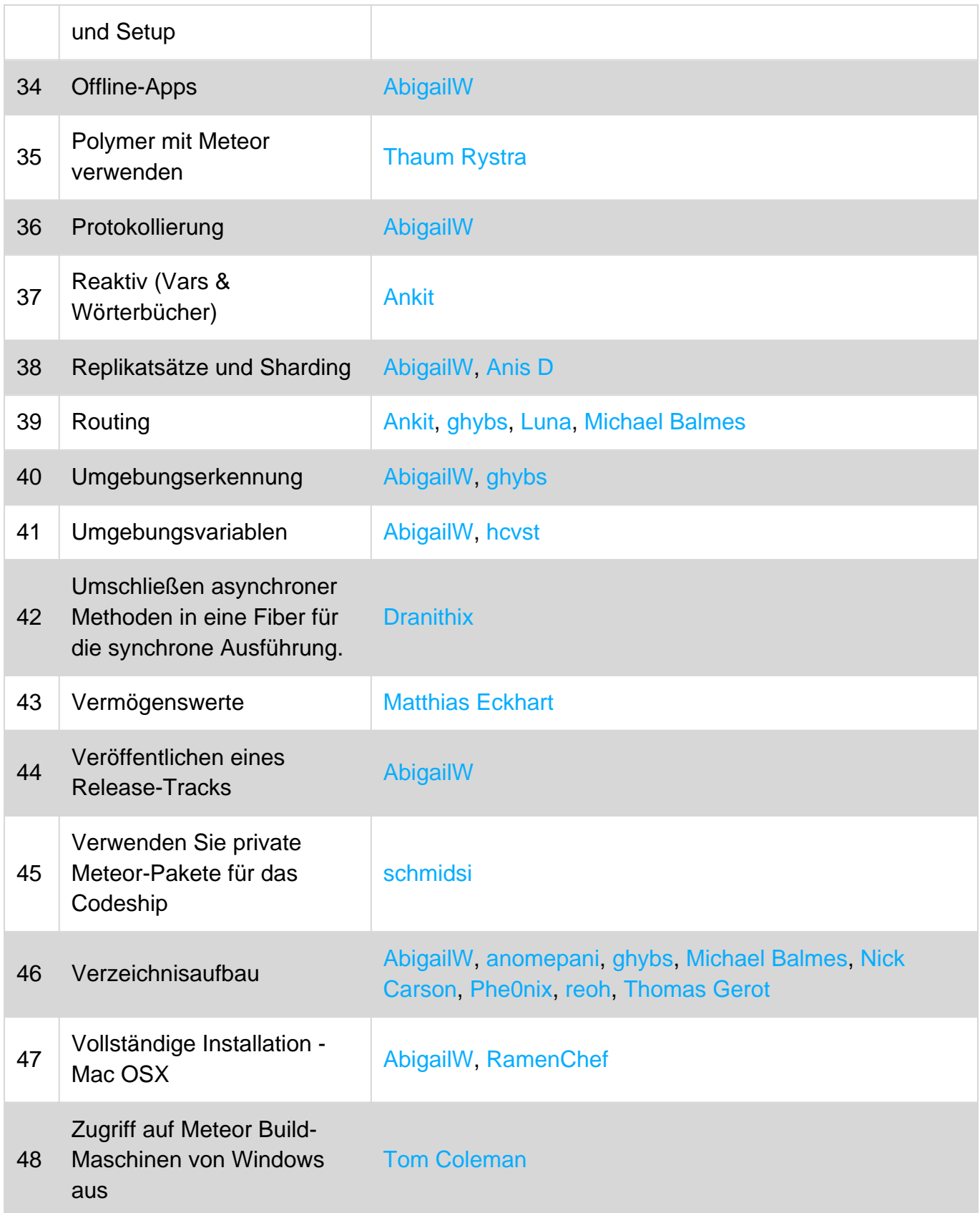